# GRUNDIG

**TV** Manual del usuario

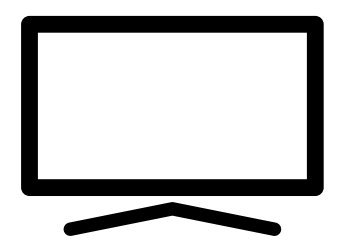

55 GFU 7800B

# ÍNDICE DE CONTENIDOS-

- 5 INSTALACIÓN Y SEGURIDAD
- 7 INFORMACIÓN GENERAL
- 7 Características únicas del televisor
- 7 Recepción de emisoras digitales
- 7 Sistema SCR
- 8 Consejos para el ahorro energético
- 8 Nota sobre las imágenes fijas
- 8 Nota sobre la actualización de software
- 9 CONTENIDO DEL EMBALAJE
- 9 Accesorios estándar
- 9 Accesorios Opcionales
- 10 CONEXIÓN/PREPARACIÓN
- 10 Conectar la antena y el cable de corriente
- 11 Instalación o colgado
- 13 DESCRIPCIÓN GENERAL
- 13 Conexión del televisor
- 14 Encender el televisor desde el modo de espera
- 14 Cambiar el televisor al modo de espera y encenderlo desde el modo de espera
- 16 AJUSTES
- 16 Configuración de la conexión a la red doméstica
- 16 Sintonizar los canales de televisión
- 19 Búsqueda de canales por satélite
- 21 Búsqueda de canales por cable
- 21 Búsqueda de canales terrestres
- 22 Edición de canales digitales
- 26 AJUSTES DE IMAGEN Y SONIDO
- 26 Configuración de la imagen
- 28 Ajustes de sonido
- 31 FUNCIONAMIENTO DEL TELEVISOR - FUNCIONES BÁSICAS
- 31 Encendido y apagado
- 31 Selección del modo TV
- 31 Selección de una fuente de señal
- 31 Selección del tipo de antena en el modo TV.
- 31 Selección de canales
- 31 Ajuste del volumen
- 31 Silenciado
- 32 FUNCIONAMIENTO DEL TELEVISOR - FUNCIONES ADICIONALES
- 32 Modo de imagen
- 32 Cambio de formato de imagen
- 32 Altavoces
- 33 Configuración energética
- 34 FUNCIONAMIENTO DEL TELEVISOR - FUNCIONES AVANZADAS
- 34 Idioma del sonido
- 34 Pantalla azul
- 34 Canal por defecto
- 34 Canal de interacción
- 34 Protección del PIN de MHEG
- 35 Subtítulos
- 35 Selección del idioma del teletexto
- 36 Clave BISS
- 36 La clave Biss es una técnica de encriptación. Podrá ver una frecuencia codificada con la clave Biss introduciendo la clave Biss.
- 36 Apagado automático
- 37 Configuración de TKGS
- 38 Información de la señal
- 38 Información de la versión
- 39 GUÍA ELECTRÓNICA DE TELEVISIÓN
- 40 MODO HBBTV
- 40 ¿Qué es HbbTV?
- 41 Uso de HbbTV
- 41 Funciones adicionales para los índices de vídeo
- 41 Configuración de HBBTV

# ÍNDICE DE CONTENIDOS

- 43 MODO DE TELETEXTO
- 43 Modo de texto superior o texto inferior
- 43 Modo de texto normal
- 44 GRABACIÓN POR USB
- 44 Información sobre la grabación y reproducción de programas de televisión
- 44 Posibles restricciones en el uso de un soporte de datos externo
- 45 Conexión del soporte de datos externo
- 46 Configuración de la grabación en el USB
- 47 Activación y desactivación de la función time shift
- 47 Configuración del disco Time Shift
- 48 "Pausa" de programas de desplazamiento de tiempo y grabación continua
- 48 Grabación de programas
- 49 Añadir un temporizador de grabación
- 50 Edición del temporizador de grabación
- 50 Borrar un temporizador de grabación
- 51 Reproducción
- 51 Borrar emisiones del menú de archivos grabados
- 52 PROCESO USB
- 52 Formatos de archivo
- 53 Conexión del soporte de datos externo
- 53 Retirar el soporte de datos externo
- 54 Menú del reproductor multimedia
- 54 Juega funciones básicas
- 55 Funciones de reproducción adicionales
- 57 GRUNDIG ANDROID TV
- 58 Abrir el menú de inicio
- 59 Configuración del menú de inicio
- 61 Instalación de aplicaciones desde Google Play Store
- 61 Iniciar una aplicación instalada
- 61 Añadir aplicaciones favoritas a la pestaña de aplicaciones del menú Inicio
- 62 Eliminar aplicaciones favoritas de la pestaña de aplicaciones del menú de inicio
- 62 Clasificación de aplicaciones en la pestaña Aplicaciones
- 62 Eliminar una aplicación instalada
- 63 Forzar la detención de una aplicación
- 63 Borrar datos de la aplicación
- Borrar la caché de la aplicación
- 63 Borrar los valores predeterminados de la aplicación
- 64 Notificaciones de la aplicación
- 64 Editar los permisos de la aplicación
- 64 Acceso a aplicaciones privadas
- 64 Seguridad y restricciones de la aplicación
- 65 Encender el televisor con Chromecast
- 65 Uso de Chromecast en un dispositivo móvil Android o iOS
- 66 Transmitir una pestaña en el navegador Chrome en el televisor
- 66 Transmitir la pantalla del ordenador en el televisor
- 66 Transmite archivos de música o vídeo desde el ordenador al televisor
- 67 PREFERENCIAS DEL DISPOSITIVO
- 67 Acerca de
- 68 Configuración de fecha y hora
- 69 Configuración del temporizador
- 70 Configuración de idioma
- 70 Configuración del teclado
- 71 Configuración de almacenamiento
- 72 Configuración del modo de tienda
- 72 Configuración del Asistente de Google
- 72 Chromecast integrado
- 73 Configuración del protector de pantalla
- 73 Configuración de ubicación

# ÍNDICE DE CONTENIDOS

- 73 Configuración de uso y diagnóstico
- 74 Configuración de accesibilidad<br>75 Reinicio del televisor a los valore
- Reinicio del televisor a los valores de fábrica
- 76 MANDOS A DISTANCIA Y **ACCESORIOS**
- 77 CONFIGURACIÓN PARENTAL
- 77 Bloquear un canal de televisión
- 77 Ver un canal de televisión bloqueado
- 78 CONFIGURACIÓN PARENTAL
- 78 Restricciones del programa
- 78 Bloquear una fuente externa
- 78 Viendo una fuente externa bloqueada
- 79 Cambiar el código PIN
- 79 CONFIGURACIÓN PARENTAL
- 80 USANDO UN DISPOSITIVO EXTERNO
- 80 CEC (Control de aparatos electrónicos de consumo)
- 80 Funciones de conexión CEC del televisor
- 81 Alta definición: compatible con HD
- 81 Opciones de conexión
- 82 Conexión de un dispositivo externo
- 82 Uso de grabadora de DVD, reproductor de DVD o grabadora de vídeo
- 82 Sistema de alta fidelidad
- 83 OPERACIÓN CON INTERFAZ **COMÚN**
- 83 ¿Qué es la interfaz común?
- 83 Insertar el módulo CA
- 83 Control de acceso para módulo CA y tarjetas inteligentes
- 84 CONFIGURACIÓN DE REDES
- 84 Conexión a redes
- 84 Red por cable
- 85 Configuración de red por cable
- 86 Red inalámbrica
- 86 Configuración de red inalámbrica
- 87 Conexión del televisor a una red "oculta"
- 88 Conexión de red anual minalámbrica
- 89 AJUSTES DETALLADOS DE CANALES
- 89 Búsqueda automática de emisoras de televisión digital conectadas por satélite
- 90 Búsqueda manual de emisoras de televisión digital conectadas por satélite
- 92 Configuración de la antena para canales digitales por satélite y búsqueda automática de canales con DiSEqC 1.0 / 1.1
- 94 Configuración de la antena para canales digitales por satélite y búsqueda automática de canales con Sistema SCR
- 96 Ajustes para antenas con motores (DiSEqC 1.2)
- 98 Búsqueda de canales digitales recién agregados con actualización por satélite
- 98 Búsqueda automática de emisoras de televisión digital conectadas por cable
- 99 Búsqueda manual de emisoras de televisión digital conectadas por cable
- 100 Configuración automática de emisoras de televisión analógicas y digitales conectadas a la antena
- 101 Actualización automática de las emisoras de televisión digital conectadas a la antena
- 102 Configuración manual de emisoras de televisión digital conectadas a la antena
- 103 Configuración manual de emisoras de televisión analógicas conectadas a la antena
- 104 Información de servicio para distribuidores autorizados
- 104 Licencias
- 105 Notas para la conexión inalámbrica (WLAN)
- 106 Desechar el embalaje
- 106 Nota sobre protección medioambiental
- 107 Solución de problemas
- 109 GLOSARIO
- 113 ÍNDICE

# **INSTALACIÓN Y SEGURIDAD**

# Uso previsto

- <sup>7</sup> Este televisor está diseñado para su uso en ambientes secos.
- <sup>7</sup>Utilice el televisor con el soporte incluido, o bien con un soporte VESA adecuado.
- <sup>7</sup>Este televisor está diseñado principalmente para la reproducción de programas de televisión, contenidos de streaming y material audiovisual procedente de dispositivos externos. Queda estrictamente prohibido cualquier otro uso.

No se pretende que sirva de pantalla de información, ni que se utilice principalmente como monitor de ordenador. En caso de que se muestre una imagen fija o una imagen sin formato completo durante mucho tiempo, es posible que queden trazas visibles en la pantalla durante algún tiempo.

Esto no supone ningún defecto que se pueda considera a efectos de presentar ninguna reclamación de garantía.

## Criterios de interfaz

Este aparato se ha fabricado en compatibilidad con las redes de telecomunicaciones turcas.

# Seguridad

# ADVERTENCIA:

### Riesgo de accidente eléctrico

INSTRUCCIONES IMPORTANTES DE SEGURIDAD - GUARDE LAS INSTRUCCIONES PARA CONSULTARLAS EN EL FUTURO

Inmediatamente después: Lea todas las advertencias de seguridad, instrucciones, ilustraciones e indicaciones incluidas con este aparato.

<sup>7</sup>El LED de modo de espera se apagará al desenchufar el aparato de la corriente. Cuando el LED de espera está encendido, significa que el aparato está enchufado a la corriente.

- No desmonte el televisor. En caso de hacerlo así, pueden surgir riesgos de seguridad; además, la garantía del aparato podrá quedar anulada.
- <sup>7</sup>Este televisor funcionará únicamente mediante el cable de corriente o el adaptador de AC/ DC incluidos con el aparato.
- <sup>7</sup>No utilice el televisor con un cable de corriente o un adaptador de AC/DC dañados (caso de estar incluidos).
- ■En caso de que el enchufe del televisor cuente con un contacto de toma a tierra, introdúzcalo únicamente en zócalos con toma a tierra.
- <sup>7</sup>Enchufe el televisor en la toma de corriente sólo después de conectar los aparatos externos y la antena.
- <sup>7</sup> Proteja el televisor contra la humedad. No coloque sobre el televisor ningún recipiente lleno de agua (como jarrones).

### Peligro de incendio

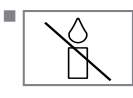

<sup>7</sup>A fin de prevenir la propagación del fuego, mantenga las velas u otras llamas abiertas alejadas de este aparato en todo momento.

- $\blacksquare$  No cubra los orificios de ventilación del televisor.
- Desconecte siempre el enchufe de la corriente y el de la antena durante los rayos y las tormentas.
- <sup>7</sup>Mantenga lejos del televisor las velas u otras llamas abiertas.
- No exponga las pilas a calor extremo como el sol, el fuego o similares.
- <sup>7</sup>Utilice solo pilas del mismo tipo (marca, tamaño, propiedades). No utilice pilas nuevas y usadas a la vez.

# **INSTALACIÓN Y SEGURIDAD**

# **A ADVERTENCIA:**

#### Lesiones causadas por la caída del televisor

No coloque nunca el televisor sobre una superficie inestable. Es posible que éste se caiga, provocando graves lesiones, posiblemente conllevando a muerte en algunos casos. Siga las precauciones siguientes:

- Compruebe que el soporte o mueble sobre el cual vaya a colocar el televisor sea lo bastante robusto como para soportar su peso.
- Asegúrese de que el televisor no sobresalga más allá de las dimensiones del mueble sobre el cual esté colocado.
- No coloque el televisor sobre muebles altos donde se corra el riesgo de que vuelque, como armarios, aparadores o estanterías. En caso de no tener otra opción, fije el mueble y el televisor a la pared para prevenir que se vuelauen.
- No coloque el televisor sobre telas u otros materiales situados entre éste y el mueble.
- <sup>7</sup>Instruya a los niños sobre el peligro de trepar a los muebles para alcanzar el televisor.
- Cada vez que cambie la ubicación del televisor, tenga en cuenta las advertencias antes mencionadas.

### *AVISO*

## Acortamiento de la vida útil debido a la alta temperatura de funcionamiento

- No coloque el televisor al lado de calefactores o estufas, o bajo la luz directa del sol.
- $\blacksquare$  A fin de garantizar una ventilación suficiente, deje un espacio libre de al menos 10 cm alrededor del televisor.

### Decoloración de los muebles debido a las patas de goma

■ Es posible que las superficies de algunos muebles se decoloren al entrar en contacto con la goma. A fin de proteger los muebles, se podrá colocar debajo del soporte una lámina de vidrio o plástico. No utilice bases o tapetes de tela, tales como manteles.

## Interferencia electromagnética

- $\blacksquare$  Los dispositivos conectados al aparato (receptor de satélite, reproductor de DVD, etc.) o los dispositivos que emiten señales (enrutador, etc.) cercanos al aparato pueden causar perturbaciones en la imagen y ruido en el sonido.
- <sup>7</sup>Los cables de conexión utilizados en el aparato deben ser inferiores a 3 m.
- En caso de que el aparato no funcione correctamente por una descarga electrostática, es posible que deba apagar el televisor y encenderlo después de nuevo.
- Con el aparato se debe utilizar un cable blindado, con certificación HDMI y de ferrita.

# Información medioambiental

<sup>7</sup> No tire las pilas con la basura doméstica. Las pilas usadas Ph

deben devolverse a los comercios o a los puntos de recogida públicos; de esta forma ayuda a proteger el medio ambiente.

- <sup>7</sup> Asegúrese de eliminar los materiales de embalaje del aparato por separado, conforme a las directrices de las autoridades locales, para que puedan ser reciclados de forma segura para el medio ambiente.
- Coloque el televisor en modo de espera si no lo va a utilizar durante un tiempo. El televisor en modo de espera consume muy poca electricidad (≤ 0.5 W).

Si no utiliza el televisor durante un período prolongado, apáguelo con el interruptor de encendido o desenchufe el cable de la toma de corriente.

■ Seleccione un lugar donde no caiga luz solar directa sobre la pantalla. De esta forma, se podrá seleccionar una luz de fondo más baja y proporcionar ahorro energético.

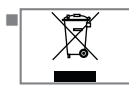

<sup>7</sup> No tire el aparato junto con la basura doméstica normal al final de su vida útil. Llévelo al centro de reciclaje de equipos

eléctricos y electrónicos.

# INFORMACIÓN GENERAL

# Características únicas del televisor

- Android TV le permite acceder a programas de televisión, películas, servicios de suscripción, canciones, imágenes y juegos favoritos.
- ■La mayoría de las funciones del televisor requieren una conexión a Internet. El televisor está equipado con la función WLAN y un puerto LAN.
- El televisor le permite recibir y ver emisoras digitales (a través de DVB-S, DVB-T y DVB-C), incluidas las de alta definición (HD). Actualmente, la recepción de estos canales de televisión digital en alta definición sólo es posible en algunos países de Europa.
- Aunaue este televisor cumple con los estándares DVB-S, DVB-T y DVB-C actuales a partir de agosto de 2012, no se garantiza su compatibilidad con las futuras emisiones digitales por satélite DVB-S, las emisiones digitales terrestres DVB-T y las emisiones digitales por cable DVB-C.
- <sup>7</sup>Este televisor podrá recibir y procesar todas las emisoras digitales no codificadas. Este televisor tiene un receptor digital integrado. La unidad receptora digital convierte las señales de las emisoras digitales para ofrecer una calidad de imagen y sonido extraordinaria.
- La guía del televisor (sólo para las emisoras digitales) le informa de cualquier cambio de horario con poca antelación, y le ofrece un resumen de la programación de todas las cadenas para los próximos días.
- El soporte de teclado y ratón USB inalámbrico del televisor proporciona comodidad al usuario en las aplicaciones de Internet.
- <sup>7</sup>Con la función Time Shift, podrá detener y reanudar fácilmente un programa con el mando a distancia de forma rápida y sencilla. El programa se graba en el soporte de datos externo.
- Podrá guardar cualquier canal de televisión digital que haya elegido, si no se ha impuesto ninguna limitación por parte de la emisora.

El canal de televisión es transformado por el televisor y guardado en un soporte de datos externo USB.

Podrá recuperar y reproducir programas guardados del archivo.

Podrá seleccionar otra grabación del archivo y verla durante una grabación.

# Recepción de emisoras digitales

- Para recibir emisoras digitales por satélite (DVB-S) se necesita una antena de satélite.
- <sup>7</sup>Para recibir emisoras digitales (DVB-T) necesita una antena digital de techo o de interior (antena de interior pasiva o activa con corriente propia).
- El cable de la antena de la red de televisión por cable que emite en DVB-C debe estar enchufado al televisor para poder recibir las emisiones de DVB-C.
- <sup>7</sup>Podrá encontrar la información de la transmisión actual en el teletexto de varias emisoras, o buscar en una guía de televisión o en Internet.
- <sup>7</sup>Varias emisoras de televisión digital de emisoras privadas están codificadas (DVB-S, DVB-T y DVB-C). La vigilancia de estas emisoras sólo es posible con el módulo CI adecuado y una tarjeta SmartCard. Consulte a su distribuidor especializado.

# Sistema SCR

El televisor es compatible con el sistema SCR (Single Channel Router). Con el sistema de satélite SCR, varios usuarios pueden recibir individualmente todas las señales del satélite de forma simultánea.

# Consejos para el ahorro energético

Los elementos que se mencionan a continuación le ayudarán a reducir el consumo de recursos naturales, así como a ahorrar su dinero reduciendo las facturas de electricidad.

- Si no va a utilizar el televisor durante varios días, deberá desenchufarlo de la corriente por razones medioambientales y de seguridad. El televisor no consumirá electricidad en estas condiciones.
- $\blacksquare$  Si el televisor tiene interruptor principal, bastará con apagar el televisor mediante el interruptor principal. El televisor reducirá el consumo eléctrico casi a cero vatios.
- Al reducirse la luminosidad, su dispositivo consume menos electricidad.

# Nota sobre las imágenes fijas

Ver la misma imagen durante mucho tiempo en la pantalla podrá hacer que una imagen fija permanezca débilmente en el fondo. Las imágenes débiles en el fondo se originan en la tecnología LCD/LED y no requiere ninguna acción en garantía. Para evitar estos casos y/o minimizar el impacto, podrá observar los siguientes consejos.

- No deje que el mismo canal de televisión permanezca en la pantalla durante mucho tiempo. Los logotipos de los canales pueden provocar esta situación.
- No permita que las imágenes, que no son de pantalla completa, permanezcan constantemente en la pantalla; si la emisora no las transmite en formato de pantalla completa, podrá convertir las imágenes en pantalla completa cambiando los formatos de imagen.
- Los valores más altos de brillo y/o contraste harán que este impacto aparezca más rápidamente; por lo tanto, se recomienda ver el televisor en los niveles más bajos de brillo y contraste.

# Nota sobre la actualización de software

■ Las descripciones e imágenes del manual del usuario pueden cambiar con la actualización del software del televisor.

# CONTENIDO DEL EMBALAJE--

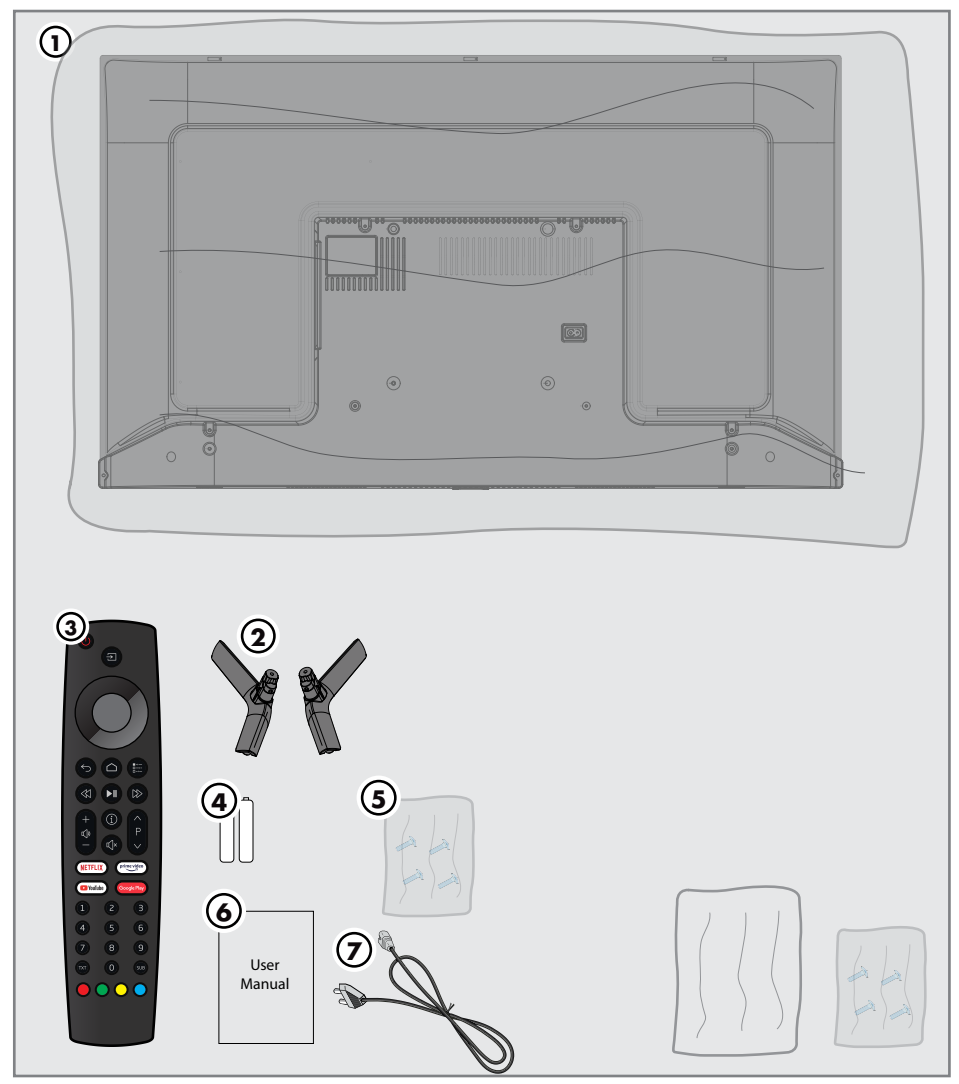

# Accesorios estándar

- TV
- Soporte
- Mando a distancia
- Pilas para mandos a distancia
- Tornillos e instrucciones de montaje para el soporte
- Instrucciones breves
- Cable de corriente

Accesorios Opcionales Paño de limpieza Tornillos para colgar en pared

# CONEXIÓN/PREPARACIÓN

# Conectar la antena y el cable de corriente

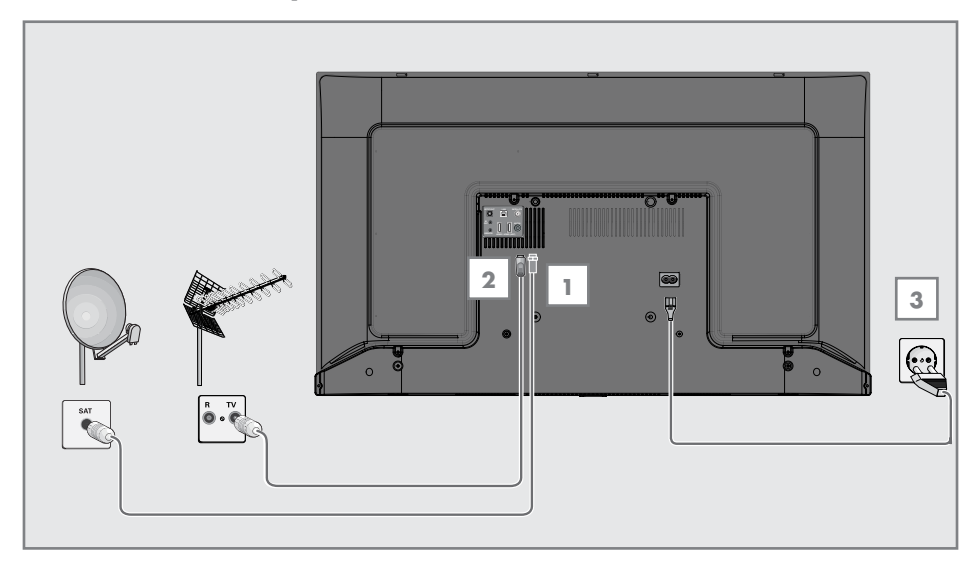

1 Para recibir canales digitales por satélite (DVB-S), conecte el cable de la antena de satélite a la toma de antena »SATELLITE« del televisor;

y/o

2a Para las emisoras digitales terrestres (DVB-T), conecte el cable de la antena de techo, de interior (antena pasiva o activa de interior con corriente propia) en la toma de antena »ANT IN« del televisor;

o

2b Para las emisoras digitales de la red de televisión por cable (DVB-C), conecte el cable de antena en la toma de antena »ANT IN« del televisor.

### Nota:

- Cuando conecte una antena de interior es posible que tenga que probarla en diferentes posiciones hasta conseguir la mejor recepción.
- 3 Conecte el cable de corriente a la toma »AC IN« del televisor.
- 4 Conecte el cable de corriente al enchufe de la pared.

### Nota:

- Conecte el aparato a la toma de corriente sólo después de haber conectado los dispositivos externos y la antena.
- No utilice adaptadores de enchufe ni alargadores que no cumplan con las normas de seguridad aplicables. No manipule el cable de corriente.

# 10 ESPAÑOL

# CONEXIÓN/PREPARACIÓN

# Instalación o colgado

<sup>7</sup> Seleccione una ubicación para que la luz del sol no incida directamente en la pantalla.

#### Instalación con soporte

- A fin de montar el soporte, consulte las instrucciones de instalación incluidas.
- Coloque el televisor en una superficie dura y nivelada.

### Preparación de la instalación para el kit de instalación VESA

Para comprar el conjunto de instalación, comuníquese con el distribuidor autorizado.

Necesitará lo siguiente

- Unas tijeras,
- <sup>7</sup> Un destornillador de punta cruzada.

Observe las instrucciones de instalación del conjunto de instalación de VESA.

- 1 Ponga el televisor dentro de un film en una superficie lisa con la pantalla hacia abajo.
- 2 Corte el film por la parte posterior con las tijeras.
- 3 Conecte los cables necesarios a los conectores del televisor. Consulte la sección "Conexiones" de este manual.
- 4 Amarre los cables para que no se cuelguen al suelo.
- 5 Atornille el soporte VESA al televisor y móntelo según las instrucciones de instalación.

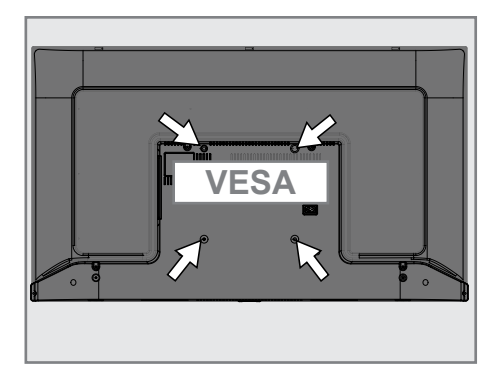

# CONEXIÓN/PREPARACIÓN

# Colocación de las pilas en el mando a distancia

- 1 Abra el compartimento de las pilas.
- 2 Coloque las pilas tal y como se indica en la parte inferior del compartimento de las pilas (2 × Micro/ R03/AAA).
- 3 Cierre el compartimento de las pilas.

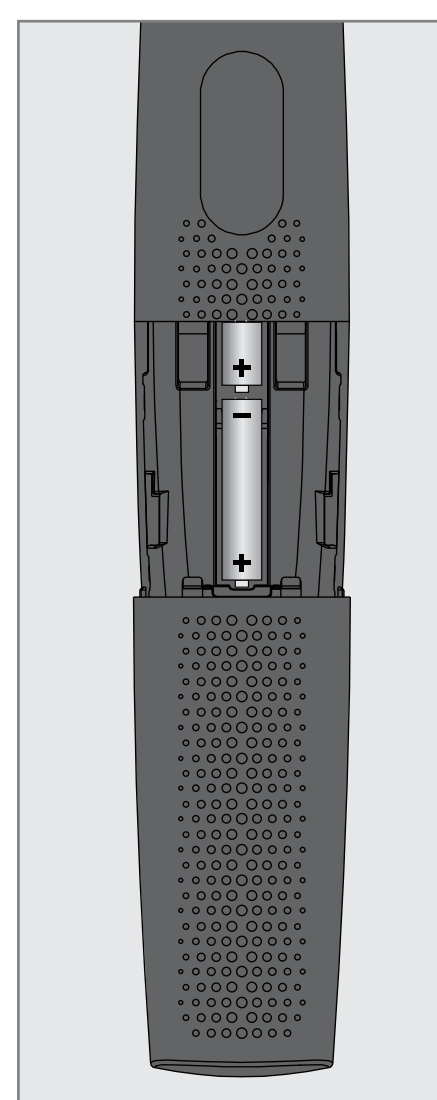

Nota:

- Si el televisor ya no reacciona correctamente a los comandos del mando a distancia, es posible que las pilas estén agotadas. Asegúrese de eliminar las pilas usadas.
- **El fabricante no acepta ninguna** responsabilidad por los daños resultantes del uso de pilas gastadas.

Nota sobre el medio ambiente

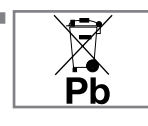

Este símbolo en la pila o en el embalaje indica que la pila suministrada con este aparato no debe ser tratada como residuo

doméstico. En algunas pilas, este símbolo podrá utilizarse en combinación con un símbolo químico. Los símbolos químicos de mercurio (Hg) o plomo (Pb) se añaden si la pila contiene más de 0,0005% de mercurio o 0,004% de plomo.

 Las pilas, incluso las que no contienen metales pesados, no pueden eliminarse con la basura doméstica. Por favor, deseche las pilas usadas de forma respetuosa con el medio ambiente. Infórmese de las normas legales que se aplican en su zona.

# DESCRIPCIÓN GENERAL-

# Conexión del televisor

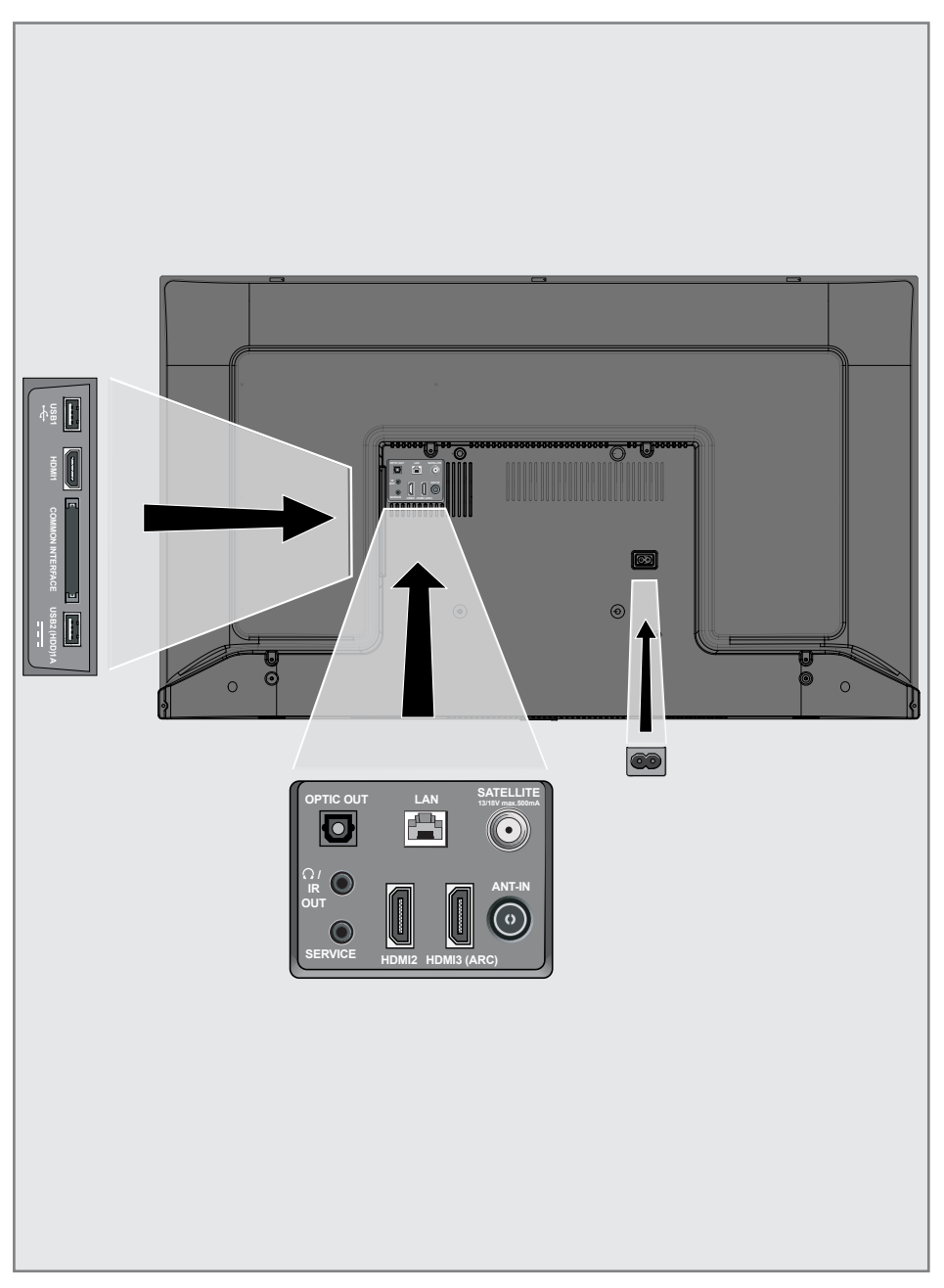

# DESCRIPCIÓN GENERAL

- **USB 1:** Zócalo USB para medio de datos externo.
- **HDMI1:** Entrada para el audio digital y datos de imágenes.
- CI: Para módulos CA para la recepción de canales codificados.
- **USB2 (HDD):** Para medios de datos externos
- **Optic Out:** salida óptica de audio.
- **R**  $\Omega$ /IR OUT: Salida de audio externa o conector para auriculares con adaptador. IR Out no está disponible en este producto.
- **5 SERVICE:** Sólo servicio.
- **LAN:** Conexión a una red
- **HDMI2:** Entrada para el audio digital y datos de imágenes.
- **HDMI3 (ARC):** Entrada para el audio digital y datos de imágenes.
- **5ATELLITE:** Entrada para la señal de antena por satélite. Apto para el sistema de cable único SCR.
- **ANT IN:** Para el cable de la antena (antena terrestre o la conexión del cable).
- **AC IN:** Entrada del cable de alimentación.

# Teclado

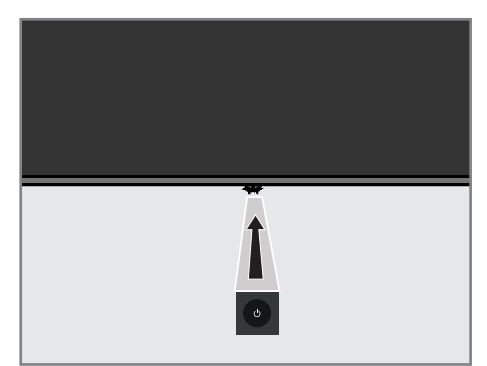

Encender el televisor desde el modo de espera

1 A fin de encender el televisor desde el modo de espera, pulse el botón  $\Phi$ .

# Cambiar el televisor al modo de espera y encenderlo desde el modo de espera

- 1 El televisor pasará al modo de reposo al pulsar brevemente el botón  $\Phi$  mientras el televisor está encendida.
- 2 El televisor se encenderá desde el modo de reposo cuando se pulse brevemente  $\Phi$ mientras esté en modo de reposo.

# DESCRIPCIÓN GENERAL-

# Mando a distancia

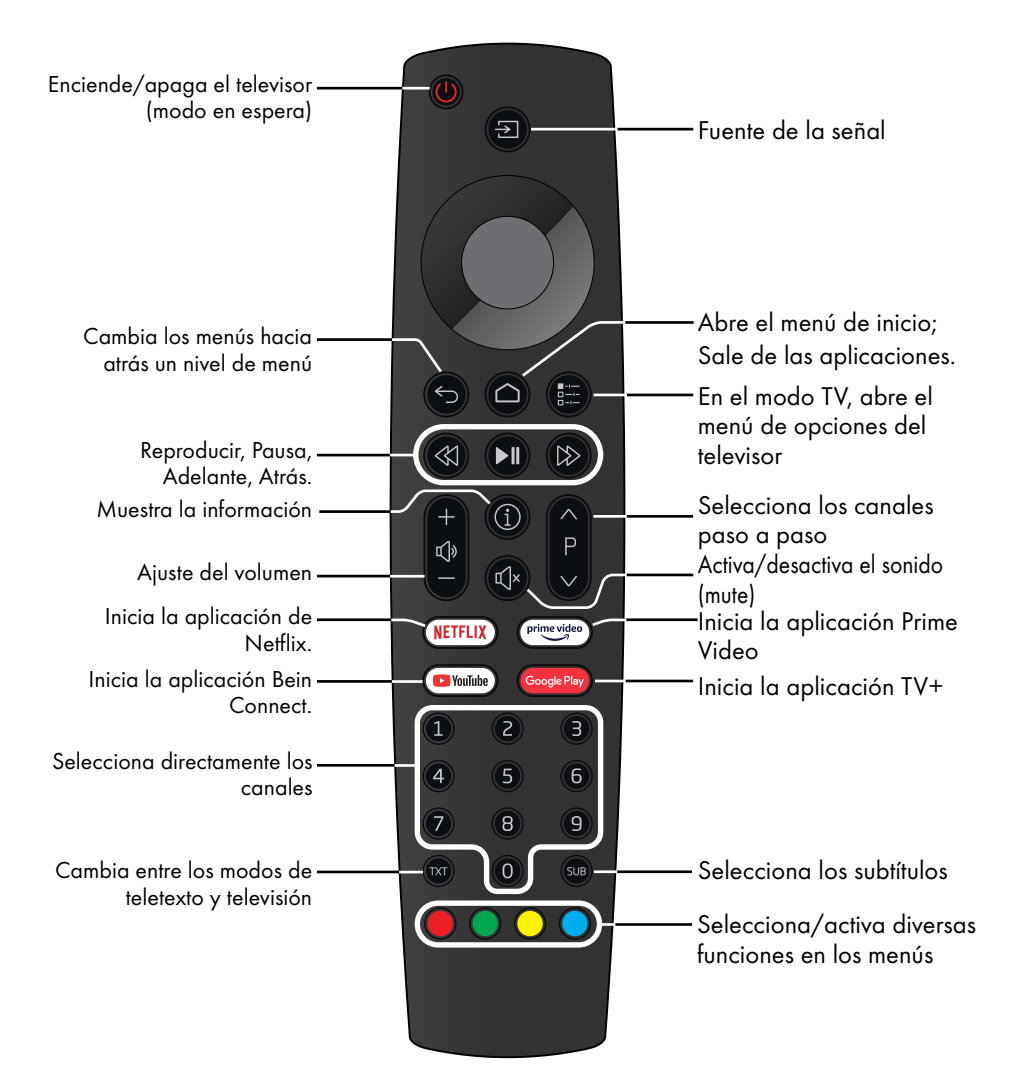

### Control del cursor

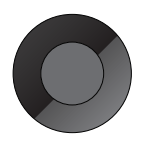

Desplaza el cursor hacia arriba y hacia abajo en los menús. Mueve el cursor hacia la derecha e izquierda en los menús.

Activa varias funciones.

El televisor está dotado de un "asistente de instalación", que le guía paso a paso por los ajustes básicos.

Mediante el diálogo en pantalla, la guía del usuario permite presentar de forma sencilla y clara para todo el mundo ajustes y entradas de datos supuestamente complejos.

En la pantalla aparecen páginas y elementos de diálogo que identifican los pasos de funcionamiento posteriores y probables. Para ello, también verás los símbolos de los botones necesarios del mando a distancia. Los ajustes básicos en detalle:

- selección del idioma y del país;
- emparejamiento del mando a distancia;
- configuración de la red (si es necesario);
- inicio de sesión con Amazon;
- Configuración de la emisora (DVB-S, DVB-T y DVB-C).

Los ajustes detallados se encuentran en las páginas 17 y 21.

# Configuración de la conexión a la red doméstica

Según el tipo de conexión de la red doméstica, conecte su televisor a la red doméstica:

- a través de una conexión LAN o
- sin cable a través de WLAN

### Conexión LAN automática,

todos los datos relacionados con la configuración de la conexión (»Dirección IP«, »Máscara de red«, »Puerta de enlace« y »DNS«) se obtienen del módem automáticamente.

Hay varias opciones cuando se utiliza WLAN:

#### Conexión automática WLAN,

todos los datos relacionados con la configuración de la conexión (»Dirección IP«, »Máscara de red«, »Puerta de enlace« y »DNS«) se obtienen del módem automáticamente. Según el enrutador, podrá utilizar las siguientes opciones:

 - Conexión con contraseña de red.

# Sintonizar los canales de televisión

Dependiendo del tipo de antena conectada, podrá decidir qué canales quiere que busque el televisor.

DVB-S - En la página 19,

 ajusta los canales de televisión digital desde el satélite.

Tiene dos opciones para esta búsqueda:

- Configuración básica que prescribe una elección estándar. Por ejemplo, el satélite Astra 19,2° Este; Sólo tiene que iniciar la búsqueda;
- la instalación profesional, que le permite realizar todos los ajustes necesarios y establecer los parámetros del sistema receptor.

DVB-C - Para configurar los canales de televisión digital por cable, consulte la página 21

DVB-T - Para configurar los canales de televisión digital terrestre, véase la página 21

Nota:

■ Consulte la sección "Configuración detallada de los canales" a partir de la página 89 para obtener más información sobre la configuración de los canales de televisión digital.

# Primera configuración y ajuste del televisor

- Conecte los cables de antena y de dispositivo externo.
- 2 Enchufe la clavija del cable en la toma de corriente.
- 3 Encienda el televisor pulsando » $\Phi$ « en el mando a distancia.
	- El menú de bienvenida se mostrará en la pantalla después de un rato.

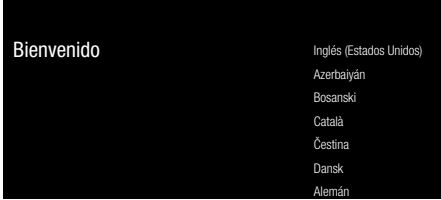

- 4 Seleccione el idioma.
	- Nota:
	- <sup>7</sup> Podrá configurar el televisor mediante 2 métodos.
	- »Configuración Rápida« Si dispone de un teléfono Android, podrá transferir ajustes de red y ajustes de la cuenta fácilmente desde el teléfono.
	- »Configuración Manual« Si no dispone de un teléfono Android, podrá introducir todos los ajustes manualmente.
		- Reanudar desde el punto 5 para una configuración rápida;
			- o
		- Continúe desde el punto 12 para una configuración manual.

## Configuración rápida

- 5 Seleccione »Reanudar« y pulse »« para confirmar.
- 6 Siga las instrucciones mostradas en la pantalla del televisor.
	- Se mostrará el menú »Servicios y Condiciones« al completar la configuración.
- 7 Seleccione »Aceptar« y pulse »« para confirmar.
- 8 Seleccione »Sí« a fin de permitir el intercambio de la información de ubicación del dispositivo

#### o

Seleccione »No« y confirme con »<sup>®</sup> si no desea compartir la información de localización.

Seleccione »Sí« para contribuir al desarrollo de Android;

#### o

Seleccione »No« y confirme con »●« si no desea compartir la información de localización.

- 10 Seleccione las aplicaciones que desee instalar de la lista de aplicaciones recomendadas y seleccione »Continuar« para seguir y confirme con » •
- 11 Configuración de Android completada. Pulse »>« para ver las características del aparato.

#### Nota:

■ Continúe desde el punto 23 si ha realizado una Configuración rápida.

## Configuración manual

- 12 Seleccione »Omitir« y pulse » « para confirmar.
- 13 Seleccione la red inalámbrica con »∨« o »Λ« <sup>o</sup> pulse »«.
- 14 Introduzca la contraseña de la red inalámbrica con el teclado de la pantalla, seleccione » Ye y pulse » \*
	- Aparecerá el mensaje »Conectarse a la red.......« y luego se mostrará el mensaje »Conectado con éxito a Internet«.
- 15 Seleccione »Iniciar sesión« y confirme con »«

#### o

Para continuar sin entrar, seleccione »Saltar« y confirme pulsando »«.

- **16** Seleccione » $\rightarrow$ « y pulse » $\bullet$ « para continuar después de introducir su dirección de correo electrónico utilizando el teclado de la pantalla.
- 17 Seleccione  $\rightarrow \rightarrow \ast$  y pulse  $\ast \bullet \ast$  para continuar después de ingresar la contraseña del cuenta con el teclado de la pantalla,
- 18 Siga las instrucciones mostradas en la pantalla del televisor.
	- Se mostrará el menú »Servicios y Condiciones« al completar la configuración.
- 19 Seleccione »Aceptar« y pulse »« para confirmar.

20 Seleccione »Sí« a fin de permitir el intercambio de la información de ubicación del dispositivo

#### o

Seleccione »No« y confirme con » \* si no desea compartir la información de localización.

21 Seleccione »Sí« para contribuir al desarrollo de Android;

#### o

Seleccione »No« y confirme con » \* si no desea compartir la información de localización.

- 22 Seleccione las aplicaciones que desea instalar de la lista de aplicaciones recomendadas y seleccione »Continuar« para seguir y confirme con » \*
- 23 Configuración de Android completada. Pulse »>« para ver las características del aparato.
- 24 Seleccione el país.
- 25 Pulse » · « para establecer una contraseña.
- 26 Introduzca la contraseña »1 2 3 4« pulsando »1...0« en la pantalla de la contraseña y pulse » «.
- 27 Introduzca la contraseña »1 2 3 4« utilizando »1...0« en la pantalla de confirmación que se muestra. – Se mostrará el menú de »Seleccionar modo del televisor«.
- 28 Confirmar »Inicio« pulsando » ·;

### o

Utilice »<sup>•</sup> « o »<sup>•</sup> « para seleccionar »Almacenar« y confirme con el »«.

- »Inicio« modo está optimizado para proporcionar eficiencia energética cuando el televisor se utiliza en hogar.
- El modo »Tienda« está optimizado para poder ver una demo en una tienda con ajustes fijos.

29 Para activar la función Chromecast integrada, seleccione »Activado« y confirme pulsando »«;

#### o

Use »<sup>•</sup> « o »<sup>•</sup> « para seleccionar »Desactivado« y confirme con »«.

#### Importante:

- <sup>7</sup> Mantener siempre activa la función de Chromecast causa un incremento del consumo eléctrico.
- 30 Seleccione el tipo de antena.
- 31 El siguiente proceso depende del tipo de antena seleccionada. Siga las instrucciones mostradas en pantalla.
	- Para la recepción DVB-S (satélite), vea el punto 32
	- Para la recepción de DVB-C (Cable), vea el punto 49,
	- Para la recepción de DVB-T (Terrestre), vea el punto 54,

## Búsqueda de canales por satélite

- 32 Seleccione »Satélite«.
	- Aparecerá el menú »Tipo de antena satelital«.

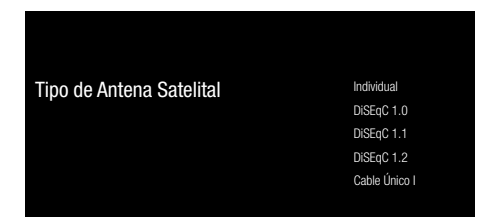

33 Confirmar »Cable único« pulsando » «;

#### o

 Según el sistema de satélite que utilice, seleccione »DiSEqC 1.0«, »DiSEqC 1.1«, »DiSEqC 1.2«, »Cable único I«, »Cable único II« o »Ráfaga de tonos« pulsando »V« <sup>o</sup> »Λ« <sup>y</sup> confirme pulsando »«. – Se mostrará el menú de »Seleccionar Operador«.

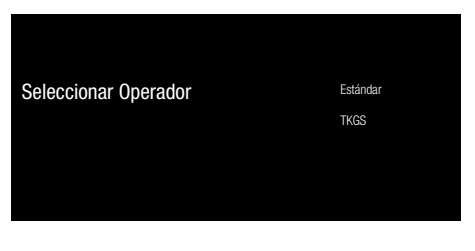

34 Confirme »General« pulsando » ·

o

 Seleccione »TKGS« y pulse »« para confirmar.

 – Se mostrará el menú de »Lista de LNB«.

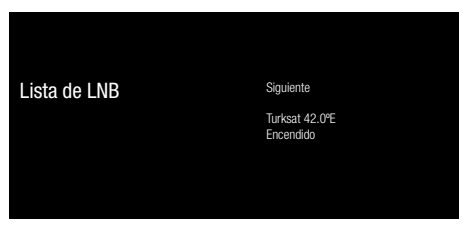

35 Seleccione el satélite que aparece en la lista y confirme pulsando » \* – Se mostrará el menú de »Configuración de LNB«.

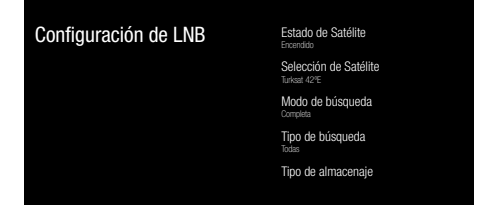

36 Seleccione el »Estado del satélite« como »Activado« pulsando »«.

- 37 Selecciona »Selección de Satélite«.
	- Se mostrará el menú de »Selección de Satélite«.

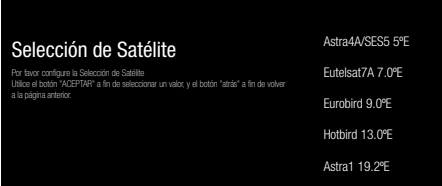

- 38 Seleccione el satélite en el que desea realizar la búsqueda pulsando »V« o »Λ« y confirme pulsando »«.
- 39 Seleccione »Modo de búsqueda«.
	- Se mostrará el menú de »Modo de búsqueda«.

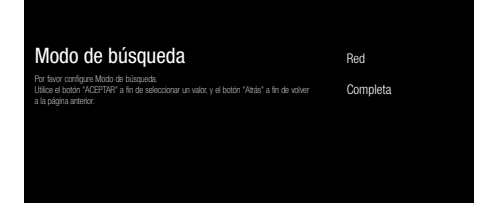

- 40 Seleccione »Red« o »Completo« pulsando »V« <sup>o</sup> »Λ« <sup>y</sup> confirme pulsando »«.
- 41 Seleccione »Tipo de búsqueda«. – Se mostrará el menú de »Tipo de búsqueda«.

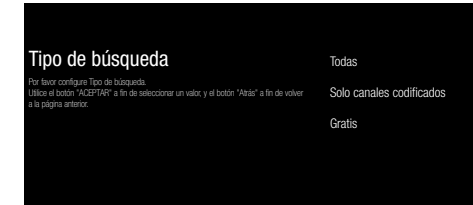

42 Para seleccionar si desea buscar sólo canales digitales gratuitos (gratis) o sólo canales digitales codificados (Encriptada) o ambos (Gratis+encriptada), pulse »V« o »Λ« para seleccionar »Todos«, »Sólo canales codificados« o »Gratis« y pulse »« para confirmar.

- 43 Seleccione »Tipo de almacenamiento«.
	- Se mostrará el menú de »Tipo de almacenamiento«.

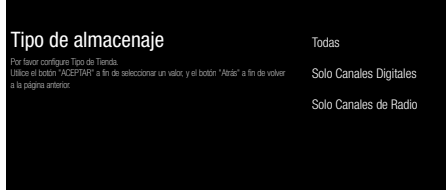

- 44 Para seleccionar si desea buscar sólo canales digitales (Digital) o sólo canales de radio (Radio) o ambos (Digital+Radio), pulse »V« o »Λ« para seleccionar »Todos«, »Sólo canales digitales« o »Sólo canales de radio« y pulse »« para confirmar.
- 45 Pulse » para volver al menú anterior después de completar los ajustes.
- 46 Utilice »V« o »Λ« para seleccionar »Siguiente« y confirme con »«.
	- Se mostrará el menú de »Búsqueda de canales«.

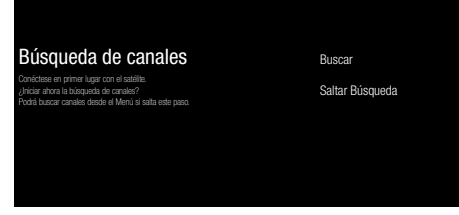

- 47 Para iniciar la búsqueda de canales, seleccione »Búsqueda« y pulse »« para confirmar.
	- Se mostrará el menú de »Búsqueda« y se iniciará la búsqueda de emisoras de televisión.
	- Al mostrarse el mensaje de »FINALIZADA« significa que la búsqueda se completó.
- 48 Pulse » · « para completar la configuración y salir.

# Búsqueda de canales por cable

### 49 Seleccione »Cable«.

 – Se mostrará el menú de »Seleccionar Operador«.

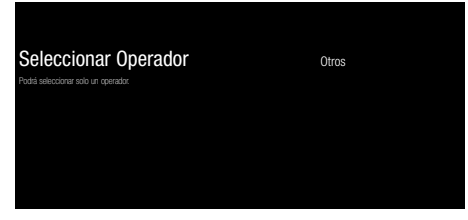

- 50 Confirmar »Otros« pulsando » · «;
	- Se mostrará el menú de »Búsqueda de canales«.

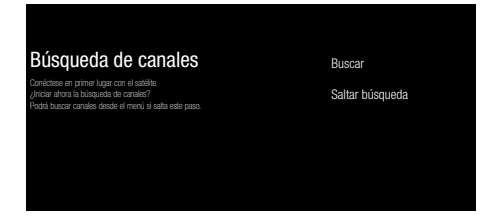

- 51 Para iniciar la búsqueda de canales, seleccione »Búsqueda« y pulse » « para confirmar.
	- Se mostrará el menú de »Configuración de búsqueda de canales por cable«.
- 52 Para iniciar la búsqueda de canales, pulse »>«.
	- Se mostrará el menú de »Búsqueda« y se iniciará la búsqueda de emisoras de televisión.
	- Al mostrarse el mensaje de »FINALIZAR« la búsqueda se completa.
- 53 Pulse »« para completar la configuración y salir.

# Búsqueda de canales terrestres

#### 54 Seleccione »Antena«.

 – Se mostrará el menú de »Búsqueda de canales«.

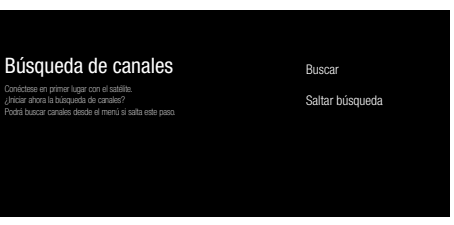

- 55 Para iniciar la búsqueda de canales, seleccione »Búsqueda« y pulse » « para confirmar.
	- Se mostrará el menú de »Búsqueda« y se iniciará la búsqueda de emisoras de televisión.
	- Al mostrarse el mensaje de »FINALIZAR« la búsqueda se completa.
- 56 Pulse »« para completar la configuración y salir.

# Edición de canales digitales

Los canales encontrados al final de la búsqueda se almacenan por separado para cada fuente de emisión.

A través de la administración de canales podrá cambiar el orden de los mismos, omitirlos, renombrarlos y eliminar la lista de canales. También podrá crear y editar su lista de favoritos.

Selección de la fuente de emisión La tabla de canales para todas las fuentes como satélite (estándar), satélite (operador), cable y antena se almacena por separado. Para editar, seleccione primero la fuente de emisión que va a editar.

- 1 Seleccione la aplicación »TV« en el menú de inicio y pulse » «.
	- Se mostrará el modo TV de la fuente de emisión en la que se encuentre.
- 2 Pulse  $\sum_{\square}^{\square}$  Pulse  $\sum_{\square}^{\square}$
- 3 Seleccione »Ajustes« pulsando »>« y confirme pulsando »<sup>®</sup>«.
- 4 Seleccione »Canal« con »V« y confirme  $con \mathbb{R}$
- 5 Seleccione »Modo de configuración de canales« con »V« y confirme con »<sup>®</sup>«.
- 6 Seleccione la fuente que desea editar entre las opciones »Antena«, »Cable«, »Satélite (Modo Operador)« o »Satélite Estándar« pulsando »V« o »Λ« y confirme pulsando »«.
- 7 Pulse » para volver al menú anterior o pulse » p« para volver al menú de inicio.

## Saltar canal

Con las teclas »V«, »Λ« o »PΛ«, »PV« podrá seleccionar los canales de televisión que quiera saltar durante la selección de canales. Es posible seleccionar los canales que se saltan con los botones numéricos.

- $\blacksquare$  Pulse » $\frac{1}{\square 1}$ « en el modo TV.
- 2 Seleccione »Ajustes« pulsando »>« y confirme pulsando » «.
- 3 Seleccione »Canal« pulsando »V«, »Λ«, y confirme pulsando »<sup>®</sup>«.
- Confirme »Canales« pulsando » · «.
- 5 Seleccione »Saltar Canal« pulsando »V«, »Λ«, <sup>y</sup> confirme pulsando »«. - Se mostrará el menú "Saltar canal".
- 6 Seleccione el canal que desea saltar a la lista pulsando »V« o »Λ« y márquelo pulsando »«. -El canal se marcará pulsando »«.

Nota:

- <sup>7</sup>Pulse »<« para ver la página anterior en el menú de salto de canal, pulse »>« para ver la página siguiente.
- Pulse  $\mathbb{R}$  para volver al menú anterior pulse » p« para volver al menú Inicio.

## Cambiar la ubicación del canal

Cambia la ubicación de los canales recíprocamente. Por ejemplo: Mover el canal 2 al canal 20, el canal 20 al canal 2.

- $\mathbb{I}$  Pulse  $\sum_{n=1}^{\infty}$  en el modo TV.
- 2 Seleccione »Ajustes« pulsando »>« y confirme pulsando » «.
- 3 Seleccione »Canal« pulsando »V«, »Λ«, y confirme pulsando »<sup>®</sup>«.
- 4 Confirme »Canales« pulsando » · «.
- 5 Seleccione »Cambiar ubicación del canal« pulsando »V«, »Λ«, y confirme pulsando »«.
	- Se mostrará el menú de cambio de ubicación del canal.
- 6 Seleccione el canal que desea mover a la lista pulsando »V« o »Λ« y resáltelo pulsando »«.

 -El canal se marcará pulsando »«.

#### Notas:

- <sup>7</sup>Pulse »<« para ver la página anterior en el menú de cambio de ubicación de canales, pulse »>« para ver la página siguiente.
- Si cambia el orden de los canales, los números de los canales enviados por la emisora cambiarán.
- 7 Seleccione el número de canal que desea cambiar pulsando »V« o »Λ«, y confirme pulsando »«.

 - Las ubicaciones de los dos canales cambian recíprocamente.

8 Pulse » para volver al menú anterior pulse »<mark>∕∝</mark> para volver al menú Inicio.

### Mover canal

Mueve los canales a la ubicación que desees y edita la lista.

- $\blacksquare$  Pulse » $\frac{\blacksquare}{\blacksquare \blacksquare}$ « en el modo TV.
- 2 Seleccione »Aiustes« pulsando »>« y confirme pulsando » «.
- 3 Seleccione »Canal« pulsando »V«, »Λ«, y confirme pulsando » «.
- 4 Confirme »Canales« pulsando » · «.
- 5 Seleccione »Mover canal« pulsando »V«, »Λ«, <sup>y</sup> confirme pulsando »«. - Se mostrará el menú Mover Canal.
- 6 Seleccione el canal que desea mover a la lista pulsando »V« o »Λ« y resáltelo pulsando »«. -El canal se marcará pulsando »«.

#### Nota:

- <sup>7</sup>Pulse »<« para ver la página anterior en el menú de mover canal, pulse »>« para ver la página siguiente.
- Si cambia el orden de los canales, los números de los canales enviados por la emisora cambiarán.
- 7 Mueva el canal a la nueva posición del canal pulsando »V«, »Λ« y confirme pulsando »«.
	- El canal se traslada a su nueva ubicación.
- Pulse » para volver al menú anterior pulse »<mark>∕∝</mark> para volver al menú Inicio.

### Editar canal

Cambiar el nombre de los canales.

- $\blacksquare$  Pulse » $\frac{1}{D}$ —n-« en el modo TV.
- 2 Seleccione »Ajustes« pulsando »>« y confirme pulsando » «.
- 3 Seleccione »Canal« pulsando »V«, »Λ«, y confirme pulsando »<sup>®</sup>«.
- 4 Confirme »Canales« pulsando » · «.
- 5 Seleccione »Editar canal« pulsando »V«, »Λ«, <sup>y</sup> confirme pulsando »«. - Se mostrará el menú Editar canal.
- 6 Seleccione el canal que desea editar pulsando »V«, »Λ«, y confirme pulsando »«.
	- Se mostrará la información del canal.
- 7 Seleccione »Nombre del canal« pulsando »V«, »Λ«, <sup>y</sup> confirme pulsando »«.
- Para borrar el nombre actual, seleccione » « pulsando »<«, »>«, »V« <sup>o</sup> »Λ« <sup>y</sup> pulse »«.
- Seleccione el carácter/número deseado pulsando »<«, »>«, »V« <sup>o</sup> »Λ« <sup>y</sup> pase al siguiente carácter pulsando » · «. Haga lo mismo con todos los caracteres/ números.

Nota:

- Podrá cambiar entre mayúsculas y minúsculas utilizando » $\hat{P}^k \rightarrow \hat{P}^k$  , y cambiar entre caracteres/letras especiales utilizando »=/#« ➡ »OK«.
- 10 Para guardar el nuevo nombre, seleccione »« pulsando »<«, »>«, »V« <sup>o</sup> »Λ« en el teclado de la pantalla y pulse » «.
- 11 Pulse  $\sim$  « para volver al menú anterior o pulse »<mark>∩« para volver al menú Inicio.</mark>

## Borrar la lista de canales

Borrar la lista de canales de la fuente de emisión seleccionada.

- $\mathbb{I}$  Pulse  $\sum_{n=1}^{\infty}$  en el modo TV.
- 2 Seleccione »Ajustes« pulsando »>« y confirme pulsando »«.
- 3 Seleccione »Canal« pulsando »V«, »Λ«, y confirme pulsando » «.
- 4 Confirme »Canales« pulsando » · «.
- 5 Seleccione »Borrar la lista de canales« pulsando »V«, »Λ« y confirme pulsando »«.
- 6 Seleccione »OK« pulsando »<« o »>« para confirmar el borrado y pulse »«;

o

seleccione »CANCELAR« y pulse » « para cancelarlo.

7 Pulse » para volver al menú anterior o pulse »<mark>∩« para volver al menú Inicio.</mark>

### Crear una lista de favoritos

Podrá seleccionar sus canales favoritos y guardarlos en una lista.

Notas:

- Las listas de favoritos deben crearse por separado para todas las fuentes (satélite, cable y aire).
- Podrá guardar sus canales favoritos en 4 listas distintas. Antes de añadir canales a la lista de favoritos, es necesario seleccionar la lista de favoritos a añadir.
- 1 Abra la lista de canales pulsando » en el modo TV.
- 2 Pulse »« (azul) para seleccionar la lista de favoritos.
- 3 Seleccione la lista de favoritos a la que se añadirán los canales pulsando »<« o »>« (favoritos 1 a favoritos 4).
- 4 Pulse  $\leq$  para volver al modo TV.
- 5 Seleccione el canal que desea añadir a la lista de favoritos pulsando »V«, »Λ« o »PΛ«, »PV« o »1...0«.
- 6 Pulse »<sup>miniu</sup> y seleccione »Añadir a mis favoritos« pulsando »Λ«, y confirme pulsando »«.

 –El canal quedará con la marca »❤«.

#### Nota:

Repita los pasos 5 y 6 para añadir otros canales a la lista de favoritos.

## Mover los canales en la lista de favoritos

Mueva los canales favoritos a la ubicación del canal que quiera y edite la lista.

- 1 Abra la lista de canales pulsando » en el modo TV.
- 2 Pulse »« (azul) para seleccionar la lista de favoritos.
- 3 Seleccione la lista de favoritos que desea editar pulsando »<« o »>« (favoritos 1 a favoritos 4).
- 4 Seleccione el canal que desea mover pulsando »V« o »Λ« y pulse »« (amarillo).
- 5 Mueva el canal a su nueva posición pulsando »V« o »Λ« y confirme pulsando »«.

Nota:

- Repita los pasos  $4 \times 5$  para otros canales que quiera mover.
- 6 Pulse  $\mathcal{L}_{\mathcal{C}}$  para volver almenú anterior o pulse »<mark>∩« para volver al menú Inicio.</mark>

### Eliminación de canales en la lista de favoritos

- 1 Abre la lista de canales pulsando »« en el modo TV.
- 2 Pulse »« (azul) para seleccionar la lista de favoritos.
- 3 Seleccione la lista de favoritos que desea editar pulsando »<« o »>« (favoritos 1 a favoritos 4).
- 4 Seleccione el canal que desea eliminar pulsando »V« o »Λ« y pulse »« (azul).

Nota:

- Repita el paso 4 para otros canales que desee eliminar.
- 5 Pulse » para volver al menú anterior o pulse »<mark>∩« para volver al menú Inicio.</mark>

# **AJUSTES DE IMAGEN Y SONID**

# Configuración de la imagen

- $\blacksquare$  Pulse » $\bigcirc$ «.
- <sup>2</sup> Use »<«, »>«, »V« <sup>o</sup> »Λ« para seleccionar »Ajustes« y confirme con » \* .
- 3 Seleccione »Preferencias del dispositivo« con »∨« y confirme con » ● «.
- 4 Seleccione »Imagen« pulsando »V« y confirme pulsando »«.
	- Se mostrará el menú »Imagen«.

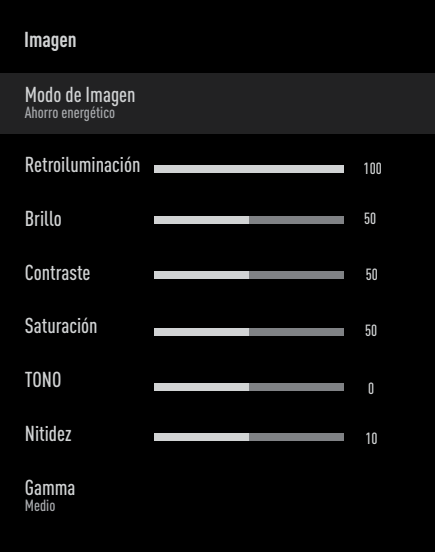

5 Seleccione la línea/función deseada pulsando »V« o »Λ«, seleccione el valor/ opción pulsando »<« o »>«.

Nota:

- Otros ajustes están disponibles en »Vídeo avanzado«.
- 6 Seleccione »Preferencias del dispositivo« con »∨« y confirme con » ● «.

Seleccione la línea/función deseada pulsando »V« o »Λ« y confirme pulsando »«.

Seleccione el valor/la opción pulsando »<« o »>« y confirme pulsando »«.

8 Pulse  $\leq$  para volver al menú anterior o pulse » p« para volver al menú Inicio.

## Ajustes de imagen mejorados

Los "ajustes de imagen mejorados" son, en principio, mejoras de la imagen digital que, sin embargo, sólo deben utilizarse cuando sea necesario cuando la calidad de la imagen y la transmisión sean excelentes. Es posible que mejoren la vista en pantalla con material pobre, pero pueden afectar negativamente a la pantalla cuando la transmisión y la calidad de la imagen son excelentes.

- »Gamma« Este aiuste determina qué valor de brillo debe mostrarse para cada valor de transmisión digital. La mayoría de las grabaciones se transmiten con un valor gamma de 2,2 (todos los PC con Windows y los más nuevos con sistema operativo MAC funcionan con esto; los sistemas MAC más antiguos y las transmisiones sin perfil de color suelen funcionar con un valor gamma de 1,8).
- »Sistema de gestión del color« Esta función permite ajustar por separado el brillo, el contraste y el tono de los colores. Es posible ajustar estos parámetros por separado para los colores rojo, verde, azul, magenta, negro y amarillo. Con esta función se pueden realizar ajustes avanzados en contenidos muy específicos
- <sup>7</sup>»Corrección del balance de blancos en 11 puntos«- Esta función realiza un ajuste preciso de la temperatura del color en diferentes tonos de gris. Cuando se reproducen en la pantalla contenidos con matices de gris, los componentes rojo-verde-azul de los tonos de gris pueden ajustarse con precisión por separado con esta función.
- »Reducción de ruido« Reduce la »nieve« visible mostrando la imagen un poco menos nítida y creando un ligero desenfoque. Por lo tanto, debe utilizarse lo menos posible con un buen material de imagen.

# **AJUSTES DE IMAGEN Y SONID-**

- »Reducción de ruido digital« Esta función sólo podrá seleccionarse con fuentes de receptor digital y preajustes AV. Reduce cualquier interferencia de los artefactos (bloques de píxeles) de programas digitales debidos a la compresión MPEG (como los procedentes de los receptores DVB-T y las tasas de transmisión más bajas o los reproductores de DVD).
- »Contraste dinámico« La función ajusta de forma dinámica y óptima el contraste para el contenido de la imagen respectiva, analizando las imágenes y modificándolo en función de un cambio en el contraste. Sin embargo, este aumento del contraste también podrá reducir los niveles de brillo visibles en la imagen.
- <sup>7</sup>»Micro Dimming« Aumenta el nivel de detalle en las imágenes oscuras. El televisor divide la pantalla en pequeñas secciones y analiza cada sección individualmente para determinar el mejor valor de brillo. Esto garantiza la obtención de imágenes más detalladas en contenidos oscuros.
- «Modo película« detecta y procesa automáticamente las películas para todas las fuentes del canal. Esto significa que siempre recibirá una imagen óptima. Esto funciona en los modi 480i, 576i y 1080i en la reproducción del televisor y para otras fuentes de canales. El »Modo Película« se activará para los programas que no tengan señal de película, pudiendo observarse problemas insignificantes como imágenes apagadas, subtítulos incorrectos o líneas finas en la imagen.

#### Restauración de los valores de fábrica para los ajustes de imagen

- Para restablecer los cambios realizados en el menú »Sonido«, pulse » $\blacktriangledown$ « para seleccionar »Restablecer valores predeterminados« y confirme pulsando »«.
- 2 Seleccione »SÍ« pulsando »<« o »>« para confirmar el borrado y pulse » «;

o

seleccione »NO« y pulse » • « para cancelarlo.

3 Pulse  $\leq$  para volver al menú anterior o pulse » p« para volver al menú Inicio.

# **AJUSTES DE IMAGEN Y SONID**

# Ajustes de sonido

- $\blacksquare$  Pulse » $\bigcirc$ «.
- Use »<«, »>«, »∨« o »∧« para seleccionar »Ajustes« y confirme con » «.
- 3 Seleccione »Preferencias del dispositivo« con »**V**« y confirme con » • «.
- 4 Seleccione »Sonido« con »V« y confirme  $con \mathscr{B}$  «.
	- Se mostrará el menú »Sonido«.

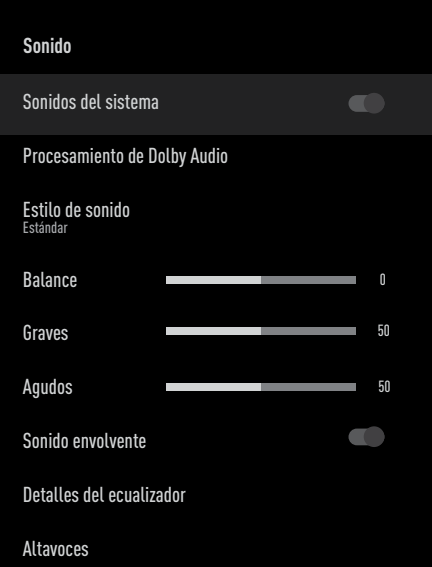

Nota:

**Los procedimientos adicionales se explican** en las secciones siguientes.

## Sonidos del sistema

Podrá activar o desactivar los sonidos del sistema.

- 1 Seleccione la línea »Sonidos del sistema« pulsando »V« o »Λ« y seleccione la posición »Activado« o »Desactivado« pulsando »«.
- 2 Pulse » para volver al menú anterior o pulse » p« para volver al menú Inicio.

### Procesamiento de Dolby Audio

- 1 Seleccione la línea »Procesamiento de Dolby Audio« del menú de sonido, pulsando »V« <sup>y</sup> confirme pulsando »«. - Se mostrará el menú »Procesamiento de
	- Dolby Audio«.
- 2 Confirme »Procesamiento de Dolby Audio« pulsando »«. - El procesamiento de Dolby Audio está
	- activado.
- 3 Seleccione la línea »Modo de sonido« pulsando »V« <sup>y</sup> confirme pulsando »«.
- 4 Seleccione el modo de sonido »Juego«, »Película«, »Música«, »Noticias«, »Estadio«, »Estándar« o »Usuario« pulsando »V« o »Λ« <sup>y</sup> confirme pulsando »«.
- 5 Seleccione »Ajustador de volumen« pulsando »V« y seleccione »Activado« o »Desactivado« pulsando »«.
- 6 Seleccione la línea »Desarrollo del diálogo« pulsando »V« y confirme pulsando »«.
- 7 Seleccione »Apagado«, »Bajo«, »Medio« o »Alto« pulsando »V« o »Λ« y confirme pulsando »«.
- 8 Pulse » rara volver al menú anterior o pulse »<mark>∕∝</mark> para volver al menú Inicio.

## Modo de sonido

Nota:

- El »Estilo de sonido« está activo en el menú cuando la función »Procesamiento de Dolby Audio« esté desactivada.
- 1 Seleccione la línea »Estilo de sonido« del menú de sonido pulsando »V« o »Λ« y confirme pulsando »«.
- 2 Seleccione »Estándar«, »Música«, »Película«, »Deporte« o »Usuario« pulsando »V« <sup>o</sup> »Λ« <sup>y</sup> confirme pulsando »«.
- 3 Pulse » para volver al menú anterior o pulse »<mark>∕∝</mark> para volver al menú Inicio.

# **AJUSTES DE IMAGEN Y SONIDO**

## **Balance**

### Nota:

- <sup>7</sup>El »Balance« estará activo en el menú cuando la función »Procesamiento de Dolby Audio« esté desactivada.
- 1 Seleccione la línea »Balance« del menú de sonido pulsando »V« o »Λ«.
- 2 Seleccione el valor pulsando »<« o »>«.
- 3 Pulse  $\leq$  para volver al menú anterior o pulse » p« para volver al menú Inicio.

## Graves

Nota:

- <sup>7</sup>La línea »Graves« estará activa en el menú cuando la función »Procesamiento de Dolby Audio« esté desactivada.
- 1 Seleccione la línea »Graves« del menú de sonido pulsando »V« o »Λ«.
- 2 Seleccione el valor pulsando » « o » > «.
- 3 Pulse  $\leftarrow$  « para volver al menú anterior o pulse » p« para volver al menú Inicio.

# **Agudos**

Nota:

- Los »Agudos« estarán activos en el menú cuando la función »Procesamiento de Dolby Audio« esté desactivada.
- 1 Seleccione la línea »Agudos« del menú de sonido pulsando »V« o »Λ«.
- 2 Seleccione el valor pulsando » « o » > «.
- 3 Pulse  $\leq$  para volver al menú anterior o pulse »<mark>∕∝</mark> para volver al menú Inicio.

# Sonido envolvente (Surround)

Nota:

- El »Sonido envolvente« estará activo en el menú cuando la función »Procesamiento de Dolby Audio« esté desactivada.
- Seleccione »Sonido envolvente« pulsando »V« o »Λ« y seleccione la posición »Activado« o »Desactivado« pulsando »«.
- 2 Pulse  $\mathcal{L}_{\mathcal{C}}$  para volver al menú anterior o pulse »<mark>∕∝</mark> para volver al menú Inicio.

# Detalles del Ecualizador

El ecualizador ofrece un ajuste de sonido que usted podrá crear.

Nota:

- El »Ecualizador« estará activo en el menú cuando la función »Procesamiento de Dolby Audio« esté desactivada.
- 1 Seleccione la línea »Detalles del ecualizador« del menú de sonido conh
	- »V« <sup>o</sup> »Λ« <sup>y</sup> confirme pulsando »«.
	- Se mostrará el menú »Detalles del ecualizador«.
- 2 Se mostrará la banda de frecuencia »120Hz«. Pulse »<« o »>« para ajustar el valor preferido.
- 3 Seleccione la siguiente banda de frecuencia pulsando »V« o »Λ« para repetir el procedimiento de ajuste.
- 4 Pulse  $\leftarrow$  e para volver al menú anterior o pulse » p« para volver al menú Inicio.

# Altavoces

- 1 Seleccione la línea »Altavoces« del menú de sonido pulsando »V« o »Λ« y confirme pulsando »«.
- 2 Seleccione »Altavoces del televisor« o »Sistema de sonido externo« pulsando »V« <sup>o</sup> »Λ« <sup>y</sup> confirme pulsando »«.
- 3 Pulse  $\leq$  para volver al menú anterior o pulse » p« para volver al menú Inicio.

# Entrada digital

- 1 Seleccione la línea »Entrada digital« del menú de sonido pulsando »V« o »Λ« y confirme pulsando »<sup>®</sup>«.
- 2 Seleccione »Auto«, »Direct Switch«, »PCM«, »Dolby Digital Plus« o »Dolby Digital« pulsando »V« o »Λ« y confirme pulsando »«.
- 3 Pulse  $\leq \searrow$  para volver al menú anterior o pulse » $\bigcap$ « para volver al menú Inicio.

# **AJUSTES DE IMAGEN Y SONIDO**

### Retraso SPDIF

- 1 Seleccione la línea »SPDIF Delay« del menú de sonido pulsando »V« o »Λ«.
- 2 Seleccione el valor pulsando » « o » > «.
- 3 Pulse  $\leftarrow$  « para volver al menú anterior o pulse »<mark>∆« para volver al menú Inicio.</mark>

### Volumen automático

Los canales de televisión emiten a diferentes volúmenes. La función de control automático del volumen significa que el volumen se mantiene igual cuando se cambia de canal.

### Nota:

- El »Control automático del volumen« estará activo en el menú cuando la función »Procesamiento de Dolby Audio« esté desactivada.
- 1 Desde el menú de sonido, seleccione la línea »Control automático del volumen« pulsando »V« o »Λ« y seleccione »Activado« o »Desactivado« pulsando »«.
- 2 Seleccione la línea »AVL« pulsando »∨« o »Λ« <sup>y</sup> seleccione »On« pulsando »«.
- 3 Pulse » para volver al menú anterior o pulse » p« para volver al menú Inicio.

## Modo Downmix

- 1 Pulse »V« o »Λ« para seleccionar »Modo downmix« y pulse »« para confirmar.
- 2 Pulse »V« o »Λ« para seleccionar »Estéreo« o »Surround« y confirme pulsando »«.
- 3 Pulse  $\leftarrow$  « para volver al menú anterior o pulse »<mark>∕∝</mark> para volver al menú Inicio.

## DTS DRC

Ajusta el rango entre lo más alto y lo más bajo.

- Seleccione »DTS DRC« pulsando »<sup>•</sup> « o »Λ« y seleccione la posición »Activado« o »Desactivado« pulsando »«.
- 2 Pulse » para volver al menú anterior o pulse » p« para volver al menú Inicio.

## Restablecer los valores predeterminados de fábrica para los ajustes de sonido

- 1 Para restablecer los cambios realizados en el menú »Sonido«, pulse »<sup>•</sup> para seleccionar »Restablecer valores predeterminados« y confirme pulsando »«.
- 2 Seleccione »SÍ« pulsando »<« o »>« para confirmar el borrado y pulse » «;

o

seleccione »NO« y pulse » « para cancelarlo.

3 Pulse » para volver al menú anterior o pulse » p« para volver al menú Inicio.

# FUNCIONAMIENTO DEL TELEVISOR - FUNCIONES BÁSICAS -

# Encendido y apagado

- 1 Pulse » $\mathbb{O}^k$  para encender el televisor en modo de espera.
- 2 Pulse » $\mathbb{O}$ « para encender el televisor en modo de espera.

# Selección del modo TV

- 1 En la pestaña »Aplicaciones« del menú »Inicio«, seleccione la aplicación »TV« pulsando »<« o »>« y confirme pulsando »«.
	- El modo TV se mostrará en la última fuente de antena seleccionada.

# Selección de una fuente de señal

Pulse » seleccione la fuente de señal pulsando »V« o »Λ« y confirme pulsando »«.

#### o

Pulse » — « en la aplicación TV, confirme »Fuente« pulsando »«, seleccione la fuente de señal pulsando »V« o »Λ« y confirme pulsando »<sup>®</sup>«

### o

Seleccione » > « Entradas« en el menú »Inicio« pulsando »<«, »>«, »V« <sup>o</sup> »Λ« <sup>y</sup> confirme pulsando »«. Utilice »V« <sup>o</sup> »Λ« para seleccionar la fuente de señal y confirme pulsando »«.

## Selección del tipo de antena en el modo TV.

- 1 Pulse » --- « en el modo TV:
- 2 Seleccione »Ajustes« pulsando »>« y confirme pulsando »«.
- 3 Seleccione »Canal« con »V« y confirme con »«.
- 4 Seleccione »Modo de configuración de canal« con » $\blacktriangledown$ « y confirme con » $\blacktriangledown$ «.
- 5 Seleccione el tipo de antena pulsando »V« <sup>o</sup> »Λ« <sup>y</sup> confirme pulsando »«.
- 6 Pulse  $\leqslant$  edos veces para volver a la emisión.

# Selección de canales

1 Utilice »1...0« para seleccionar directamente los canales.

### o

 Utilice »PΛ« o »PV« para seleccionar los canales paso a paso;

#### o

 En el modo TV, pulse »« En el menú »Lista de canales - Emisión«, seleccione un canal pulsando »V« o »Λ« y confirme pulsando »«.

# Ajuste del volumen

Ajuste el volumen pulsando » $\mathbb{I}^{(3)}$ -« o » $\mathbb{I}^{(3)}$ +«.

## Silenciado

1 Utilice » $\mathbb{I}^{\times}$  para apagar el sonido (silenciar) y volver a encenderlo.

# FUNCIONAMIENTO DEL TELEVISOR - FUNCIONES ADICIONALES----

# Modo de imagen

- $\blacksquare$  Pulse » $\frac{1}{D}$ —n-« en el modo TV.
- 2 Seleccione el »Modo de Imagen« pulsando »<« o »>« y confirme pulsando »«.
- 3 Seleccione el modo de imagen pulsando »V« <sup>o</sup> »Λ« <sup>y</sup> confirme pulsando »«.
- 4 Pulse  $\leqslant$   $\leqslant$  para volver a la emisión.

# Cambio de formato de imagen

- $\mathbb{I}$  Pulse  $\sum_{n=1}^{\infty}$  en el modo TV.
- 2 Seleccione el »Modo de Imagen« pulsando »<« o »>« y confirme pulsando »«. – Se mostrará el menú de imagen.
- 3 Seleccione el modo de imagen pulsando »V« <sup>o</sup> »Λ« <sup>y</sup> confirme pulsando »«.

### Notas:

<sup>7</sup>Podrá seleccionar uno de los siguientes formatos de imagen.

### Formato »automático«

El formato de imagen se cambia automáticamente a »16:9« para los programas de 16:9.

El formato de imagen se cambia automáticamente a »4:3« para los programas de 4:3.

## Formato »Super Zoom«

Este ajuste es adecuado para películas con una gran relación anchura/altura.

### Formato »4:3«

La imagen se muestra en formato 4:3.

### «Película expandir 14:9« y »Película expandir 16:9«.

Durante los programas en formato 4:3, la imagen se estira horizontalmente en caso de seleccionar »16:9« o »14:9«.

La geometría de la imagen se estira horizontalmente.

Con fuentes de señal 16:9 reales (de un receptor de satélite o de la toma Euro-AV) la imagen llena la pantalla completamente y con la geometría correcta.

## Formato »Pantalla ancha«

El ajuste de pantalla ancha es especialmente adecuado para programas en formato 16:9.

Se eliminan los bordes negros que suelen estar en la parte superior e inferior de la pantalla, la imagen 4:3 llena la pantalla.

Las imágenes transmitidas están ampliadas, pero están ligeramente recortadas en la parte superior e inferior. La geometría de la imagen no cambia.

## Formato »Pantalla completa«

Cuando se selecciona este modo, la imagen de alta resolución procedente de las entradas HDMI y Componente no se recorta y se muestra en su tamaño original. Este modo sólo se activa en el modo HDMI y para resoluciones iguales o superiores a 720p.

### Formato »Unscaled« (sin escalar)

El formato "Unscaled" muestra las imágenes en su tamaño original.

### **Altavoces**

- $\mathbb{I}$  Pulse  $\sum_{n=1}^{\infty}$  en el modo TV.
- 2 Seleccione »Altavoces« pulsando »<« o »>« y confirme pulsando »«. – Se mostrará el menú de altavoces.
- 3 Seleccione la salida de sonido pulsando »V« <sup>o</sup> »Λ« <sup>y</sup> pulse »« para confirmar.

# 32 ESPAÑOL

# FUNCIONAMIENTO DEL TELEVISOR - FUNCIONES ADICIONALES----

# Configuración energética

## Temporizador de apagado

En el menú »Temporizador de apagado« podrá introducir una hora para que el televisor se apague. Una vez transcurrido este tiempo, el televisor pasará al modo de espera.

- $\mathbb{I}$  Pulse  $\sum_{n=1}^{\infty}$  en el modo TV.
- 2 Seleccione la opción »Encendido« pulsando »<« o »>« y confirme pulsando »«. – Se mostrará el menú de encendido.
- 3 Seleccione pulsando »V« o »Λ« la opción »Temporizador de apagado« y confirme pulsando »«.
- 4 Seleccione la hora de apagado pulsando »V« <sup>o</sup> »Λ« <sup>y</sup> confirme pulsando »«.
- 5 Pulse  $\leq$   $\lt$  para volver a la emisión.

## Apagado de la imagen

Sólo podrá apagar la imagen sin poner el televisor en modo de espera.

- 1 Pulse » --- « en el modo TV.
- 2 Seleccione la opción »Encendido« pulsando »<« o »>« y confirme pulsando »«. – Se mostrará el menú de encendido.
- 3 Utilice »V« o »Λ« para seleccionar »Imagen desactivada« y confirme con »«. – Se apagará la imagen del televisor.
- 4 Pulse cualquier tecla del mando a distancia para volver a encender la imagen.
- 5 Pulse  $\mathcal{L}_{\mathcal{C}}$  para salir del menú.

## Temporizador de apagado automático

- $\mathbb{I}$  Pulse » $\frac{\mathbb{I}^{n-1}}{n-1}$ « en el modo TV.
- 2 Seleccione la opción »Encendido« pulsando »<« o »>« y confirme pulsando »«. – Se mostrará el menú de encendido.
- 3 Seleccione pulsando »V« o »Λ« la opción »Temporizador de apagado« y confirme pulsando »«.
- Seleccione la hora de apagado pulsando »V« <sup>o</sup> »Λ« <sup>y</sup> confirme pulsando »«.
- 5 Pulse  $\mathcal{K}$  para volver a la emisión.

### Apagado automático cuando no hay señal

Seleccione el momento en que el televisor se apagará automáticamente si no recibe ninguna señal de emisión.

- $\mathbb{I}$  Pulse  $\sum_{n=1}^{\infty}$  en el modo TV.
- 2 Seleccione la opción »Encendido« pulsando »<« o »>« y confirme pulsando »«. – Se mostrará el menú de encendido.
- 3 Seleccione pulsando »V« o »Λ« para el »Apagado automático cuando no hay señal« y confirme pulsando » «.
- 4 Seleccione la hora de apagado pulsando »V« <sup>o</sup> »Λ« <sup>y</sup> confirme pulsando »«.
- 5 Pulse  $\leqslant$   $\leqslant$  para volver a la emisión.

# FUNCIONAMIENTO DEL TELEVISOR - **FUNCIONES AVANZADAS**

Podrá ajustar la configuración avanzada del televisor en el menú «Opciones avanzadas«.

- $\mathbb{I}$  Pulse  $\sum_{n=1}^{\infty}$  en el modo TV.
- 2 Seleccione las »Opciones avanzadas« pulsando »<« o »>« y confirme pulsando »«.
	- Se mostrará el menú »Opciones avanzadas«.

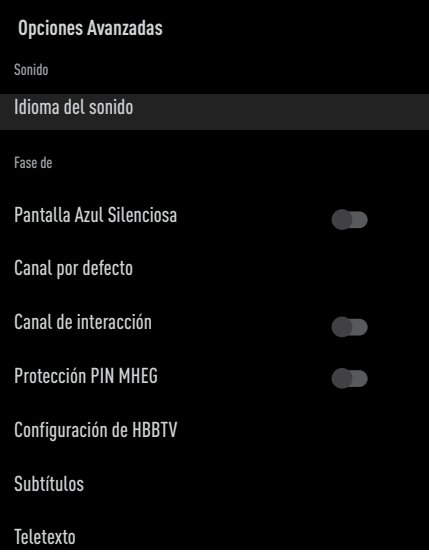

#### Nota:

**Los procedimientos adicionales se explican** en las secciones siguientes.

# Idioma del sonido

Podrá seleccionar varios idiomas cuando vea los canales digitales. Esto depende del programa que se esté emitiendo.

- Seleccione »Idioma de sonido« en el menú »Opciones avanzadas« pulsando »V« o »Λ« <sup>y</sup> confirme pulsando »«.
- 2 Pulse »V« o »Λ« para seleccionar el idioma de sonido compatible y pulse » « para confirmar.
- Pulse »← « para volver a la emisión.

# Pantalla azul

Podrá seleccionar el color azul de la pantalla cuando no hay señal de emisión del televisor.

- 1 Pulse »V« o »Λ« para seleccionar »Pantalla Azul Silenciosa« en el menú »Opciones Avanzadas«.
- 2 Seleccione la posición »Activado« o »Desactivado« con »«.
- 3 Pulse  $\mathcal{L}_{\mathcal{C}}$  para volver a la emisión.

# Canal por defecto

Seleccione el canal por defecto en el que se encenderá el televisor.

- 1 Seleccione »Canal por defecto« en el menú »Opciones avanzadas« pulsando »V« o »Λ« <sup>y</sup> confirme pulsando »«.
- 2 Confirme »Seleccionar modo« pulsando »«.
- 3 Seleccione »Estado final« o »Elección del usuario« pulsando »V« o »Λ«.
- 4 Pulse » para volver a la emisión.

# Canal de interacción

Active o desactive la función de canal de interacción.

- 1 Pulse »<sup>•</sup>  $\bullet$  « o »<sup>•</sup>  $\bullet$  × para seleccionar »Canal de Interacción« en el menú »Opciones Avanzadas«.
- 2 Seleccione la posición »Activado« o »Desactivado« con »«.
- 3 Pulse  $\mathcal{K}_{\mathcal{N}}$  para volver a la emisión.

# Protección del PIN de MHEG

Habilite la protección con PIN en las aplicaciones MHEG interactivas.

- 1 Pulse »V« o »Λ« para seleccionar »Protección PIN MHEG« en el menú »Opciones Avanzadas«.
- 2 Seleccione la posición »Activado« o »Desactivado« con »«.
- 3 Pulse  $\leqslant$   $\leqslant$  para volver a la emisión.

# FUNCIONAMIENTO DEL TELEVISOR - **FUNCIONES AVANZADAS**

# Subtítulos

- 1 Seleccione »Subtítulos« en el menú »Opciones avanzadas« pulsando »V« o »Λ« <sup>y</sup> confirme pulsando »«. - Se mostrará el menú »Subtítulos«.
	-

### Nota:

<sup>7</sup>En el modo TV, podrá abrir el menú »Subtítulos« pulsando »SUB«.

## Subtítulos analógicos

- 1 Seleccione »Subtítulos analógicos« en el menú »Subtítulos« pulsando »V« o »Λ« y confirme pulsando »«.
- 2 Pulse » V« o » A« para seleccionar »Activado«, »Desactivado« o »Mute« y confirme pulsando » «.

### Importante:

- En caso de seleccionar la opción »mute«, se mostrarán los subtítulos analógicos en la pantalla, pero no saldrá ningún sonido por los altavoces.
- 3 Pulse  $\mathcal{L}_{\mathcal{C}}$  para volver a la emisión.

## Subtítulos digitales

- Seleccione »Subtítulo Digital« en el menú »Subtítulo« pulsando »V« o »Λ« y confirme pulsando »«.
- 2 Pulse » V« o » A« para seleccionar »Activado« o »Desactivado« y confirme pulsando »«.
- Pulse » para volver a la emisión.

## Idioma de los subtítulos digitales

- Seleccione »Idioma de subtítulos digitales« en el menú »Subtítulos« pulsando »V« o »Λ« <sup>y</sup> confirme pulsando »«.
- 2 Pulse »V« o »Λ« para seleccionar el idioma de los subtítulos digitales y pulse »« para confirmar.
- 3 Pulse » para volver a la emisión.

### Segundo idioma de subtítulos digitales

- 1 Seleccione »Segundo idioma de subtítulos digitales« en el menú »Subtítulos« pulsando »V« <sup>o</sup> »Λ« <sup>y</sup> confirme pulsando »«.
- 2 Pulse »V« o »Λ« para seleccionar el segundo idioma de subtítulos digitales y pulse »« para confirmar.
- 3 Pulse  $\mathcal{L}_{\mathcal{C}}$  para volver a la emisión.

### Tipo de subtítulos

- Seleccione »Tipo de subtítulos« en el menú »Subtítulos« pulsando »V« o »Λ« y confirme pulsando » «.
- 2 Pulse » V« o » A« para seleccionar »Normal« u »Opción de discapacidad auditiva« y confirme pulsando »«.

#### Nota:

- En caso de seleccionar la opción »Discapacidad auditiva«, los servicios de subtítulos se proporcionan con anotaciones.
- 3 Pulse » para volver a la emisión.

# Selección del idioma del teletexto

Seleccione »Teletexto« en el menú »Opciones avanzadas« pulsando »V« o »Λ« <sup>y</sup> confirme pulsando »«. - Se mostrará el menú »Teletexto«.

### Idioma del Teletexto Digital

- 1 Seleccione »Idioma del teletexto digital« en el menú »Teletexto« pulsando »V« o »Λ« y confirme pulsando »«.
- 2 Pulse »V« o »Λ« para seleccionar el idioma del teletexto digital y pulse » « para confirmar.
- Pulse  $\mathcal{K}_{\mathcal{A}}$  dos veces para volver a la emisión.

### Idioma de decodificación de páginas

- Seleccione »Idioma de decodificación de páginas« en el menú »Teletexto« pulsando »V« <sup>o</sup> »Λ« <sup>y</sup> confirme pulsando »«.
- 2 Pulse »V« o »Λ« para seleccionar el idioma de decodificación de la página y pulse »« para confirmar.
- 3 Pulse » is dos veces para volver a la emisión.

# FUNCIONAMIENTO DEL TELEVISOR - **FUNCIONES AVANZADAS -**

# Clave BISS

La clave Biss es una técnica de encriptación. Podrá ver una frecuencia codificada con la clave Biss introduciendo la clave Biss.

#### Nota:

- La opción BISS Key se muestra en el menú sólo cuando la fuente de emisión sea la de Satélite.
- 1 Seleccione »Clave BISS« en el menú »Opciones Avanzadas« pulsando »V« o »Λ« <sup>y</sup> confirme pulsando »«.
- 2 Utilice »**V**« o »∧« para seleccionar »Frecuencia« y confirme pulsando »«.
- 3 Introduzca la frecuencia a la que introducirá la clave Biss con el »1...0«, seleccione el »« en el teclado virtual y confirme pulsando » «.
- 4 Seleccione pulsando »V« o »Λ« la »Tasa de símbolos (Ksym/s)« y confirme pulsando »«.
- 5 Introduzca la tasa de símbolos de la frecuencia para la que introducirá la clave Biss con el »1...0«, seleccione el »« en el teclado virtual y confirme pulsando »«.
- 6 Utilice »V« o »Λ« para seleccionar »Polarización« y confirme pulsando »«.
- 7 Seleccione la polarización de la frecuencia para la que va a introducir la clave Biss pulsando »V« o »Λ« y confirme pulsando »«.
- 8 Utilice »V« o »Λ« para seleccionar »ID de programa« y confirme pulsando »«.
- 9 Introduzca el identificador de programa de frecuencia para el que introducirá la Clave Biss con el »1...0«, seleccione el »« en el teclado virtual y confirme pulsando » «.
- 10 Seleccione pulsando »V« o »Λ« la »Tecla CW« y confirme pulsando »«.
- 11 Introduzca la clave Biss con el »1...0«, seleccione el »« en el teclado virtual y confirme pulsando »«.

12 Utilice »V« o »A« para seleccionar »Guardar tecla« y confirme pulsando »«.

#### Nota:

- La clave BISS se podrá introducir para más de una frecuencia. Repita los pasos 2 a 12 para añadir claves Biss a diferentes frecuencias.
- 13 Pulse » para volver a la emisión.

# Apagado automático

Esta función pondrá el televisor en modo de espera en 4 horas según la normativa europea, si no se pulse ninguna tecla del televisor o del mando a distancia.

- Seleccione »Apagado automático« en el menú »Opciones avanzadas« pulsando »V« <sup>o</sup> »Λ« <sup>y</sup> confirme pulsando »«.
- 2 Seleccione »Nunca«, »4 horas«, »6 horas« u »8 horas« pulsando »V« o »Λ« y confirme pulsando » «.
- 3 Pulse  $\mathcal{S}$  para volver a la emisión.
# FUNCIONAMIENTO DEL TELEVISOR - **FUNCIONES AVANZADAS -**

## Configuración de TKGS

Nota:

- Ajustes TKGS se muestra en el menú sólo cuando la fuente de emisión sea la de Satélite.
- Seleccione »TKGS« en el menú »Opciones avanzadas« pulsando »V« o »Λ« y confirme pulsando »<sup>®</sup>«. - Se mostrará el menú »Ajuste TKGS«.

### Modos de funcionamiento

- 1 Seleccione »Modo de funcionamiento« en el menú »Aiuste TKGS« pulsando » $\blacktriangledown$ « o »Λ« <sup>y</sup> confirme pulsando »«.
- 2 Pulse »V« o »Λ« para seleccionar »Auto«, »Flexible« o »TKGS Desactivado« y confirme pulsando » «.

Nota:

- <sup>7</sup>Si el modo de funcionamiento de TKGS es »Auto«, »Cambiar ubicación del canal«, »Mover canal« y »Editar canal« no están activos. Seleccione »Flexible« o »TKGS Desactivado« para editar los canales.
- 3 Pulse  $\leq$  « dos veces para volver a la emisión.

### Lista de Ubicaciones TKGS

- 1 Seleccione »Lista de Ubicaciones TKGS« en el menú »Ajuste TKGS« pulsando »V« o »Λ« <sup>y</sup> confirme pulsando »«.
- 2 Confirme »Haga clic para añadir ubicación« pulsando » «.
- 3 Utilice »V« o »Λ« para seleccionar »Frecuencia« y confirme pulsando »«.
- 4 Introduzca la frecuencia de la lista de canales pulsando »1...0«, seleccione »« en el teclado virtual y confirme pulsando »«.
- 5 Seleccione pulsando »V« o »Λ« la »Tasa de símbolos (Ksym/s)« y confirme pulsando »«.
- 6 Introduzca la tasa de símbolos de la frecuencia de la lista de canales pulsando »1...0«, seleccione el »« en el teclado virtual y confirme pulsando » «.
- 7 Utilice »V« o »Λ« para seleccionar »Polarización« y confirme pulsando »«.
- 8 Utilice »V« o »Λ« para seleccionar la polarización y confirme pulsando »«.
- 9 Utilice »V« o »Λ« para seleccionar »ID de programa« y confirme pulsando » «.
- 10 Introduzca el identificador de programa de la lista de canales pulsando »1...0«, seleccione »« en el teclado virtual y confirme pulsando » «.
- 11 Utilice »<sup>•</sup> « o »<sup>•</sup> « para seleccionar »Guardar ubicación« y confirme pulsando »«.

Nota:

- La lista de ubicaciones TKGS podrá introducirse para más de una frecuencia. Repita los pasos 2 a 11 para añadir a diferentes frecuencias.
- 12 Pulse  $\sim$  « dos veces para volver a la emisión.

# FUNCIONAMIENTO DEL TELEVISOR - **FUNCIONES AVANZADAS -**

### Restablecer la versión de la tabla

- 1 Seleccione »Restablecer versión de tabla« en el menú »Aiuste TKGS« pulsando » $\blacktriangledown$ « o »Λ« <sup>y</sup> confirme pulsando »«.
	- Se mostrará un mensaje de advertencia.
- 2 Seleccione »OK« para confirmar el reinicio;

### o

 »Cancelar« para cancelar y pulsar »« para confirmar.

3 Pulse  $\leq$  para volver a la emisión.

### Lista de favoritos

- 1 Seleccione »Lista Preferida« en el menú »Ajuste TKGS« pulsando »V« o »Λ« y confirme pulsando »«.
- 2 Pulse »V« o »Λ« para seleccionar »HD« o »SD« y confirme pulsando »«.
- 3 Pulse  $\mathcal{K}$  para volver a la emisión.

### Información de la señal

1 Seleccione »Información del sistema« en el menú »Opciones avanzadas« pulsando »V« <sup>o</sup> »Λ« <sup>y</sup> confirme pulsando »«. - Se mostrará »Información del sistema«.

#### Notas:

- <sup>7</sup>La información de la señal cambia según la fuente actual.
- <sup>7</sup>El nivel de la señal no sólo depende del sistema receptor, sino también del canal que esté activo en ese momento. Recuerde esto cuando alinee su antena utilizando la pantalla de nivel de señal.
- 2 Pulse  $\mathcal{L}_{\mathcal{C}}$  para volver a la emisión.

### Información de la versión

- 1 Seleccione »Información de versión« en el menú »Opciones avanzadas« pulsando »V« <sup>o</sup> »Λ« <sup>y</sup> confirme pulsando »«. - Se mostrará »Información de la versión«.
- 2 Pulse  $\mathcal{L}_{\mathcal{C}}$  para volver a la emisión.

# GUÍA ELECTRÓNICA DE TELEVISIÓN

La guía electrónica de programas ofrece una visión general de todos los programas que se emitirán en la próxima semana (sólo para las emisoras digitales).

- 1 Pulse » para iniciar la guía electrónica de programas en el modo TV.
- 2 Seleccione la pestaña Canales pulsando »Λ«.
- 3 Seleccione la »Guía de programas« pulsando »<« y confirme pulsando »«. – Se mostrará la guía electrónica de programación de TV.

Notas:

- <sup>7</sup>No todos los canales ofrecen una guía de televisión detallada.
- Muchos emisores proporcionan la programación diaria pero no descripciones detalladas.
- Hay emisoras que no proporcionan ninguna información.
- 4 Seleccione el canal pulsando »V« o »Λ«. - Se muestra información sobre el programa actual en el canal de televisión seleccionado.
- 5 Pulse »>« para seleccionar la información de las siguientes emisiones y pulse »<« para volver a la información de las emisiones actuales.
- 6 Pulse »« (rojo) para ver los programas del día anterior, pulse »« (verde) para ver los programas del día siguiente.
- 7 Pulse »« (amarillo) para ver la información detallada del programa.
- 8 Pulse »« (azul) para filtrar los programas.

Nota:

- Consulte las instrucciones de la pantalla para conocer las opciones adicionales.
- 9 Pulse » para volver a la emisión.

# **MODO HBBTV**

## ¿Qué es HbbTV?

Con su moderna estructura, contenido e imágenes y vídeos de alta definición (HD), HbbTV es una nueva tecnología en la que la emisión y la banda ancha pueden utilizarse conjuntamente y que permite acceder a las aplicaciones interactivas que la emisión proporciona a través de Internet. El televisor debe estar conectado a Internet para recibir la emisión de HbbTV.

Cuando se cambia a un canal de televisión que ofrece el servicio HbbTV, se mostrará el mensaje correspondiente.

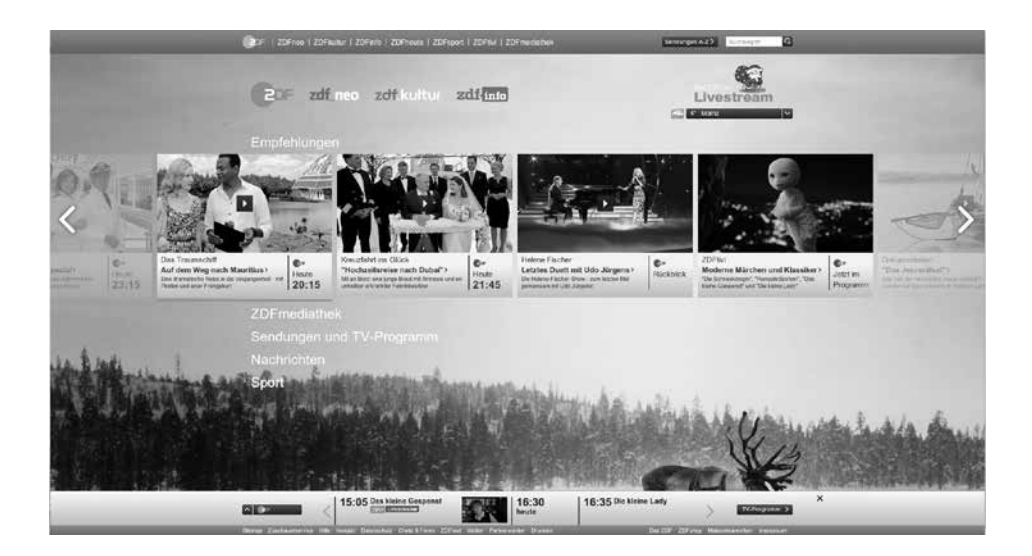

# MODO HRRT

## Uso de HbbTV

Cuando cambie a un programa del televisor que soporte HbbTV, aparecerá un mensaje informativo indicando que la emisión de HbbTV está disponible.

- 1 Pulse »« (rojo) para abrir HbbTV.
	- Aparecerá en la pantalla la información relativa al servicio. Además, aparecerán los botones de colores necesarios para navegar por los menús.

#### Nota:

- La gama de temas y la selección de temas individuales están sujetas al proveedor del programa.
- Los botones numéricos entre »1« y »<sup>0</sup>« se utilizan para funciones adicionales.
- 2 Pulse » « (verde), » « (amarillo) o » « (azul) para seleccionar el campo temático deseado.
- 3 Seleccione la opción que desee pulsando »V«, »Λ«, »<« <sup>o</sup> »>« en el campo temático seleccionado y confirme pulsando »«.
- 4 Pulse »« (rojo) para cerrar HbbTV.

### Nota:

<sup>7</sup>Si la navegación no funciona en el modo HbbTV, pulse  $\mathcal{K}$  « para salir de la función.

### Funciones adicionales para los índices de vídeo

- $\Box$  Pulse »  $\blacksquare$  e para iniciar la reproducción.
- 2 Pulse » Il« para pausar la reproducción.
- 3 Pulse » « le para reanudar la reproducción.
- 4 Pulse » $\ll$  « para rebobinar. Pulse »  $\gg$  « para avanzar rápidamente.
- 5 Pulse » II« durante 5 segundos para detener la reproducción.

## Configuración de HBBTV

- 1 Seleccione »Ajustes HBBTV« en el menú »Opciones avanzadas« pulsando »V« o »Λ« <sup>y</sup> confirme pulsando »«. - Se mostrará el menú »Ajustes HBBTV«.
- $\mathbb{I}$  Pulse  $\sum_{n=1}^{\infty}$  en el modo TV.
- 2 Seleccione las »Opciones avanzadas« pulsando »<« o »>« y confirme pulsando »«.
- 3 Seleccione »Ajustes HBBTV« pulsando »V« <sup>o</sup> »Λ« <sup>y</sup> confirme pulsando »«. – Se mostrará el menú "Ajustes HBBTV"

### Nota:

**Los procedimientos adicionales se explican** en las secciones siguientes.

### Soporte HBBTV

Podrá desactivar HbbTV, de esta manera los avisos de HbbTV no se muestran en los canales que emiten HbbTV.

- 1 Seleccione »Soporte HBBTV« pulsando »V« o »Λ« y seleccione la posición »Activado« o »Desactivado« pulsando »«.
- 2 Pulse  $\leq \searrow$  para volver al menú anterior.

### Preferencias de pantalla

Establezca sus preferencias de pantalla para los servicios HbbTV.

- 1 Seleccione »No seguir« pulsando »V« o »Λ« <sup>y</sup> confirme pulsando »«.
- 2 Pulse »V« o »Λ« para seleccionar »Activado«, »Desactivado« o »Predeterminado« y confirme con »«.
- 3 Pulse  $\mathcal{L}_{\mathcal{N}}$  para volver al menú anterior.

# MODO HRRT

### Configuración de las cookies

Configure su preferencia de cookies para los servicios de HbbTV.

- 1 Seleccione »Configuración de cookies« pulsando »V« o »Λ« y confirme pulsando »«.
- 2 Seleccione »Bloquear todo«, »Bloquear cookies de terceros« o »Predeterminado« pulsando »V« o »Λ« y confirme pulsando »«.
- 3 Pulse » rara volver al menú anterior.

### Almacenamiento permanente

Activación/desactivación del almacenamiento permanente para los servicios HbbTV.

- 1 Seleccione »Almacenamiento permanente« pulsando »V« o »Λ« y seleccione la posición »Activado« o »Desactivado« pulsando »«.
- 2 Pulse  $\leq \searrow$  para volver al menú anterior.

### Bloquear sitios del televisor

Bloquear/permitir sitios del televisor.

- 1 Seleccione »Bloquear sitios del televisor« pulsando »V« o »Λ« y seleccione la posición »Activado« o »Desactivado« pulsando »«.
- 2 Pulse  $\mathcal{L}_{\mathcal{A}}$  para volver al menú anterior.

### Identificación del dispositivo

Desactivar/activar el ID del dispositivo.

- 1 Seleccione »ID de dispositivo« pulsando »V« o »Λ« y seleccione la posición »Activado« o »Desactivado« pulsando »«.
- 2 Pulse  $\sqrt{\ }$  para volver al menú anterior.

### Restablecer el ID del dispositivo

- 1 Utilice »V« o »Λ« para seleccionar »Restablecer ID de dispositivo« y confirme pulsando »«.
- 2 Confirme »OK« pulsando » e « para confirmar el restablecimiento.

o

pulse  $\mathbb{R}$  para cancelar.

3 Pulse  $\leq \searrow$  para volver al menú anterior.

# MODO DE TELETEXTO

### Modo de texto superior o texto inferior

- 1 Pulse »TXT« para pasar al modo de teletexto.
- 2 Podrá seleccionar las páginas de teletexto directamente pulsando »1...0« o paso a paso pulsando »V« o »Λ«.

### Nota:

- <sup>7</sup>En la parte inferior de la pantalla, verá una línea de información compuesta por un campo de texto rojo, verde y, según la emisora, amarillo y azul. El mando a distancia tiene botones con los colores correspondientes.
- 3 Pulse »« (rojo) para ir a la página anterior.
- 4 Pulse »« (verde) para seleccionar el tema.
- 5 Pulse »« (amarillo) para seleccionar la partición.
- 6 Pulse »« (rojo) para ir a la página anterior.
- 7 Pulse »TXT« para salir del modo teletexto.

### Modo de texto normal

- 1 Pulse »TXT« para pasar al modo de teletexto.
- 2 Podrá seleccionar las páginas de teletexto directamente pulsando »1...0«.
- 3 Pulse »P-« para ir a la página anterior.
- 4 Pulse »P+« para ir a la página siguiente.
- 5 Pulse »TXT« para salir del modo teletexto.

### Llamada directa a la subpágina

Si la página de teletexto seleccionada contiene más páginas, se muestra el número de las subpáginas actuales, así como el número total de páginas.

1 Pulse » << o » > « para seleccionar una subpágina.

## Información sobre la grabación y reproducción de programas de televisión

- <sup>7</sup> Grabación y reproducción de programas, sólo se podrá hacer con emisoras de televisión digital (DVB-S, DVB-T y DVB-C).
- Las emisoras de televisión digital (DVB-S, DVB-T y DVB-C) que podrá grabar y reproducir también dependen de la emisora.
- <sup>7</sup> Además de la grabación y reproducción de programas, la función Timeshift sólo se podrá realizar con un soporte de datos externo (disco duro o memoria USB).
- Las grabaciones pueden realizarse con la mayoría de los soportes de datos del mercado. Sin embargo, no podemos garantizar el funcionamiento de todos los soportes de datos.
- La grabación sólo se podrá realizar en memorias USB y discos duros con formato FAT y FAT32.
- <sup>7</sup> Si graba un programa en un soporte de datos externo, sólo podrá verlo en su televisor. No podrá ver este programa en ningún otro dispositivo.
	- Si envía su televisor a reparar y es necesario sustituir componentes de hardware, es posible que no pueda volver a reproducir las grabaciones en el televisor reparado.
	- Grundig no se hace responsable de la pérdida de datos almacenados en cualquier dispositivo de almacenamiento externo.
	- Se recomienda reproducir los archivos guardados en DTV mediante el reproductor multimedia PVR.

## Posibles restricciones en el uso de un soporte de datos externo

Dependiendo de la emisora, podrá experimentar varias restricciones en algunas funciones de algunas emisoras de televisión.

GRUNDIG no influye en estas restricciones.

La grabación de un programa en el soporte de datos externo podrá ser desactivada por la emisora.

 Si »¡URI\* protegido! La función PVR está bloqueada« aparece en la pantalla, entonces la grabación o el cambio de horario están restringidos (una grabación posible) o desactivados (la grabación no es posible) por la emisora.

 \*URI = información de derechos del usuario.

- Si graba y guarda un programa en el archivo de un soporte de datos externo, la reproducción podrá estar restringida. La emisora podrá permitirle ver este programa una o varias veces, pero también podría ponerlo a su disposición sólo durante un periodo de tiempo determinado.
	- Las emisoras de las que están protegidos los niños, exigen inmediatamente un número de PIN antes de iniciar la grabación. Si no se da esta autorización, la grabación no podrá comenzar.

### Conexión del soporte de datos externo

#### Notas:

- Se aconseia poner el televisor en modo de espera antes de conectar el soporte de datos externo.
- Antes de desconectar el soporte de datos externo, el televisor debe ponerse en modo de espera, de lo contrario los archivos pueden dañarse.
- Hay dos entradas USB en el televisor, USB2 (HDD)  $\gamma$  USB1.

Un dispositivo USB que necesita corriente adicional (por ejemplo, un disco duro externo) se conecta al USB2 (HDD).

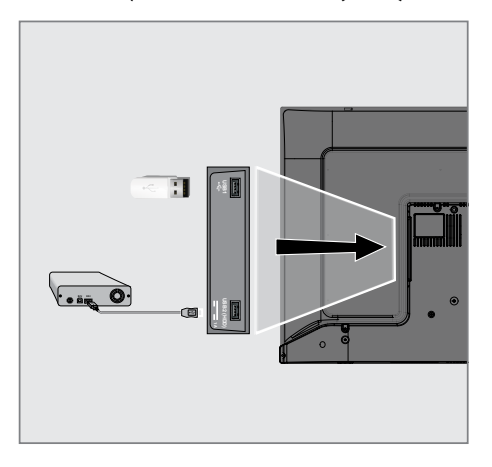

1 Conecte el disco duro externo a la interfaz USB2 (HDD) USB del televisor;

#### o

 conecte el lápiz de memoria en una de las tomas USB1 del televisor.

#### Notas:

- Según la norma USB, la toma USB1 del televisor admite una corriente de 500 mA. Los dispositivos como el disco duro externo y similares, que consumen más electricidad, sólo pueden conectarse a la interfaz USB2 (HDD) del televisor.
- **USB2 (HDD)** Si está utilizando un cable de corriente para el disco duro externo que ha conectado a la interfaz USB, el cable de corriente del disco duro externo también deberá desenchufarse cuando se apague el televisor.
- No debe desconectar el dispositivo USB del televisor mientras el televisor esté leyendo un archivo del dispositivo USB.

## Configuración de la grabación en el USB

- $\mathbb{I}$  Pulse  $\sum_{n=1}^{\infty}$  en el modo TV.
- 2 Seleccione la pestaña »Guardar« pulsando »V«.
- 3 Seleccione »Información del dispositivo« pulsando »>« y confirme pulsando »«. – Se mostrará el menú de información del dispositivo.

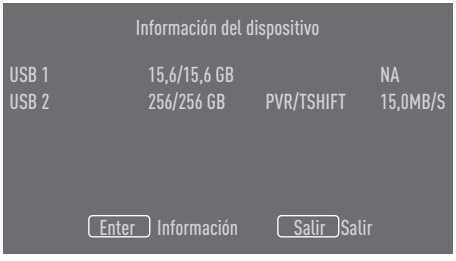

Nota:

■ Los procedimientos adicionales se explican en las secciones siguientes.

## Formatear el soporte de datos externo

Importante:

- <sup>7</sup>El formateo del soporte de datos externo provoca el borrado permanente de todos los datos del soporte de datos.
- 1 Todos los dispositivos de datos externos conectados al televisor se muestran en el menú de información del aparato. Seleccione el soporte de datos externo que desea formatear pulsando »V« o »Λ« y confirme pulsando » «.
- 2 Utilice »V« o »Λ« para seleccionar »Formato« y confirme pulsando »«. – Se mostrará un mensaje de advertencia.
- 3 Seleccione »Sí« para confirmar el formato;

#### o

 seleccione »No« para cancelar el formato y confirme pulsando »«.

4 Una vez completado el formato, se mostrará el menú »Información del dispositivo«.

### Selección del soporte de datos externo para la grabación/cambio de hora

Si hay más de un soporte de datos externo conectado al televisor, podrá establecer diferentes soportes de datos para la grabación/ desplazamiento de tiempo o asignar ambos registros a un soporte de datos.

- 1 Todos los dispositivos de datos externos conectados al televisor se muestran en el menú de información del aparato. Pulse »V« o »Λ« para seleccionar el soporte de datos externo y pulse » « para confirmar.
- 2 Seleccione »Ajustar cambio de hora« y/o »Ajustar PVR« pulsando »V« o »Λ« y confirme pulsando »«.
- 3 Según la selección que haya hecho para el disco en el menú »Información del dispositivo«, aparecerá »TSHIFT« si sólo se ha seleccionado el desplazamiento temporal, »PVR« si sólo se ha seleccionado la grabación, o »PVR/TSHIFT« si se han seleccionado ambas grabaciones en el mismo soporte de datos.

#### Notas:

- Podrá conectar dos soportes de datos externos diferentes al televisor y seleccionar uno por separado como grabación »PVR« y el otro como grabación »TSHIFT«.
- Las funciones no funcionan si no se asigna ningún soporte de datos externo para la grabación/desplazamiento de tiempo.

### Prueba del soporte de datos externo Podrá probar el soporte de datos externo para ver si es adecuado para las funciones

requeridas.

- 1 Todos los dispositivos de datos externos conectados al televisor se muestran en el menú de información del aparato. Seleccione el soporte de datos externo para el que desea realizar la prueba de velocidad pulsando »V« o »Λ« y confirme pulsando »«.
- 2 Seleccione pulsando »V« o »Λ« »Prueba de velocidad« y confirme pulsando »«.

- 3 Después de un corto tiempo, el resultado de la prueba de velocidad del soporte de datos externo se muestra en la pantalla.
- 4 Confirme »Salir« pulsando » e « para salir del menú de Test de Velocidad.

### Activación y desactivación de la función time shift

Podrá desactivar o activar la función time shift con esta función.

- $\mathbb{I}$  Pulse  $\sum_{n=1}^{\infty}$  en el modo TV.
- 2 Seleccione la pestaña »Guardar« pulsando »V«.
- 3 Seleccione »Modo de cambio de hora« pulsando »>« y confirme pulsando »«. - Se mostrará el menú del Modo de Desplazamiento Temporal.
- 4 Seleccione »Activado« o »Desactivado« pulsando »« en »Modo Time Shift«.
- Pulse »  $\leq$  « para volver al menú anterior.

### Configuración del disco Time Shift

Si va a conectar un soporte de datos externo al televisor por primera vez y lo va a utilizar para el cambio de hora, es necesario configurar el disco.

#### Configuración automática del disco

- Conecte el soporte de datos externo a la entrada USB del televisor.
- 2 Pulse »  $\|$ «.
	- Se mostrará el menú de ajustes del disco.
- 3 Seleccione »Auto« y pulse »« para confirmar.
	- El soporte de datos externo se configura automáticamente y se muestra el mensaje »Configuración del disco completada«.

#### Notas:

Esto debe hacerse cuando un soporte de datos externo se conecta por primera vez al televisor o cuando el soporte de datos externo es formateado por el televisor.

- Se requiere un disco externo de más de 4 GB para esta operación.
- La configuración automática crea un espacio de cambio de tiempo de 4 GB en discos de menos de 32 GB y de 16 GB en discos de más de 32 GB.
- Pulse » para volver a la emisión.

#### Configuración manual del disco

- 1 Conecte el soporte de datos externo a la entrada USB del televisor.
- 2 Pulse »  $\|$ «. – Se mostrará el menú de ajustes del disco.
- Seleccione »Manual« pulsando »<sup>•</sup> « y confirme pulsando »«.
- 4 Seleccione »Formato« para formatear el soporte de datos externo;

o

 para continuar sin formatear, seleccione »Omitir« y confirme pulsando »«.

Importante:

- <sup>7</sup>Se recomienda formatear el soporte de datos externo para obtener un mejor rendimiento. Esta acción borrará todos los datos del soporte de datos externo.
- 5 Aparecerá el mensaje de advertencia de formateo. Seleccione »Formatear« y confirme pulsando »«.

 - El progreso del formateo se mostrará en la pantalla.

- 6 Una vez finalizado el formateo, seleccione pulsando »V« o »Λ« el tamaño que desea reservar para el time shifting en función del tamaño del soporte de datos externo y confirme pulsando »«.
	- El soporte de datos externo se configura manualmente y se muestra el mensaje »Configuración del disco completada«.
- $\triangledown$  Pulse »  $\leq$  « para volver a la emisión.

## "Pausa" de programas de desplazamiento de tiempo y grabación continua

Podrá pausar cualquier programa que esté viendo. Por ejemplo, si el teléfono suena cuando está viendo una película, podrá pausar la película y reanudarla después de la llamada sin perder nada.

Se muestra la última escena que se ha congelado y el cambio de tiempo se graba en el soporte de datos externo.

Con la función de grabación continua, el televisor graba tanto el canal que estás viendo en ese momento como la memoria de time shift que creas en el soporte de datos externo. Así, podrá utilizar la función de rebobinado en el canal que está viendo.

#### Nota:

- <sup>7</sup>Utilice un disco duro USB externo para un "Time Shift permanente" ininterrumpido.
- 1 Pulse » « durante la emisión.
	- La imagen de la televisión se pone en pausa y se muestra el tiempo de retardo.
- 2 Para reanudar la emisión, pulse »  $||$ «.
	- El sistema continúa grabando la emisión mientras usted la está viendo.

#### Nota:

- <sup>7</sup>Las siguientes funciones pueden utilizarse en el modo de cambio de hora.
	- Rebobinado rápido, pulse » « varias veces para la velocidad deseada;
	- Avance rápido, pulse »  $\gg$ « varias veces para la velocidad deseada;
	- $-$  Para pausar, pulse »  $\blacksquare$  ...
- 3 Para detener el cambio de hora, mantenga pulsado »  $\mathbb{R}$ « durante 5 segundos.

## Grabación de programas

Podrá grabar un canal de televisión. Los programas se graban en el soporte de datos externo y el archivo se gestiona a través de la televisión.

Se necesita una memoria de 44 MB hasta 110 MB para una grabación de 1 minuto.

- 1 Seleccione el canal pulsando »1...0« o »P Λ«, »P V« para iniciar la grabación.
- Pulse »<sup>p---</sup>« en el modo TV.
- 3 Seleccione la pestaña »Guardar« pulsando »V«.
- 4 Confirme »Iniciar grabación« pulsando »«.
	- Se mostrará la información de grabación: Símbolo de grabación, nombre del canal, hora del programa y tiempo de grabación.
	- Esta información desaparecerá después de unos instantes, el símbolo »REC« y el tiempo de grabación aparecen en la esquina inferior izquierda de la pantalla.
- 5 Para detener la grabación, mantenga pulsado » Il« durante 5 segundos.

### Notas:

- Cuando la grabación haya finalizado, se almacenará automáticamente en el soporte de datos externo.
- Si retira el soporte de datos externo durante la grabación, ésta se cancelará automáticamente y no se grabará ningún dato en el soporte de datos externo.

### Cambiar el televisor a modo de espera durante la grabación

- 1 Seleccione el canal pulsando »1...0« o »P Λ«, »P V« para iniciar la grabación.
- 2 Pulse » $\frac{1}{2}$  en el modo TV.
- 3 Seleccione la pestaña »Grabar« pulsando »V« y confirme »Iniciar grabación« pulsando »«.
- Para poner el televisor en espera, pulse  $\mathbf{S}(\mathbf{b}_\alpha)$

### Grabación de un programa de la lista de canales

- Pulse » · « para abrir la lista de canales.
- 2 Seleccione un canal pulsando »V« o »Λ« y pulse »« para confirmar.
- $3$  Pulse  $\sum_{n=-\infty}^{\infty}$ .
- 4 Seleccione la pestaña »Guardar« pulsando »V«.
- 5 Confirme »Iniciar grabación« pulsando »«.
	- Se mostrará la información de grabación: Símbolo de grabación, nombre del canal, hora del programa y tiempo de grabación.
	- Esta información desaparecerá después de unos instantes, el símbolo »REC« y el tiempo de grabación aparecen en la esquina inferior izquierda de la pantalla.
- 6 Para detener la grabación, mantenga pulsado » « « durante 5 segundos.

### Añadir un temporizador de grabación

- 1 Pulse » $\frac{1}{2}$ « en el modo TV.
- 2 Seleccione la pestaña »Guardar« pulsando »V«.
- 3 Seleccione »Lista de programas« pulsando »>« y confirme pulsando »«.
	- Se mostrará el menú de la lista de programas. Si hay temporizadores de grabación preestablecidos, se mostrarán.
- 4 Para añadir un nuevo temporizador de grabación, seleccione »PVR« pulsando »V«, »Λ«, »<« <sup>o</sup> »>« <sup>y</sup> confirme pulsando »«.
- 5 En la línea »Fuente«, pulse »<« o »>« para seleccionar la fuente a grabar.
- 6 En la línea »Información del canal«, pulse »<« o »>« para seleccionar el canal que desea grabar.
- 7 En la línea »Modelo de Evento«, seleccione »Programa de Tiempo« o »Grabación Asistida por Señal« pulsando »<« o »>«.
- 8 Introduzca la información del año, mes y

día en la línea »Fecha de inicio« pulsando »1...0«.

- 9 Introduzca la información de la hora, los minutos y los segundos en la línea »Hora de inicio« pulsando »1...0«.
- 10 Introduzca la información de horas, minutos y segundos en la línea »Hora de parada« pulsando »1...0«.
- 11 Seleccione »Guardar« en la línea »Tipo de Programa« pulsando »<« o »>«.
- 12 Seleccione »Tipo de repetición« y pulse »«. Pulse »V« <sup>o</sup> »Λ« para seleccionar («Una vez«, »Diariamente« o »Semanalmente«).
- 13 Para guardar los ajustes, seleccione »Añadir« pulsando »V«, »Λ«, »<« <sup>o</sup> »>« <sup>y</sup> confirme pulsando » \*
- 14 Pulse  $\sqrt{s}$  » para volver a la emisión.

Notas:

- Se muestra un aviso antes de que comience la grabación con temporizador y una cuenta atrás de 15 segundos para permitirle cambiar de canal. Al final de los 15 segundos, aparece automáticamente el canal a grabar.
- $\blacksquare$  Si la grabación con temporizador se inicia durante la reproducción, ésta se detiene. Si no selecciona »Sí« en el aviso, la grabación se iniciará automáticamente al final de la cuenta atrás.
- Nota específica para clientes UPC: Mientras se graba el programa, pueden incluirse en el registro partes de los archivos anteriores o siguientes, debido a posibles errores de la Guía de programas. En estos casos, tenga en cuenta que se aplicará el nivel de protección familiar más alto para toda la grabación si uno o varios de esos programas tienen algún nivel de protección familiar.

## Edición del temporizador de grabación

Podrá borrar los temporizadores programados.

- $\blacksquare$  Pulse » $\overline{\mathbb{P}}$  « en el modo TV.
- 2 Seleccione la pestaña »Guardar« pulsando »V«.
- 3 Seleccione »Lista de programas« pulsando »>« y confirme pulsando »«.
	- Se mostrarán los temporizadores de grabación programados.
- 4 Seleccione el temporizador de grabación que desee editar pulsando »V« o »Λ« y confirme pulsando » ·
- 5 Seleccione »Editar« pulsando »<« o »>« y confirme pulsando » «.
- 6 Editar el temporizador de grabación.
- 7 Para guardar los cambios, seleccione »Cambiar« y confirme pulsando »«.
- 8 Seleccione »Sí« pulsando »<« o »>« para guardar los cambios;

o

 Para cancelar el cambio, seleccione »No« pulsando »<« o »>« y confirme pulsando »«.

## Borrar un temporizador de grabación

Podrá borrar los temporizadores programados.

- $\blacksquare$  Pulse » $\frac{m}{n}$ « en el modo TV.
- 2 Seleccione la pestaña »Guardar« pulsando »V«.
- 3 Seleccione »Lista de programas« pulsando »>« y confirme pulsando »«. - Se mostrarán los temporizadores de grabación programados.
- 4 Seleccione el temporizador de grabación que desee eliminar pulsando »V« o »Λ« y confirme pulsando » «.
- 5 Seleccione »Borrar« pulsando »<« o »>« y confirme pulsando »«.
- 6 Seleccione »Sí« pulsando »<« o »>« para borrar el temporizador;

o

 Para cancelar el borrado, seleccione »No« pulsando »<« o »>« y confirme pulsando »«.

## Reproducción

Si se inicia manualmente o con la función de temporizador, los programas grabados se almacenan todos en el soporte de datos externo. Podrá ver el archivo en el soporte de datos externo desde el menú »Lista de archivos grabados«.

### Selección de la transmisión de la lista de archivos grabados

- $\blacksquare$  Pulse » $\frac{m}{n}$ « en el modo TV.
- 2 Seleccione la pestaña »Guardar« pulsando »V«.
- 3 Seleccione »Lista de archivos grabados« pulsando »>« y confirme pulsando »«. – Se mostrará la lista de ficheros grabados
- 4 Pulse »V« o »Λ« para seleccionar la emisión que quiera reproducir y pulse » · para iniciar la reproducción.
- 5 Para detener la reproducción, mantenga pulsado » | « durante 5 segundos.

### Búsqueda de imágenes hacia delante/ atrás

 $\Box$  Pulse » $\gg$ « repetidamente durante la reproducción para seleccionar la velocidad de reproducción (2x, 4x, 8x, 16x o 32x).

o

pulse » « repetidamente para seleccionar la velocidad de reproducción (2x, 4x, 8x, 16x o 32x).

## Borrar emisiones del menú de archivos grabados

Podrá eliminar las emisiones grabadas de la lista de Archivos Grabados.

- Pulse » $n = -\infty$  en el modo TV.
- 2 Seleccione la pestaña »Guardar« pulsando »V«.
- 3 Seleccione »Lista de archivos grabados« pulsando »>« y confirme pulsando »«. – Se mostrará la lista de ficheros grabados
- 4 Seleccione la grabación que desea borrar pulsando »V« o »Λ« y pulse »« (amarillo).
- 5 Para confirmar el borrado, pulse »<« o »>« para seleccionar »Sí«;

o

 para cancelar el borrado, pulse »<« o »>« para seleccionar »No«.

6 Pulse  $\sqrt{s}$  x para volver a la emisión.

## Formatos de archivo

El televisor podrá funcionar a través de la entrada USB con los siguientes formatos de archivo:

### Datos de vídeo

La compresión/descompresión de vídeo (códec) está pensada para disminuir el área de almacenamiento sin sacrificar la calidad de la imagen.

El televisor permite reproducir datos de vídeo comprimidos con los estándares XVID, H.264/ MPEG-4 AVC (L4.1, Ref. Frames:4), MPEG-4, MPEG-2, MPEG-1, MJPEG, MOV.

Extensiones de archivo compatibles con el dispositivo: ".Avi", "mkv", ".mp4", ".ts", ".mov", ".mpg", ".dat", ".vob",".divx". Además de los datos de vídeo, estos archivos también contienen datos de sonido comprimidos y "empaquetados" mediante MP3, AAC o Dolby Digital.

La información sobre el formato (códec) está incrustada en el contenido del archivo y podrá variar según la extensión del mismo. Los archivos ".avi", ".mkv" o ".divx" que contienen el códec divx no se reproducen.

### Datos de sonido

El televisor podrá reproducir datos de sonido codificados con los estándares MP3, AAC. MP3 indica MPEG-1 Volume Level 3 y se basa en el estándar MPEG-1 desarrollado por MPEG (Motion Picture Expert Group).

AAC indica Advanced Audio Coding y ha sido desarrollado por MPEG. AAC proporciona una mayor calidad de sonido con la misma tasa de datos (tasa de bits).

WMA (Windows Media Audio) es un estándar de compresión desarrollado por Microsoft para datos de sonido.

Estos formatos permiten guardar archivos de sonido en dispositivos de almacenamiento con una calidad de sonido similar a la de un CD. Extensiones de archivo compatibles con el dispositivo: ".mp3", ".mp2", ".wma", ".m4a", ".aac", ".wav"

Los archivos MP3 pueden organizarse en carpetas y subcarpetas de forma similar a los archivos de un ordenador.

### Datos de imagen

El televisor podrá mostrar datos de imagen en formato JPEG, PNG y BMP.

JPEG son las siglas de Joint Picture Experts Group. Este proceso está pensado para comprimir los archivos de imagen.

Los formatos PNG y BMP están diseñados para comprimir los datos de las imágenes sin que se produzcan pérdidas.

Los archivos de imágenes pueden guardarse en un soporte de datos junto con otros tipos de archivos.

Estos archivos pueden organizarse en carpetas y subcarpetas.

Consulte http://patents.dts.com para obtener información sobre las patentes de DTS. Fabricado bajo licencia de DTS Licensing Limited. DTS,

El símbolo, el DTS y el símbolo que los acompañan y DTS-HD son marcas comerciales o marcas comerciales registradas de DTS, Inc. en los Estados Unidos de América y en otros países. DTS, Inc. Todos los derechos reservados.

## Conexión del soporte de datos externo

Se recomienda poner el televisor en modo de espera antes de conectar el soporte de datos externo. Conecte el dispositivo y vuelva a encender el televisor.

Antes de desconectar el soporte de datos, el televisor debe estar en modo de espera, ya que de lo contrario los archivos pueden resultar dañados.

- Notas:
- Según la norma USB, la toma USB1 del televisor admite una corriente de 500 mA. Los dispositivos, como el disco duro externo y otros, que consumen más electricidad sólo pueden conectarse a la interfaz USB2 (HDD) del televisor.
- **USB2 (HDD)** Si está utilizando un cable de corriente para el disco duro externo que ha conectado a la interfaz USB, el cable de corriente del disco duro externo también deberá desenchufarse cuando se apague el televisor.
- $\blacksquare$  No debe desconectar el dispositivo USB del televisor mientras el televisor esté leyendo un archivo del dispositivo USB.
- No es posible una transferencia de datos dúplex como la definida para los dispositivos ITE (equipos de tecnología de la información) en la norma EN 55022/ EN 55024
- <sup>7</sup>La transferencia USB no es un modo de funcionamiento en sí mismo. Es sólo una función adicional.

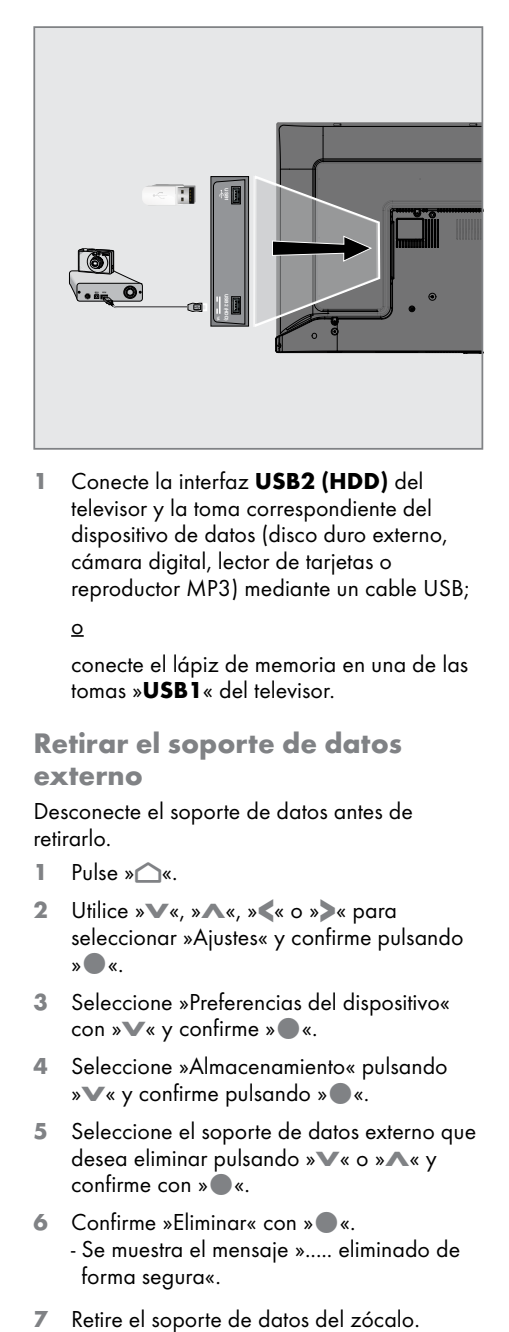

1 Conecte la interfaz USB2 (HDD) del televisor y la toma correspondiente del dispositivo de datos (disco duro externo, cámara digital, lector de tarjetas o reproductor MP3) mediante un cable USB;

o

 conecte el lápiz de memoria en una de las tomas »USB1« del televisor.

## Retirar el soporte de datos externo

Desconecte el soporte de datos antes de retirarlo.

- 1 Pulse »△«.
- Utilice »∨«, »∧«, » <« o » >« para seleccionar »Ajustes« y confirme pulsando »«.
- 3 Seleccione »Preferencias del dispositivo« con »∨« y confirme » · «.
- 4 Seleccione »Almacenamiento« pulsando »V« <sup>y</sup> confirme pulsando »«.
- 5 Seleccione el soporte de datos externo que desea eliminar pulsando »V« o »Λ« y confirme con »«.
- 6 Confirme »Eliminar« con »«. - Se muestra el mensaje »..... eliminado de forma segura«.
- 

### Menú del reproductor multimedia

 Explorador de archivos Tipo de datos. Carpetas de

4 Archivos de

5 Opciones.

El explorador de archivos de Multi Media Player muestra datos de vídeo, sonido, imágenes y texto en un medio de datos externo.

Si un soporte de datos externo contiene diferentes formatos de archivo, podrá deshabilitar los datos (archivo de vídeo, de sonido, de imagen o de texto) que no necesita reproducir / mostrar con la selección de formato de archivo, de modo que solo pueda reproducir archivos en el formato que desea ver.

- <sup>∥</sup> Pulse »△«.
- 2 En la pestaña »Aplicaciones«, seleccione la aplicación »MMP« pulsando »<« o »>« y confirme pulsando »<sup>®</sup>«.

 - Se mostrará la selección del formato de archivo »Multi Media Player«.

- 3 Seleccione el formato de archivo que desea reproducir con »<« o »>« seleccionando »Vídeo«, »Foto«, »Música« o »Texto« y confirme con » \*
	- Se mostrará el menú del navegador de archivos para el formato de archivo que seleccionó.

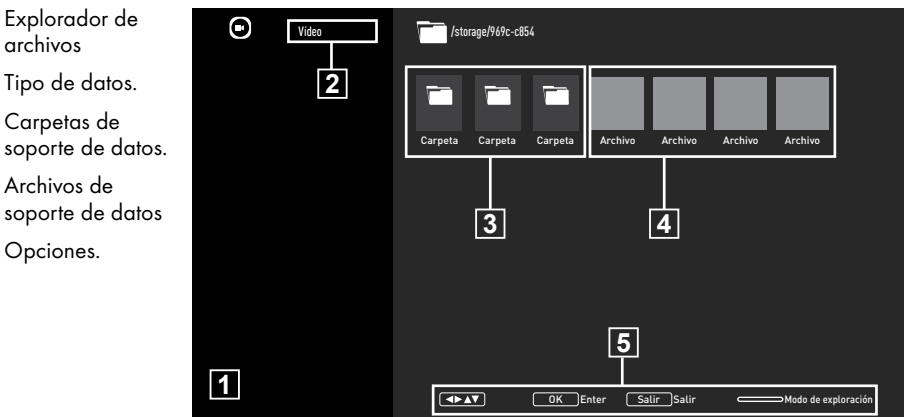

## Juega funciones básicas

- 1 Seleccione el archivo que desea reproducir desde el explorador de archivos con »<«, »>«, »V« <sup>o</sup> »Λ« <sup>y</sup> confirme con »«.
- 2 Pulse » | « para pausar la reproducción.
- 3 Pulse » | « para reanudar la reproducción.
- 4 Pulse  $\sqrt{s}$  para finalizar la reproducción. – Aparece el explorador de archivos.

#### Notas:

- Es posible que algunos archivos compatibles con el modo USB no funcionen debido a algunos problemas que pueden surgir dependiendo de cómo se crean dichos archivos (compresión) aunque tengan la extensión de archivo compatible soportado.
- <sup>7</sup>Si hay más de una fuente de sonido (flujo de audio) en los archivos de vídeo que se están reproduciendo, entonces podrá cambiar entre las fuentes de sonido con »SUB « Mientras se reproduce el archivo en modo de pantalla completa.
- <sup>7</sup>Las películas que verá desde un archivo de película solo admiten subtítulos con formato .srt, .sub, .ass, .ssa, .smi. Los nombres de los archivos de subtítulos y películas deben ser los mismos. De lo contrario, no se podrán mostrar los subtítulos.

## Funciones de reproducción adicionales

Dependiendo de los formatos de archivo utilizados, es posible utilizar las siguientes funciones adicionales.

### Ver información en todos los formatos de archivo

- 1 Pulse » $\frac{1}{\alpha}$  durante la reproducción.
- 2 Seleccione »Mostrar información« y pulse »« para confirmar.
	- Se mostrará la información del archivo.
- Pulse »← « para salir del menú.

### Moverse a la hora deseada

(solo archivos de imagen y sonido)

Podrá seleccionar diferentes velocidades (2 pliegues, 4 pliegues, 8 pliegues, 16 pliegues y 32 pliegues hacia adelante y hacia atrás).

Pulse » « o » » « para avanzar hasta el momento elegido de la reproducción.

### Pasar a una parte específica de un vídeo

- 1 Pulse »<sup>parre</sup>« durante la reproducción.
- Utilice »<sup>•</sup> « o »<sup>•</sup> « para seleccionar »Buscar« y confirme con »«.
- 3 Introduzca la hora a la que desea desplazarse con »1...0« y confirme con »«.

### Función de repetición

(solo archivos de imagen y sonido)

- 1 Pulse »<sup>p-1</sup> « durante la reproducción.
- 2 Utilice »V« o »Λ« para seleccionar »Repetir« y confirme con »«.
- 3 Pulse »V« o »Λ« para seleccionar »Ninguno«, »Repetir uno« o »Repetir todo« y confirme con »«.

### Configuración de imagen en archivos de vídeo

Podrá cambiar la configuración de pantalla mientras reproduce archivos de vídeo.

- Pulse »<sup>p---</sup>« durante la reproducción.
- 2 Seleccione »Configuración de imagen« y confirme con » \*
	- Se mostrará el menú de imagen.

#### Nota:

■ Para otras configuraciones, consulte la sección »Configuración de imagen«.

### Configuración de sonido en archivos audiovisuales

Podrá cambiar la configuración del sonido mientras reproduce archivos de imagen y sonido

- $\Box$  Pulse » $\Box$ « durante la reproducción.
- 2 Seleccione »Configuración de sonido« y confirme con »«. - Se mostrará el menú de sonido.

Nota:

■ Para otras configuraciones, consulte la sección »Configuración de sonido«.

### Activar la reproducción aleatoria para archivos de sonido

Podrá poner los archivos de sonido en el soporte de datos externo en modo aleatorio.

- Pulse »quante la reproducción.
- 2 »Modo aleatorio: Confirme el »Apagado« con el botón »«.
	- El modo aleatorio se activará para las pistas en el medio de datos externo.

#### Nota:

■ Seleccione »Shuffle Off« para reproducir las pistas en el soporte de datos externo en secuencia.

### Reproducción de archivos de sonido con la pantalla apagada

Podrá apagar la pantalla mientras reproduce archivos de sonido en medios de datos externos.

- 1 Pulse » $\frac{1}{2}$ « durante la reproducción.
- 2 Utilice »V« o »Λ« para seleccionar »Imagen desactivada« y confirme con »«. – Se mostrará el menú de encendido.
- 3 Utilice »V« o »Λ« para seleccionar »Imagen desactivada« y confirme con »«. - La pantalla del televisor se apaga y los archivos de sonido continúan reproduciéndose.
- 4 Pulse  $\sqrt{s}$  para volver a encender la imagen.

### Girar la imagen en pantalla

(solo archivos de imagen)

Las imágenes se pueden girar 90°.

- 1 Pulse » $\frac{m}{n}$ « durante la reproducción.
- 2 Utilice »V« o »Λ« para seleccionar »Girar« y confirme con »«. - La imagen girará 90° en sentido horario o antihorario.

### Ampliación de la imagen en pantalla (zoom)

(solo archivos de imagen)

- 1 Pulse » $\frac{m}{n}$ « durante la reproducción.
- 1 Utilice »V« o »Λ« para seleccionar »Zoom« y confirme con »«.
- 2 Pulse » V« o » Λ« para seleccionar »1X«, »2X« o »4X« y confirme con »«.

# **GRUNDIG ANDROID TV**

# Términos, condiciones y confidencialidad

En la primera configuración del televisor, Google muestra una página de Condiciones de servicio para que usted la acepte o rechace. Esta página tiene botones para las "Condiciones de servicio de Google", la "Política de privacidad de Google" y las "Condiciones de servicio de Google Play", junto con la opción Aceptar.

Lea estos acuerdos con los detalles de sus visitas a las páginas web relevantes y seleccione la opción Aceptar en consecuencia.

Si no selecciona la opción Aceptar en este paso, no podrá utilizar las funciones de Android TV.

Nuevamente, en la configuración inicial, se muestran los Términos de servicio de Smart TV. En este contrato, los términos de los servicios prestados en su televisor se explican en detalle y se proporciona información detallada sobre el procesamiento de datos. Por favor lea este acuerdo cuidadosamente.

# Iniciar sesión con una cuenta de Google

Omita este paso si inició sesión con una cuenta de Google existente en la configuración inicial.

- 1 En el menú Inicio, seleccione »Configuración« con »<«, »>«, »V« <sup>o</sup> »Λ« y confirme con »«.
- 2 Seleccione »Cuentas e inicio de sesión« con »V« <sup>y</sup> confirme con »«.
- 3 Seleccione »Iniciar sesión« y confirme con »«
- 4 Seleccione »Usar el mando a distancia« y confirme con »«.
- 5 Seleccione »  $\rightarrow$  « y pulse » « para continuar después de introducir su dirección de correo electrónico utilizando el teclado de la pantalla.
- 6 Seleccione  $\rightarrow \rightarrow \times$  y pulse  $\rightarrow \bullet$   $\rightarrow$  para continuar después de ingresar la contraseña del cuenta con el teclado de la pantalla,
- Siga las instrucciones mostradas en la pantalla del televisor.
	- Se muestra el mensaje »Exitoso« en la pantalla del televisor.

# Menú de inicio (pantalla de inicio)

El televisor tiene un sistema operativo Android. Al igual que su smartphone o tablet, podrá encontrar las aplicaciones más prácticas que desee en su nuevo Android TV. Simplemente conecte el televisor a la red doméstica e Internet para ver televisión, jugar juegos en línea, usar vídeos, imágenes, música, aplicaciones para compartir en redes sociales, las aplicaciones de noticias y deportes más populares.

Al igual que con su smartphone o tablet Android, el menú de inicio es el centro del televisor. Podrá decidir qué ver navegando por el menú de inicio, la aplicación y las opciones de entretenimiento del televisor en vivo. El menú de inicio tiene canales que le permiten descubrir contenido excelente de sus aplicaciones favoritas.

Para acceder al menú de inicio del televisor, simplemente pulse » $\bigcirc$ «.

Nota:

<sup>7</sup> La apariencia del menú de inicio podrá cambiar con las actualizaciones de software de Google.

## Abrir el menú de inicio

- $\blacksquare$  Pulse » $\bigcirc$ «.
- 2 Para abrir / iniciar un elemento con »<«. »>«, »V« <sup>o</sup> »Λ«, <sup>y</sup> pulse »«.
- 3 Pulse »  $\leq$  « repetidamente o » $\bigcirc$  « para volver a la pantalla de inicio.

### Nota:

Al abrir la pantalla de inicio, la aplicación / contenido que se reproduce en segundo plano se detiene. Debe volver a seleccionar la aplicación o el contenido de la pantalla de inicio para continuar.

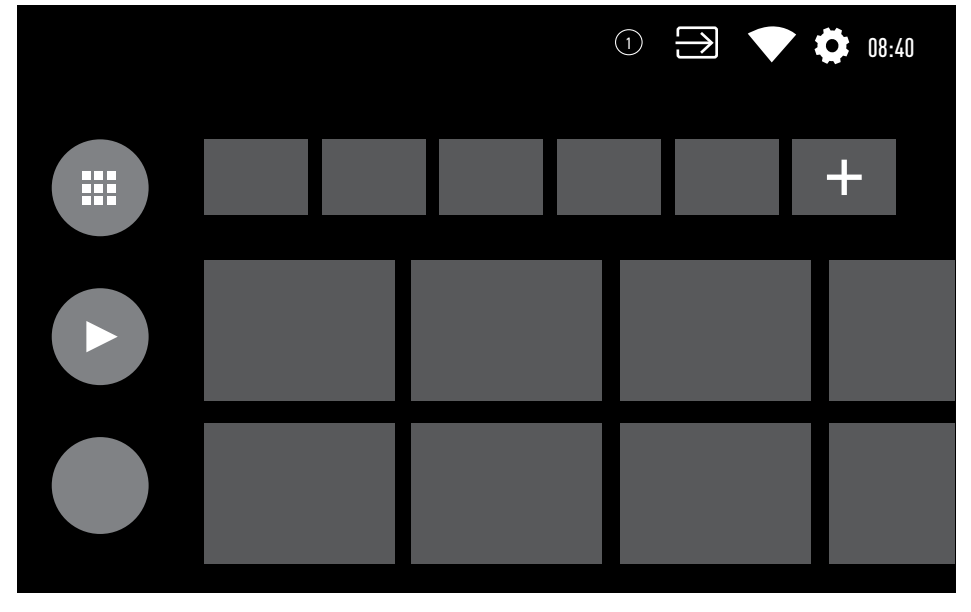

# GRUNDIG ANDROID

## Configuración del menú de inicio

- $\blacksquare$  Pulse » $\bigcirc$ «.
- <sup>2</sup> Use »<«, »>«, »V« <sup>o</sup> »Λ« para seleccionar »Ajustes« y confirme con » «.
- 3 Seleccione »Preferencias del dispositivo« con »∨« y confirme con » ●«.
- 4 Seleccione »Pantalla de inicio« con »<sup>•</sup> y confirme con » \*
	- Se mostrará el menú »Pantalla de inicio«.

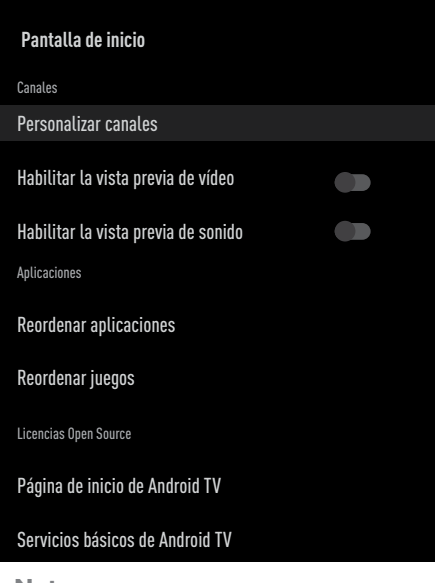

#### Nota:

**Los procedimientos adicionales se explican** en las secciones siguientes.

### Personalizar canales en el menú de inicio

El menú de inicio está organizado como canales. Estos canales consisten en el contenido de las aplicaciones instaladas. Podrá personalizar estos canales y mostrarlos según sus preferencias.

1 Seleccione »Personalizar canales« en el menú »Pantalla de inicio«;

#### o

Pulse » $\bigcap_{\alpha}$ « y vaya a la parte inferior de la pantalla con »V« en la pantalla de inicio, seleccione »Personalizar canales« y confirme con »«.

- 2 Se mostrarán las aplicaciones y los canales compatibles, personalice las opciones que desea que muestren los canales.
- 3 Pulse » ara volver al menú anterior o pulse »<mark>∠« para volver al menú inicio</mark>.

### Vista previa de imagen y sonido en los canales del menú de inicio

Podrá activar o desactivar la vista previa de imagen y sonido del menú Inicio.

- 1 En el menú »Pantalla de inicio«, seleccione »Activar vista previa de vídeo« y/o »Activar vista previa de sonido« con »<sup>γ</sup>« o »<sup>Λ</sup>«.
- 2 Seleccione la posición »Activado« o »Desactivado« con »«.
- 3 Pulse » eara volver al menú anterior o pulse »<mark>∠« para volver al menú Inicio.</mark>

# **GRUNDIG ANDROID TV**

### Clasificación de aplicaciones en la pestaña de aplicaciones del menú Inicio

Ordene las aplicaciones en el menú de aplicaciones del menú de inicio de acuerdo con sus preferencias personales.

Nota:

- Para mostrar el menú de aplicaciones, seleccione » **ED** Aplicaciones« en el menú Inicio y confirme con » ·
- 1 Seleccione »Reordenar apps« en el menú »Pantalla de inicio« con »V« y confirme con »«.
	- Se mostrará el menú Aplicaciones.
- 2 Seleccione la aplicación que desea reemplazar con »«.
- 3 Mueva la aplicación a su nueva posición con »<«, »>«, »V« <sup>o</sup> »Λ« <sup>y</sup> confirme con »«.
- 4 Pulse » rara volver al menú anterior o pulse »<mark>∩« para volver al menú Inicio.</mark>

# Clasificación de aplicaciones en la

pestaña de juegos del menú Inicio Ordene las aplicaciones en el menú de juegos del menú de inicio de acuerdo con sus preferencias personales.

Seleccione »Reordenar juegos« desde el menú »Pantalla de inicio« con » $\mathbb{V}$ « y confirme con »<sup>®</sup>«.

– Se mostrará el menú Juegos.

- 2 Seleccione el juego que desea reemplazar con »«.
- 3 Mueva el juego a su nueva posición con »<«, »>«, »V« <sup>o</sup> »Λ« <sup>y</sup> confirme con »«.
- 4 Pulse  $\sqrt{s}$  para volver al menú anterior o pulse »<mark>∩« para volver al menú Inicio.</mark>

### Licencias de código abierto del menú de inicio

Ver licencias de código abierto del menú Inicio.

- 1 Seleccione »Inicio de Android TV« o »Servicios básicos de Android TV« en el menú »Pantalla de inicio« con »V« o »Λ« y confirme con »«.
	- Se mostrará la licencia de código abierto.
- 2 Pulse  $\sqrt{s}$  para volver al menú anterior o pulse »<mark>∩« para volver al menú Inicio.</mark>

# **GRUNDIG ANDROID TV**

# Aplicaciones

Podrá encontrar sus aplicaciones favoritas en la pestaña Aplicaciones del menú Inicio.

Podrá descargar aplicaciones y juegos de Google Play Store al televisor al igual que con los teléfonos inteligentes y las tabletas.

Solo podrá descargar aplicaciones y juegos que sean compatibles con el televisor. Estos pueden diferir de las aplicaciones y juegos para teléfonos inteligentes / tabletas.

Para descargar aplicaciones de Google Play Store, la televisión debe estar conectada a Internet y debe iniciar sesión con una cuenta de Google.

### Instalación de aplicaciones desde Google Play Store

- $\blacksquare$  Pulse » $\bigcirc$ «.
- 2 Seleccione la pestaña »Aplicaciones« con »V« o »Λ« en el menú de inicio.
- 3 En la pestaña Aplicaciones, seleccione la aplicación »Google Play Store« con »<« o »>« y pulse »«.
	- Se mostrará la pantalla de inicio de Play Store.
- 4 Seleccione la aplicación que desee con »V«, »Λ«, »<« <sup>o</sup> »>« <sup>y</sup> pulse »«. - Se mostrará la pantalla de explicación de mi aplicación.
- <sup>5</sup> Use »V«, »Λ«, »<« <sup>o</sup> »>« para seleccionar »Instalar« y confirme con » •
- 6 La aplicación se descargará e instalará en el televisor.

### Nota:

<sup>7</sup> Según el tamaño de la aplicación y la velocidad de Internet, el tiempo de carga de la aplicación podrá variar.

## Iniciar una aplicación instalada

- 1 Pulse »△«.
- 2 Seleccione la pestaña »Aplicaciones« con »V« o »Λ« en el menú de inicio.
- 3 Seleccione la aplicación que desea iniciar con »<« o »>« y confirme con »«. – Se mostrará la pantalla de inicio de la aplicación.
- 4 Pulse »△« para salir de la aplicación.

### Añadir aplicaciones favoritas a la pestaña de aplicaciones del menú Inicio

Agregue sus aplicaciones favoritas a la pestaña de aplicaciones del menú Inicio.

- <sup>∥</sup> Pulse »△«.
- Seleccione la pestaña »Aplicaciones« con »V« o »Λ« en el menú de inicio.
- 3 Para añadir una aplicación favorita, seleccione »+« con »<« o »>« y confirme con »«.

 – Se mostrará el menú de selección de aplicaciones.

- 4 Seleccione la aplicación que quiera añadir con »∨« o »∧« y confirme con » ● «.
	- La aplicación se añade a la pestaña de aplicaciones en el menú Inicio.

## Eliminar aplicaciones favoritas de la pestaña de aplicaciones del menú de inicio

Elimine sus aplicaciones favoritas de la pestaña de aplicaciones del menú Inicio.

- $\blacksquare$  Pulse » $\bigcirc$ «.
- 2 Seleccione la pestaña »Aplicaciones« con »V« o »Λ« en el menú de inicio.
- 3 Seleccione la aplicación que desea eliminar de favoritos y mantenga presionada la tecla »«.
	- Se mostrará el menú.
- 4 Seleccione »Eliminar de favoritos« con »V« y confirme con »«.
	- La aplicación se elimina de la pestaña de aplicaciones en el menú Inicio.

### Clasificación de aplicaciones en la pestaña Aplicaciones

Ordene las aplicaciones en la pestaña de aplicaciones del menú Inicio de acuerdo con sus preferencias personales.

- $\blacksquare$  Pulse » $\bigcirc$ «.
- 2 Seleccione la pestaña »Aplicaciones« con »V« o »Λ« en el menú de inicio.
- 3 Seleccione la aplicación que desea reemplazar con »<« o »>« y mantenga pulsado »«.
	- Se mostrará el menú.
- 4 Seleccione »Mover« con »V« y confirme con »«.
- 5 Mueva el canal a su nueva posición con »<« o »>« y confirme con »«.

#### Nota:

Repita los pasos  $3$  a  $5$  para ordenar otras aplicaciones.

# Configuración de aplicaciones

- $\blacksquare$  Pulse » $\bigcirc$ «.
- <sup>2</sup> Use »<«, »>«, »V« <sup>o</sup> »Λ« para seleccionar »Ajustes« y confirme con » «.
- 3 Seleccione »Aplicaciones« con »V« y confirme con » \* - Se mostrará el menú de aplicaciones.

Nota:

**Los procedimientos adicionales se explican** en las secciones siguientes.

### Eliminar una aplicación instalada

Puede desinstalar aplicaciones que no necesita.

- 1 Seleccione »Mostrar todas las aplicaciones« del menú de aplicaciones con »**V**« y confirme con » • «. – Se mostrarán todas las aplicaciones.
- 2 Seleccione la aplicación que quiera eliminar con »V« o »Λ« y confirme con »«.

 – Se mostrará la información de la aplicación.

- 3 Seleccione »Desinstalar« con »V« y confirme con »«.
- 4 Para confirmar la desinstalación, pulse »V« o »Λ« para seleccionar »OK«;

#### o

 seleccione »Cancelar« y pulse »« para cancelarlo.

5 Pulse » ara volver al menú anterior o pulse »<mark>∠« para volver al menú Inicio.</mark>

## Forzar la detención de una aplicación

Si una aplicación no responde por algún motivo, podrá obligarla a detenerse.

- 1 Seleccione »Mostrar todas las aplicaciones« del menú de aplicaciones con »∨« y confirme con » ● «. – Se mostrarán todas las aplicaciones.
- 2 Seleccione la aplicación que quiera detener con »V« <sup>o</sup> »Λ« <sup>y</sup> confirme con »«. – Se mostrará la información de la aplicación.
- 3 Seleccione »Forzar detención« con »<sup>•</sup> « y confirme con »«.
- Seleccione »OK« con »V« o con »∧« para confirmar;

### o

 seleccione »Cancelar« y pulse »« para cancelarlo.

5 Pulse » ara volver al menú anterior o pulse »<mark>∩« para volver al menú Inicio.</mark>

# Borrar datos de la aplicación

Podrá borrar los datos de la aplicación.

- Seleccione »Mostrar todas las aplicaciones« del menú de aplicaciones con »∨« y confirme con » ● «. – Se mostrarán todas las aplicaciones.
- 2 Seleccione la aplicación de la cual quiera borrar los datos con »V« o »Λ« y confirme con »«.

 – Se mostrará la información de la aplicación.

- 3 Seleccione »Borrar datos« con »V« y confirme con »«.
- 4 Seleccione »OK« con »V« o »Λ« para confirmar;

### o

 seleccione »Cancelar« y pulse »« para cancelarlo.

5 Pulse » ara volver al menú anterior o pulse »<mark>∩« para volver al menú Inicio.</mark>

# Borrar la caché de la aplicación

Podrá borrar la caché de la aplicación.

- Seleccione »Mostrar todas las aplicaciones« del menú de aplicaciones con »**V**« y confirme con » • «. – Se mostrarán todas las aplicaciones.
- Seleccione la aplicación de la cual quiera borrar los datos con »V« o »Λ« y confirme con »«. – Se mostrará la información de la

aplicación.

- 3 Seleccione »Borrar caché« con »V« y confirme con »«.
- 4 Seleccione »OK« con »∨« o »∧« para confirmar;

o

 seleccione »Cancelar« y pulse »« para cancelarlo.

5 Pulse » w para volver al menú anterior o pulse »<mark>∠« para volver al menú Inicio.</mark>

## Borrar los valores predeterminados de la aplicación

Podrá eliminar las preferencias predeterminadas de la aplicación.

- Seleccione »Mostrar todas las aplicaciones« del menú de aplicaciones con »∨« y confirme con » ● «. – Se mostrarán todas las aplicaciones.
- 2 Seleccione la aplicación de la cual quiera borrar los datos con »V« o »Λ« y confirme con »«.

 – Se mostrará la información de la aplicación.

3 Seleccione »Borrar caché« con »V« y confirme con » \*

# **GRUNDIG ANDROID T**

- Seleccione »OK« con »∨« o »∧« para confirmar;
	- o

 seleccione »Cancelar« y pulse »« para cancelarlo.

5 Pulse » ara volver al menú anterior o pulse »<mark>∩« para volver al menú Inicio.</mark>

Notificaciones de la aplicación

Podrá activar y desactivar las notificaciones de la aplicación.

- 1 Seleccione »Mostrar todas las aplicaciones« del menú de aplicaciones con »**V**« y confirme con » • «.
	- Se mostrarán todas las aplicaciones.
- 2 Seleccione la aplicación a la cual ajustar las preferencias de notificaciones con »V« <sup>o</sup> »Λ« <sup>y</sup> confirme con »«.

 – Se mostrará la información de la aplicación.

- 3 Seleccione »Notificaciones« con »V« y seleccione »Activado« u »Desactivado« con »«.
- 4 Pulse » ara volver al menú anterior o pulse »<mark>∩« para volver al menú Inicio.</mark>

## Editar los permisos de la aplicación

Podrá editar los permisos de la aplicación.

1 Seleccione »Permisos de aplicaciones« del menú de aplicaciones con »V« y confirme con »«.

 – Se mostrará el menú de permisos de la aplicación.

- 2 Seleccione el tipo de permisos de aplicaciones que quiera editar con »V« o »Λ« <sup>y</sup> confirme con »«.
- 3 Seleccione los permisos de aplicaciones que quiera editar con »V« o »Λ« y seleccione »Activado« u »Desactivado« con »«.
- Pulse » ara volver al menú anterior o pulse »<mark>∩« para volver al menú Inicio.</mark>

# Acceso a aplicaciones privadas

Podrá editar el acceso a la aplicación.

- Seleccione »Acceso a aplicaciones privadas« del menú de aplicaciones con »V« <sup>y</sup> confirme con »«.
	- Se mostrará el menú de acceso a aplicaciones privadas.
- 2 Seleccione el tipo de permisos de aplicaciones privadas que quiera editar con »V« <sup>o</sup> »Λ« <sup>y</sup> confirme con »«.
- 3 Seleccione los permisos de aplicaciones privadas que quiera editar con »V« o »Λ« y seleccione »Activado« u »Desactivado« con »«.
- 4 Pulse » eara volver al menú anterior o pulse »<mark>∠« para volver al menú Inicio.</mark>

Seguridad y restricciones de la aplicación

- 1 Seleccione »Seguridad y restricciones« del menú de aplicaciones con »V« y confirme con »«.
	- Se mostrará el menú de seguridad y restricciones.
- 2 Seleccione »Orígenes desconocidos« o »verificar aplicaciones« con »V« o »Λ« y seleccione »Activado« u »Desactivado«.
- 3 Pulse  $\sqrt{s}$  para volver al menú anterior o pulse »<mark>∩« para volver al menú Inicio</mark>.

# CHROMECAST INTEGRADO ™

El televisor tiene Chromecast integrado. Podrá alternar al momento entre un teléfono, tablet u ordenador portátil al televisor. Con la función incorporada de Chromecast, podrá transmitir todas sus películas, programas del televisor, aplicaciones, juegos y más favoritos directamente al televisor. Chromecast se ejecuta en Android e iOS. El dispositivo móvil o ordenador debe estar conectado a la misma red doméstica Wi-Fi que el televisor.

Para más información, visite www.support. google.com/androidtv.

### Encender el televisor con Chromecast

Cuando el televisor esté en modo de espera, podrá enviar contenido al televisor a través de Chromecast y encender el televisor.

- <sup>1</sup> Use »<«, »>«, »V« <sup>o</sup> »Λ« para seleccionar »Ajustes« y confirme con » \* .
- 2 Seleccione »Redes e Internet« con »<sup>•</sup> « y confirme con » «.
	- Se mostrará el menú de redes e internet.
- 3 Seleccione la posición »Activado« de las funciones »Wake On Wireless Network« y »Wake On LAN« con »V« y confirme con »«.
- 4 Seleccione »OK« para confirmar el encendido;
	- o

 »Cancelar« para cancelar y pulsar »« para confirmar.

#### Nota:

- Cuando esta configuración está activada, el consumo eléctrico del televisor podrá aumentar.
- 5 Pulse » ∗ « para volver al menú anterior o pulse »<mark>∠« para volver al menú Inicio.</mark>

### Uso de Chromecast en un dispositivo móvil Android o iOS

Podrá transmitir fotos, vídeos o juegos usando una aplicación con la función Chromecast o desde un dispositivo móvil iOS al televisor.

Notas

- $\blacksquare$  El televisor Android TV y su dispositivo móvil deben tener instalada la última versión de la aplicación Chromecast.
- Chromecast funciona en Android 2.3 y superior para dispositivos Android y en iOS 7.0 y superior para dispositivos Apple iOS.
- La emisión desde el navegador Google Chrome no es compatible con los dispositivos móviles.
- 1 El televisor y el dispositivo móvil estarán conectados a la misma red.
- 2 Inicie la aplicación con Chromecast desde el dispositivo móvil.
- Pulse el símbolo  $\sum$  en la pantalla de la aplicación.

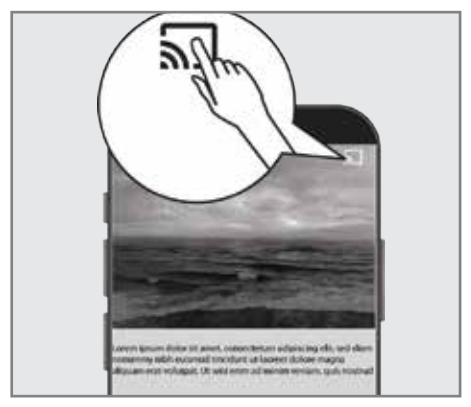

- 4 Seleccione TV desde la lista para iniciar la reproducción.
	- El contenido inicia su reproducción en la pantalla del televisor.

# **CHROMECAST INTEGRADO**

# Transmita la pestaña del navegador Chrome al televisor a través de un PC

Podrá transmitir la pestaña de Chrome o la pantalla del PC en el televisor a través de Chromecast.

Podrá transmitir la mayor parte del contenido web. Pero es posible que algunos complementos no funcionen.

#### Notas

- <sup>7</sup> Para utilizar la función Chromecast en el PC sin ningún problema, debe utilizar la última versión del navegador Chrome en la PC.
- El ordenador debe estar conectada a la misma red doméstica Wi-Fi que el televisor.

### Transmitir una pestaña en el navegador Chrome en el televisor

- 1 Abra el navegador Chrome en el ordenador.
- 2 Haga clic en » « en la esquina superior derecha del navegador.
- 3 Haga clic en »Transmitir«.
	- Se mostrarán la pestaña »Transmitir« y los dispositivos compatibles con Chromecast que estén en la misma red.
- 4 Seleccione el televisor y transmita la pestaña del navegador Chrome en el televisor.
- Para finalizar, haga clic en el icono » « situado a la derecha de la barra de direcciones del navegador y seleccione »Detener transmisión«.

## Transmitir la pantalla del ordenador en el televisor

- Abra el navegador Chrome en el ordenador.
- Haga clic en » « en la esquina superior derecha del navegador.
- 3 Haga clic en »Transmitir«. - Se mostrarán la pestaña »Transmitir« y los
	- dispositivos compatibles con Chromecast

que estén en la misma red.

- 4 Haga clic en la flecha hacia abajo junto a »Transmitir a« en la parte inferior de la pestaña »Transmitir«.
- 5 Haga clic en »Transmitir escritorio«.
- 6 Seleccione el televisor que se muestra en la pestaña »Transmitir« y transmita la pantalla del ordenador en el televisor.
- **7** Para finalizar, haga clic en el icono  $\sqrt[n]{\ }$ « situado a la derecha de la barra de direcciones del navegador y seleccione »Detener transmisión«.

### Transmite archivos de música o vídeo desde el ordenador al televisor

- 1 Abra el navegador Chrome en el ordenador.
- 2 Haga clic en »<sup>®</sup> en la esquina superior derecha del navegador.
- 3 Haga clic en »Transmitir«.
	- Se mostrarán la pestaña »Transmitir« y los dispositivos compatibles con Chromecast que estén en la misma red.
- 4 Haga clic en la flecha hacia abajo junto a »Transmitir a« en la parte inferior de la pestaña »Transmitir«.
- 5 Haga clic en »Transmitir archivo«. - Se mostrará el explorador de archivos.
- 6 Seleccione el archivo de música o vídeo que desea transmitir y seleccione el televisor que se muestra en la pestaña »Transmitir« y reproduzca el archivo en el televisor.
- Para finalizar, haga clic en el icono » $\sqrt{ }$ « situado a la derecha de la barra de direcciones del navegador y seleccione »Detener transmisión«.

# 66 ESPAÑOL

# **PREFERENCIAS DEL DISPOSITIV**

- 1 Pulse » $\bigcirc$ «.
- <sup>2</sup> Use »<«, »>«, »V« <sup>o</sup> »Λ« para seleccionar »Ajustes« y confirme con » «.
- 3 Seleccione »Preferencias del dispositivo« con »**V**« y confirme con » • «. - Se mostrará el menú »Preferencias del dispositivo«.

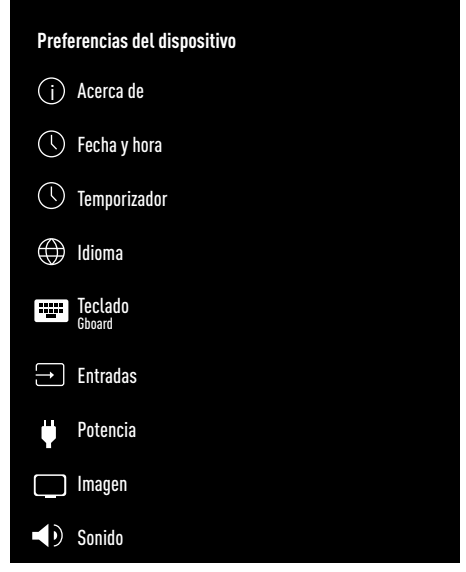

#### Nota:

■ Los procedimientos adicionales se explican en las secciones siguientes.

### Acerca de

En este menú, podrá verificar las actualizaciones del sistema, cambiar el nombre del dispositivo y ver el estado y la información de licencia del dispositivo.

- Seleccione »Acerca de« en el menú »Preferencias del dispositivo« y confirme con »«.
	- Se mostrará el menú »Acerca de«.

### Actualización del sistema

- 1 Seleccione »Actualización del sistema« en el menú »Acerca de« y confirme con » «.
	- Se comprueban las actualizaciones del sistema. Si hay una actualización del sistema, después del aprobación, la actualización se descargará y el dispositivo se actualizará.
- 2 Pulse  $\sqrt{s}$  para volver al menú anterior o pulse »<mark>∠« para volver al menú Inicio.</mark>

### Cambiar el nombre del dispositivo

- 1 Seleccione »Nombre del dispositivo« del menú »Acerca de« con »V« y confirme con »«.
- 2 Para cambiar el nombre del dispositivo seleccione »Cambiar« con »V« ο »Λ«:

o

seleccione »Cambiar« y pulse » « para cancelarlo.

- 3 Podrá usar uno de los nombres de dispositivo sugeridos con »∨« o »∧«, o pulse »« para darle un nombre al dispositivo seleccionando »Introducir nombre personalizado ...«
- 4 Pulse » rara volver al menú anterior o pulse »<mark>∩« para volver al menú Inicio.</mark>

# PREFERENCIAS DEL DISPOSITIVO

### Reinicio

- 1 Seleccione »Reiniciar« del menú »Acerca de« con »∨« y confirme con » ● «.
- 2 Para reiniciar el dispositivo seleccione »Reiniciar« con »V« o »Λ«;
	- o

 seleccione »Cancelar« y pulse »« para cancelarlo.

### Ver información de estado

En este menú, podrá ver la dirección IP, las direcciones MAC y el número de serie del dispositivo.

- 1 Seleccione »Estado« en el menú »Acerca de« con »∨« y confirme con »●«. - Se mostrarán la dirección IP, la dirección
	- MAC, el número de serie y la hora.
- 2 Pulse  $\sqrt{s}$  para volver al menú anterior o pulse »<mark>∠« para volver al menú Inicio.</mark>

### Ver información legal

En este menú, podrá ver las licencias de código abierto, la información legal de Google, las licencias de vista web del sistema y las notificaciones sobre anuncios.

- 1 Seleccione »Información legal« del menú »Acerca de« con »V« <sup>y</sup> confirme con »«.
- 2 Seleccione la información que desee ver con »**V**« ο »Λ« y confirme con » ●«. - Después de un rato, se mostrará la información que seleccionó.
- 3 Pulse  $\sqrt{s}$  para volver al menú anterior o pulse »<mark>∠« para volver al menú Inicio.</mark>

### Ver otra información

- 1 Desde el menú »Acerca de« podrá ver la información del »Modelo«, la »Versión«, la »Versión del software«, de »Netflix ESN«, del »Nivel del parche de seguridad de Android«, la »Versión del núcleo« y del »Build« con »V«.
- 2 Pulse » se para volver al menú anterior o pulse »<mark>∩« para volver al menú Inicio.</mark>

## Configuración de fecha y hora

Podrá ver y administrar la información de fecha y hora del sistema en este menú.

- Seleccione »Fecha y hora« en el menú »Preferencias del dispositivo« y confirme con »«.
	- Se mostrará el menú »Fecha y hora«.

### Ajuste automático de fecha y hora Es la información de fecha y hora proporcionada por la red.

- 1 Seleccione »Fecha y hora automáticas« en el menú "Fecha y hora" con »<sup>V«</sup> y confirme con »«.
- 2 Use »V« o »Λ« para seleccionar »Utilizar hora proporcionada por la red« y confirme con »«.

Nota:

- <sup>7</sup>Cuando se utiliza la hora proporcionada por la red, las opciones »Establecer fecha« y »Establecer hora« en el menú »Fecha y hora« no están activas.
- 3 Pulse  $\sqrt{s}$  para volver al menú anterior o pulse »<mark>∩« para volver al menú Inicio.</mark>

# **PREFERENCIAS DEL DISPOSITIV**

### Ajuste manual de fecha y hora

- Seleccione »Fecha y hora automáticas« en el menú "Fecha y hora" con »<sup>•</sup>« y confirme con »«.
- 2 Use »V« o »Λ« para seleccionar »Desactivado« y confirme con »«.
- 3 Seleccione »Fijar fecha« con »V« y confirme con »«.
- Seleccione el valor con »V« o »A«, y la opción siguiente con »>«, seleccione día, mes y año, respectivamente, y confirme con »«.
- 5 Seleccione »Fijar hora« con »V« y confirme con »«.
- 6 Seleccione el valor con »V« o »Λ«, y la opción siguiente con »>«, seleccione la hora y minutos respectivamente, y confirme con »«.
- 7 Pulse » rara volver al menú anterior o pulse »<mark>∠« para volver al menú Inicio.</mark>

### Establecer zona horaria

- 1 Seleccione »Fijar zona horaria« en el menú de "Fecha y hora" con »V« y confirme con »«.
- 2 Seleccione su zona horaria con » v« o »Λ« <sup>y</sup> confirme con »«.
- 3 Pulse  $\sqrt{s}$  para volver al menú anterior o pulse »<mark>∠« para volver al menú Inicio.</mark>

### Establecer formato de hora

- 1 En el menú »Fecha y hora« seleccione »Usar formato de 24 horas« con »V« y seleccione »Activado« para usar este formato con »« o »Desactivado« para usar el formato de 12 horas.
- 2 Pulse  $\sqrt{s}$  para volver al menú anterior o pulse »<mark>∩« para volver al menú Inicio.</mark>

# Configuración del temporizador

Podrá administrar la configuración de encendido y apagado del temporizador en este menú.

- Seleccione »Temporizadores« en el menú »Preferencias del dispositivo« y confirme con »«.
	- Se mostrará el menú »Temporizadores«.

### Temporizador de encendido automático

- Seleccione »Tipo de hora de encendido« en el menú de »Temporizadores« con » v« y confirme con » \*
- 2 Pulse »V« o »Λ« para seleccionar »Activado« o »Una vez« y confirme con »«.
	- »Activado«: El televisor se encenderá todos los días a la hora indicada.
	- »Una vez«: El televisor se encenderá una vez a la hora indicada, no se repite todos los días.

#### Nota:

- »Hora de encendido automático« estará activo en el menú cuando seleccione »Tipo de hora de encendido« »Activado« o »Una vez«.
- 3 Seleccione »Hora de encendido automático« con »V« <sup>y</sup> confirme con »«.
- 4 Seleccione el valor con »V« o »Λ«, y la opción siguiente con »>«, seleccione la hora y minutos respectivamente, y confirme con »«.
- 5 Pulse » ara volver al menú anterior o pulse »<mark>∩« para volver al menú Inicio.</mark>

# **PREFERENCIAS DEL DISPOSITIV**

### Apagado automático

- 1 Seleccione »Tipo de hora de apagado« en el menú de »Temporizadores« con » v« y confirme con »«.
- 2 Pulse »V« o »Λ« para seleccionar »Activado« o »Una vez« y confirme con »«.
	- »Activado«: El televisor se apaga todos los días a la hora indicada.
	- »Una vez«: El televisor se apaga una vez a la hora indicada, no se repite todos los días.

Nota:

- <sup>7</sup>»Hora de apagado automático« está activo en el menú cuando se selecciona »Tipo de hora de apagado« »Activado« o »Una vez«.
- 3 Seleccione »Hora de apagado automático« con » $\blacktriangledown$ « y confirme con » $\blacktriangledown$ «.
- 4 Seleccione el valor con »V« o »Λ«, y la opción siguiente con »>«, seleccione la hora y minutos respectivamente, y confirme con »«.
- 5 Pulse » eara volver al menú anterior o pulse »<mark>∩« para volver al menú Inicio.</mark>

## Configuración de idioma

Podrá administrar la configuración de idioma del televisor en este menú.

- Seleccione »Idioma« en el menú »Preferencias del dispositivo« y confirme con »«.
	- Se mostrará el menú »Idioma«.
- 2 Use »V« o »Λ« para seleccionar el idioma y confirme con »«.
- 3 Pulse » ara volver al menú anterior o pulse »<mark>∩« para volver al menú Inicio.</mark>

## Configuración del teclado

Podrá administrar la configuración del teclado virtual en este menú.

- 1 Seleccione »Teclado« en el menú »Preferencias del dispositivo« y confirme con »«.
	- Se mostrará el menú »Teclado«.

### Teclado actual

- 1 Seleccione »Teclado actual« en el menú »Teclado« con »V« <sup>y</sup> confirme con »«.
- Use »<sup>•</sup> « o »<sup>•</sup> « para cambiar el teclado y confirme con »«.

Nota:

- $\blacksquare$  Para cambiar el teclado actual, se debe descargar una aplicación de teclado de terceros desde Play Store.
- 3 Pulse » eara volver al menú anterior o pulse »<mark>∠« para volver al menú Inicio.</mark>

### Configuración de Gboard

El teclado Gboard es el teclado integrado del televisor, podrá ajustar su configuración en este menú.

- 1 Seleccione »Configuración de Gboard« en el menú »Teclado« con »V« y confirme con »«.
- 2 Con » V« o » A« podrá cambiar el idioma del teclado, ver las condiciones del servicio, la política de privacidad, las licencias Open Source o compartir las estadísticas de uso.
- 3 Pulse » rara volver al menú anterior o pulse »<mark>∠« para volver al menú Inicio.</mark>

# PREFERENCIAS DEL DISPOSITIVO

### Administrar teclados

- 1 Seleccione »Administrar teclados« en el menú »Teclado« con »V« y confirme con »«.
	- Se mostrarán los teclados virtuales disponibles.
- 2 Seleccione Teclado con »V« o »Λ« y seleccione la posición »Activado« o »Desactivado« con »«.
- 3 Pulse » w para volver al menú anterior o pulse »<mark>∩« para volver al menú Inicio.</mark>

### Configuración de almacenamiento

Podrá administrar la configuración de almacenamiento en este menú.

- 1 Seleccione »Almacenamiento« en el menú »Preferencias del dispositivo« y confirme con »«.
	- Se mostrará el menú »Almacenamiento«.

### Área de almacenamiento interno

- 1 Seleccione »Área de almacenamiento compartida internamente« en el menú »Almacenamiento« con »V« y confirme con »«.
- 2 Con »V« o »A« podrá ver las categorías utilizadas por el almacenamiento interno y ver las aplicaciones y archivos disponibles en el dispositivo, dentro de estas categorías.
- 3 Pulse » ara volver al menú anterior o pulse »<mark>∩« para volver al menú Inicio.</mark>

### Área de almacenamiento extraíble

- Seleccione el dispositivo de datos externo en »Área de almacenamiento extraíble« con »V« en el menú »Almacenamiento« y confirme con »«.
- 2 Con » v« o » A« podrá ver las categorías usando almacenamiento externo y borrar archivos que no necesita en su dispositivo en estas categorías.
- 3 Pulse » ara volver al menú anterior o pulse »<mark>∩« para volver al menú Inicio.</mark>

### Uso del área de almacenamiento extraíble como área de almacenamiento del dispositivo

Podrá configurar un medio de datos externo como almacenamiento del dispositivo para que pueda instalar aplicaciones que descargará para el dispositivo en este almacenamiento.

- Seleccione el dispositivo de datos externo en »Área de almacenamiento extraíble« con »V« en el menú »Almacenamiento« y confirme con »«.
- 2 Seleccione »Borrar y formatear como área de almacenamiento« con » v« o » Λ« y confirme con » \*
- 3 Seleccione »Formato« para formatear el soporte de datos externo;

#### o

»Cancelar« para cancelar y pulsar » « para confirmar.

Importante:

- Esta acción eliminará todos los datos del medio de datos externo.
- <sup>7</sup>Después de formatear, el soporte de datos externo solo se podrá utilizar en este dispositivo.
- 4 Una vez completado el formateo, seleccione »Mover ahora« y confirme con »« para mover sus fotos, archivos y datos de la aplicación al medio de datos externo. - Sus datos se mueven a medios de datos externos.
- 5 Pulse » reara volver al menú anterior o pulse »<mark>∩« para volver al menú Inicio.</mark>

# PREFERENCIAS DEL DISPOSITIVO

## Configuración del modo de tienda

El modo de tienda es el modo de promoción del dispositivo, se muestran el vídeo promocional y los logotipos de funciones del dispositivo. Podrá activar y desactivar el modo tienda en este menú.

- 1 Seleccione »Modo de almacenamiento« en el menú »Preferencias del dispositivo« y confirme con »«.
	- Se mostrará el menú »Modo de almacenamiento«.
- 2 Use »V« o »Λ« para seleccionar »Modo de almacenamiento« y confirme con » «.
- 3 Seleccione »Continuar« para activar el modo de almacenamiento;

### o

 »Cancelar« para cancelar y pulsar »« para confirmar.

Importante:

- <sup>7</sup>Activar el modo de tienda podrá aumentar el consumo eléctrico del televisor.
- 4 Seleccione »Activado« para activar el modo de almacenamiento;

o

 »Cancelar« para cancelar y pulsar »« para confirmar.

- 5 Seleccione »Mensaje de modo de almacenamiento« con »V« y confirme con »«.
- 6 Seleccione entre las opciones »Vídeo promocional«, »Logo de la tienda« o »Vídeo promocional y logo de la tienda« con »V« <sup>o</sup> »Λ« <sup>y</sup> confirme con »«.
- **7** Pulse » reara volver al menú anterior o pulse »<mark>∩« para volver al menú Inicio.</mark>

## Configuración del Asistente de Google

Podrá administrar la configuración del Asistente de Google en este menú.

- 1 Seleccione »Asistente de Google« en el menú »Preferencias del dispositivo« y confirme con » «. - Se mostrará el menú »Google Asistan«.
- 2 Con »V« o »Λ« podrá ver la cuenta conectada, editar aplicaciones escaneables, activar el filtro de búsqueda segura o ver licencias de código abierto.
- Pulse » ara volver al menú anterior o pulse »<mark>∠« para volver al menú Inicio.</mark>

# Chromecast integrado

Vea la licencia incorporada de Chromecast, la versión y el número de serie en este menú.

- 1 Seleccione »Chromecast integrado« en el menú »Preferencias del dispositivo« y confirme con » «.
	- Se mostrará el menú »Chromecast integrado«.
- 2 Podrá seleccionar y ver la licencia de código abierto, el número de versión o el número de serie con »V« o »Λ«.

Nota:

- Para obtener información sobre el uso de la función Chromecast, consulte la sección Chromecast integrado.
- 3 Pulse  $\sqrt{s}$  para volver al menú anterior o pulse »<mark>∩« para volver al menú Inicio.</mark>
## **PREFERENCIAS DEL DISPOSITI**

## Configuración del protector de pantalla

- 1 Seleccione »Salvapantallas« en el menú »Preferencias del dispositivo« y confirme con »«.
	- Se mostrará el menú »Salvapantallas«.
- 2 Use »V« o »Λ« para seleccionar »Salvapantallas« y confirme con »«.
- 3 Seleccione el tipo de salvapantallas con »V« o »Λ«, seleccione »Pantalla apagada«, »Fondo« o »Colores« y confirme con »«.
	- »Pantalla apagada«: Al final de la hora de inicio, la pantalla del televisor se apaga.
	- »Fondo«: Al final de la hora de inicio, se muestran imágenes de fondo en la pantalla del televisor.
	- »Colores«: Al final de la hora de inicio, los colores cambiantes se muestran en la pantalla del televisor.
- 4 Seleccione »Hora de inicio« con » « y confirme con » \*
- 5 Use »V« o »Λ« para seleccionar la hora de activación del salvapantallas y confirme con »«.
- 6 Seleccione »Poner dispositivo en modo de espera« con » $\blacktriangledown$ « y confirme con » $\blacktriangledown$ «.
- 7 Si quiere que el televisor pase al modo de espera cuando no se realice ninguna acción, seleccione la hora con »V« o »Λ« o si no quiere pasar al modo de espera, seleccione »Nunca« y confirme con » •
- 8 Para iniciar el salvapantallas sin esperar la hora del salvapantallas, seleccione »Empezar ahora« con »V« o »Λ« y  $\mathsf{confirme}\ \mathsf{con}\ \mathsf{N}\ \mathsf{Con}$

#### Nota:

- <sup>7</sup>Cuando el protector de pantalla esté activo, pulse cualquier botón del mando a distancia para salir.
- 9 Pulse » rara volver al menú anterior o pulse »<mark>∩« para volver al menú Inicio.</mark>

## Configuración de ubicación

Podrá administrar la configuración del dispositivo en este menú.

- Seleccione »Ubicación« en el menú »Preferencias del dispositivo« y confirme con »«.
	- Se mostrará el menú »Ubicación«.
- 2 Use »<sup>•</sup> « ο » <sup>•</sup> « para seleccionar »Estado de ubicación« y confirme con » · «.
- 3 Seleccione »Usar Wi-Fi para estimar la ubicación« para activar el servicio de ubicación;

#### o

 seleccione »Desactivado« y confirme con »« para desactivar los servicios de localización.

#### Nota:

- También podrá ver las aplicaciones que realizan las últimas solicitudes de ubicación en el menú, y podrá desactivar el servicio de ubicación de la aplicación desde la configuración de la aplicación seleccionando la aplicación.
- Pulse » para volver al menú anterior o pulse »<mark>∩« para volver al menú Inicio.</mark>

### Configuración de uso y diagnóstico

Podrá hacer que los datos de diagnóstico, como informes de interbloqueo, dispositivos, aplicaciones y datos integrados de Chromecast se envíen automáticamente a Google.

Seleccione »Uso y diagnóstico« en el menú »Preferencias del dispositivo« y confirme con »«.

 - Se mostrará el menú »Uso y diagnóstico«.

2 Si desea que los datos de uso y diagnóstico se envíen a Google automáticamente. seleccione »Activado« con

o

 »Desactivado« con »« si no desea que se envíen.

3 Pulse » reara volver al menú anterior o pulse »<mark>∩« para volver al menú Inicio.</mark>

## PREFERENCIAS DEL DISPOSITIVO

## Configuración de accesibilidad

Podrá administrar la configuración de accesibilidad en este menú.

- Seleccione »Accesibilidad« en el menú »Preferencias del dispositivo« y confirme con »«.
	- Se mostrará el menú »Accesibilidad«.

#### Identificación por voz para personas con discapacidad visual

- 1 Seleccione »Audiodescripción« con »V« en el menú de »Accesibilidad« y pulse » « para seleccionar »Activado«. - »Discapacitados visuales« está activo.
- 2 Seleccione »Discapacitados visuales« con »V« <sup>y</sup> confirme con »«.
	- Se mostrará el menú »Discapacitados visuales«.
- 3 Seleccione la línea o función que quiera con »V« o »Λ«, seleccione el valor o la opción con »<«, »>« o »«.
- Pulse » ara volver al menú anterior o pulse »<mark>∠« para volver al menú Inicio.</mark>

#### Habilitación de la opción para personas con problemas de audición

- 1 Seleccione »Opción para personas sordas« con »V« en el menú de »Accesibilidad« y pulse »« para seleccionar »Activado«.
- 2 Pulse » ara volver al menú anterior o pulse »<mark>∩« para volver al menú Inicio.</mark>

#### Habilitación de la compatibilidad con subtítulos de sonido

- 1 Seleccione »Subtítulos de audio« con »V« en el menú de »Accesibilidad« y pulse » « para seleccionar »Activado«.
- Pulse » ara volver al menú anterior o pulse »<mark>∩« para volver al menú Inicio.</mark>

#### Configuración de mejora de AC4 **Dialogue**

- Seleccione »Mejora de diálogos en AC4« en el menú »Accesibilidad« con »₩« y confirme con »«.
	- Se mostrará el menú »Mejora de diálogos en AC4«.
- 2 Pulse »V« o »Λ« para seleccionar »Bajo«, »Medio«, »Alto« o »Desactivado« y confirme con »«.
- 3 Pulse » para volver al menú anterior o pulse »<mark>∩« para volver al menú Inicio.</mark>

#### Subtítulos

- 1 Seleccione »Subtítulos« en el menú »Accesibilidad« con »V« y confirme con »«.
	- Se mostrará el menú »Subtítulos«.
- 2 Seleccione la línea o función que quiera con »V« o »Λ«, seleccione el valor o la opción con »<«, »>« o »«.
- 3 Pulse  $\sqrt{s}$  para volver al menú anterior o pulse »<mark>∠« para volver al menú Inicio.</mark>

#### Texto de alto contraste

- 1 Seleccione »Texto de alto contraste« con »V« en el menú de »Accesibilidad« y pulse »« para seleccionar »Activado«.
- 2 Pulse  $\sqrt{\ }$  para volver al menú anterior o pulse »<mark>∠« para volver al menú Inicio.</mark>

## PREFERENCIAS DEL DISPOSITIVO

## Reinicio del televisor a los valores de fábrica

Este proceso eliminará todos los datos del almacenamiento interno del dispositivo. Los datos que se eliminarán son la cuenta de Google, los datos del sistema y de la aplicación, así como sus configuraciones y aplicaciones descargadas.

- 1 Seleccione »Reiniciar« en el menú »Preferencias del dispositivo« y confirme con »«.
	- Se mostrará una pantalla de advertencia.
- 2 Seleccione »Reiniciar« para confirmar el reseteo;

o

»Cancelar« para cancelar y pulse »« para confirmar.

- Se muestra la segunda pantalla de advertencia.
- 3 Seleccione »Borrar todo« para confirmar el reinicio;

o

 »Cancelar« para cancelar y pulsar »« para confirmar.

4 Continúe desde la primera sección de configuración y ajuste del televisor en la página 17.

## **MANDOS A DISTANCIA Y ACCESORIOS**

Podrá conectar varios accesorios al televisor, por ejemplo, mando a distancia Bluetooth, controlador de juegos, teclado o mouse. Podrá mostrar el estado del accesorio conectado en este menú para realizar varios ajustes.

Nota:

- $\blacksquare$  Los accesorios se venden por separado. No incluidos con el televisor. Comuníquese con su distribuidor donde compró el televisor para obtener más información sobre la compra de gafas.
- $\blacksquare$  Pulse » $\bigcirc$ «.
- <sup>2</sup> Use »<«, »>«, »V« <sup>o</sup> »Λ« para seleccionar »Ajustes« y confirme con » \* .
- 3 Seleccione »Mandos a distancia y accesorios« con »V« <sup>y</sup> confirme con »«.
	- Se mostrará el menú »Mandos a distancia y accesorios« y se buscarán los accesorios.
- 4 Los accesorios encontrados se mostrarán en el menú.
- 5 Seleccione el accesorio a emparejar con »V« <sup>o</sup> »Λ« <sup>y</sup> confirme con »«.
- 6 Pulse  $\sqrt{s}$  para volver al menú anterior o pulse »<mark>∩« para volver al menú Inicio.</mark>

# **CONFIGURACIÓN PARENTAL**

Hay películas que contienen contenidos o escenas que no son aptas para niños.

Ciertos programas contienen información que identifica estos contenidos o escenas y se les ha otorgado un nivel de acceso de 4 a 18. Podrá seleccionar uno de los niveles de acceso y así autorizar la reproducción.

- $\blacksquare$  Pulse » $\bigcirc$ «.
- <sup>2</sup> Use »<«, »>«, »V« <sup>o</sup> »Λ« para seleccionar »Ajustes« y confirme con » «.
- 3 Seleccione »Canal »V« y confirme con »«.
	- Se mostrará el menú de »Canales«.
- 4 Seleccione »Controles parentales« con »<sup>•</sup> y confirme con » \*
	- Se mostrará el mensaje »Introduzca el PIN«.

Nota:

- El código PIN es el código PIN que configuró en la primera configuración del televisor.
- 5 Introduzca el PIN con »1...0«.
	- Se mostrará el mensaje »Introduzca el PIN«.

Nota:

**Los procedimientos adicionales se explican** en las secciones siguientes.

## Bloquear un canal de televisión

Podrá bloquear canales de televisión individuales que no sean adecuados para niños utilizando un código PIN personal.

- Seleccione »Canales bloqueados« en el menú »Controles parentales« con »V« o »Λ« <sup>y</sup> confirme con »«.
- Seleccione el canal que quiera bloquear con »∨« o »∧« y confirme con » ● «.
- Pulse » eara volver al menú anterior o pulse »<mark>∠« para volver al menú Inicio.</mark>

### Ver un canal de televisión bloqueado

Podrá ver un canal del televisor bloqueado con código PIN seleccionando el canal en cuestión e introduciendo el código PIN.

- 1 Pulse »1…0« o »P+«, »P–« para seleccionar el canal bloqueado.
- 2 Introduzca el código PIN utilizando los botones »1...0« en la pantalla de contraseña mostrada.
	- Se verá el canal bloqueado.

#### Nota:

El canal se volverá a bloquear cuando cambie de canal.

# **CONFIGURACIÓN PARENTAL**

## Restricciones del programa

Hay películas que contienen contenidos o escenas que no son aptas para niños.

Ciertos programas contienen información que identifica estos contenidos o escenas y se les ha otorgado un nivel de acceso de 4 a 18. Podrá seleccionar uno de los niveles de acceso y así autorizar la reproducción.

- Seleccione »Restricciones de programa« en el menú »Controles parentales« con » « o »Λ« <sup>y</sup> confirme con »«.
- 2 Seleccione »Niveles de clasificación« con »V« <sup>y</sup> confirme con »«.
- 3 Use »V« o »Λ« para seleccionar el nivel de clasificación y confirme con » · «.
- 4 Pulse  $\sqrt{s}$  para volver al menú anterior.
- 5 Seleccione »Niveles« con »V« y confirme con »«.
- 6 Pulse »V« o »Λ« para seleccionar el nivel de acceso y confirme con » ·
- $\overline{7}$  Pulse » are volver al menú anterior o pulse »<mark>∠« para volver al menú Inicio.</mark>

## Bloquear una fuente externa

Podrá bloquear fuentes externas individualmente utilizando su código PIN personal.

- 1 Seleccione »Entradas bloqueadas« en el menú »Controles parentales« con »V« o »Λ« <sup>y</sup> confirme con »«.
- Seleccione la fuente que quiera bloquear con »V« <sup>o</sup> »Λ« <sup>y</sup> confirme con »«.
- Pulse » para volver al menú anterior o pulse »<mark>∩« para volver al menú Inicio.</mark>

### Viendo una fuente externa bloqueada

Podrá ver una fuente externa bloqueada con un código PIN seleccionando la fuente bloqueada e ingresando el código PIN.

- $\mathbb{I}$  Pulse  $\sum_{n=1}^{\infty}$  en el modo TV.
- 2 Confirme la »Fuente« con » \*:
	- o

pulse  $\sum_{n=1}^{\infty}$ «, seleccione la fuente de señal con »V« <sup>o</sup> »Λ« <sup>y</sup> confirme con »«;

o

Seleccione » s' « en el menú Inicio con »<«, »>«, »V« <sup>o</sup> »Λ« <sup>y</sup> confirme con »«.

- 3 Use »V« o »Λ« para seleccionar la fuente y confirme con »«.
- 4 Introduzca el código PIN utilizando los botones »1...0« en la pantalla de contraseña mostrada.
	- Se mostrará el canal bloqueado.

Nota:

■ La fuente se volverá a bloquear cuando cambie la fuente.

# CONFIGURACIÓN PARENTAL -

## Cambiar el código PIN

En lugar del código predeterminado »1234«, podrá introducir un código personal.

Tome nota del código personal.

- 1 Seleccione »Cambiar PIN« en el menú »Controles parentales« con »V« o »Λ« y confirme con »OK«.
- 2 Use »1...0« para escribir el nuevo PIN y confirme con »OK«.
- 3 Use »1...0« para escribir de nuevo el PIN y confirme con »OK«.
- 4 Pulse » rara volver al menú anterior o pulse »<mark>∩« para volver al menú Inicio.</mark>

## USANDO UN DISPOSITIVO EXTERNO

## CEC (Control de aparatos electrónicos de consumo)

El televisor tiene la función CEC (Consumer Electronics Control). Esta función utiliza el protocolo CEC (Consumer Electronics Control). CEC le permite hacer una conexión HDMI entre el televisor y su reproductor de DVD, STB o grabadora de vídeo y controlar dicho equipo con el mando a distancia del televisor. Esta función también debe ser compatible con el dispositivo que conecte.

El televisor admite las siguientes funciones. Para obtener información detallada sobre esta función, lea el manual del usuario del dispositivo externo.

## Funciones de conexión CEC del televisor

#### Encender el dispositivo externo desde el modo de espera

Si enciende el dispositivo externo (por ejemplo, un reproductor de DVD) desde el modo de espera, el televisor también se encenderá desde el modo de espera y cambiará a la fuente HDMI a la que esté conectado el televisor.

Dependiendo de las características del dispositivo externo (por ejemplo, receptor de AV), es posible que se encienda y que el televisor permanezca en modo de espera.

#### Selección de la fuente HDMI del televisor

Cuando encienda el dispositivo externo (por ejemplo, reproductor de DVD), el televisor cambiará a la fuente HDMI a la que está conectado el dispositivo externo (su televisor debe estar encendido).

#### Selección del idioma del menú

Cuando seleccione el idioma del menú del televisor, el idioma del menú del dispositivo externo también cambiará. (si el dispositivo externo lo admite).

#### Apagar el dispositivo externo desde el modo de espera

Después de poner el televisor en modo de

espera, el dispositivo externo (por ejemplo, un reproductor de DVD) también cambiará a modo de espera si está encendido.

Para obtener información detallada sobre esta función, lea el manual del usuario del dispositivo externo.

#### Habilitación del control de dispositivos HDMI CEC

- <sup>∥</sup> Pulse »△«.
- <sup>2</sup> Use »<«, »>«, »V« <sup>o</sup> »Λ« para seleccionar »Aiustes« y confirme con » • «.
- 3 Seleccione »Preferencias del dispositivo« con » $\blacktriangledown$ « y confirme con » $\blacktriangledown$ «.
- 4 Seleccione »Entradas« con »V« y confirme con »«.
- 5 Seleccione »Control para HDMI« con »<sup>•</sup> y confirme con »« para seleccionar »Activado«.
	- Se mostrará un mensaje de advertencia.
- 6 Seleccione »OK« para confirmar el encendido;

o

 »Cancelar« para cancelar y pulsar »« para confirmar.

- 7 Seleccione »Lista de dispositivos CEC« con »V« <sup>y</sup> confirme con »«.
	- Se mostrarán los dispositivos compatibles con la función CEC y conectados al televisor.
- 8 Seleccione el dispositivo de la lista y pulse »« para confirmar.
- 9 Si desea que el dispositivo externo compatible con CEC se apague con el televisor, seleccione el »Apagado automático del dispositivo« como »Activado«.
- 10 Si desea encender el televisor cuando encienda el dispositivo externo compatible con CEC, seleccione el »Encendido automático del televisor« como »Activado«.
- 11 Pulse » ara volver al menú anterior o pulse »<mark>∩« para volver al menú Inicio.</mark>

## USANDO DISPOSITIVOS EXTERNOS

## Alta definición: compatible con HD

El televisor podrá reproducir señales de televisión de alta definición (HDTV).

Podrá conectar las fuentes de entrada (decodificador de HDTV o reproductor de DVD de alta definición) a la entrada »HDMI« (señal digital HDTV).

Esto garantiza que pueda ver programas de HDTV digitales, incluso si están protegidos contra copia (Protección de contenido digital de alto ancho de banda HDCP).

## Opciones de conexión

- Las tomas de televisión a las que conecta sus dispositivos externos dependen de las tomas con las que esté equipado el dispositivo externo y de las señales disponibles.
- Tenga en cuenta que con muchos dispositivos externos, la resolución de la señal de vídeo debe adaptarse a las tomas de entrada del televisor (consulte el manual de instrucciones del dispositivo externo). Podrá averiguar qué valores necesita establecer consultando las pautas en la sección sobre opciones de conexión.
- No conecte ningún otro equipo mientras el dispositivo está encendido. Apague también el otro equipo antes de conectarlo.

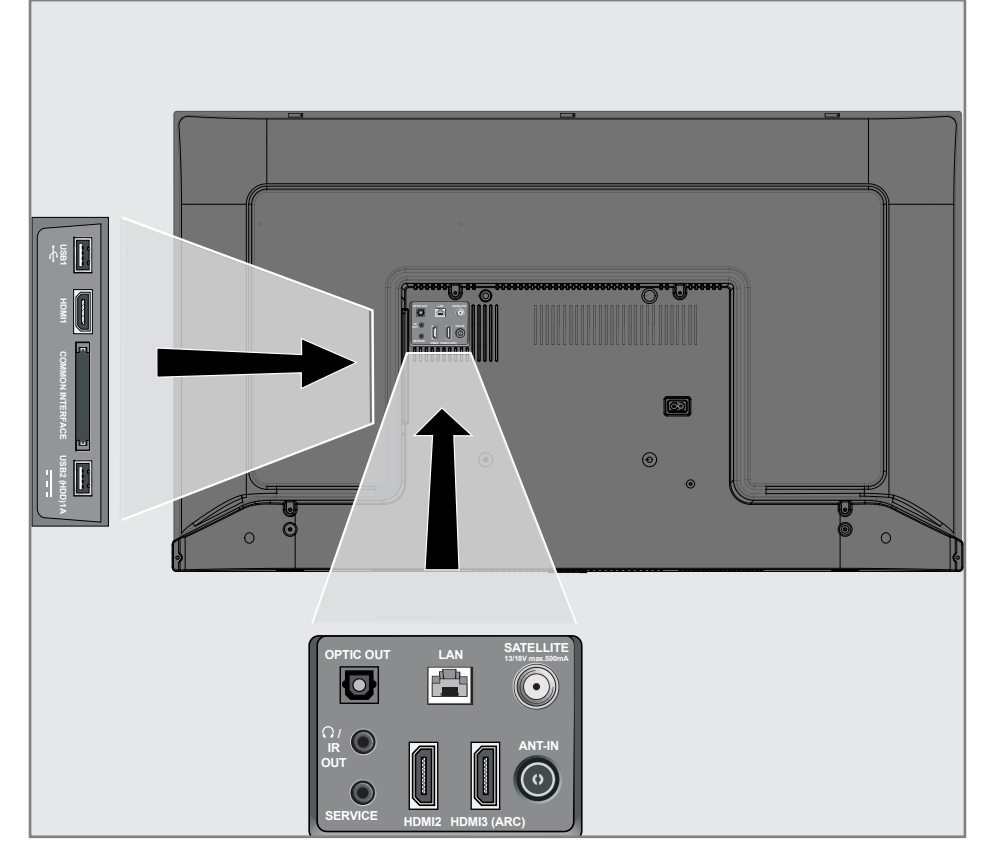

## USANDO DISPOSITIVOS EXTERNOS

■ Solo conecte el dispositivo a la toma de corriente después de haber conectado el dispositivo externo.

### Conexión de un dispositivo externo

#### Con una señal de imagen y sonido digital

- <sup>7</sup>Dispositivos compatibles: Receptor de satélite digital, consola de juegos, reproductor de BluRay, reproductor de DVD/ grabador, decodificador, ordenador portátil, PC.
- Señal de vídeo: imagen digital; definición: estándar 576p; HDTV 720p, 1080i, 1080p, 4K
- Señal de sonido: sonido digital (estéreo, compresión multicanal, sin comprimir).
- <sup>7</sup>Posición del canal »HDMI1«, »HDMI2«, »HDMI3«.
- 1 Conecte la toma HDMI1, HDMI2, HDMI3 (ARC) en el televisor y la toma HDMI correspondiente en el dispositivo externo usando un cable HDMI estándar (señal digital de imagen y sonido).

### Uso de grabadora de DVD, reproductor de DVD o grabadora de vídeo

- 1 Encienda la grabadora de DVD, el reproductor de DVD o la grabadora de vídeo y seleccione la función que desee utilizar.
- 2 Pulse » $\frac{m}{n-r}$ « en el modo TV.
- 3 Confirme la »Fuente« con » «;

o

```
Pulse \sum_{n=1}^{\infty} « en el mando a distancia,
seleccione la fuente de señal con » v« o
»Λ« y confirme con »«;
```

```
o
```
Seleccione » s « en el menú Inicio con »<«, »>«, »V« <sup>o</sup> »Λ« <sup>y</sup> confirme con »«.

## Sistema de alta fidelidad

#### Conexión de un amplificador / receptor de AV multicanal digital

1 Conecte la toma **HDMI3 (ARC)** (HDMI 1.4 Audio Return Channel) a la toma correspondiente en el amplificador multicanal / receptor AV digital compatible con HDMI ARC con un cable HDMI estándar (señal de sonido digital);

#### o

2 Conecte la toma Optic Out de salida óptica del televisor a la toma correspondiente del receptor de AV mediante un cable óptico digital estándar (señal de sonido digital).

#### Importante:

- No utilice un cable HDMI de más de 5 m para la conexión HDMI ARC.
- <sup>∥</sup> Pulse »△«.
- <sup>2</sup> Use »<«, »>«, »V« <sup>o</sup> »Λ« para seleccionar »Ajustes« y confirme con » \*
- 3 Seleccione »Preferencias del dispositivo« con »∨« y confirme con » ●«.
- 4 Seleccione »Sonido« con »V« y confirme con »«.
- 5 Seleccione »Entrada digital« con »V« y confirme con »«.
- 6 Seleccione »Auto«, »Direct Switch«, »PCM«, »Dolby Digital Plus« o »Dolby Digital« para salida de sonido digital con »V« o »Λ« y confirme con »«.
- 7 Pulse » reara volver al menú anterior o pulse »<mark>∩« para volver al menú Inicio.</mark>

Dolby, el símbolo de la doble D de Dolby Audio son marcas comerciales de Dolby Laboratories.

# OPERACIÓN CON INTERFAZ COMÚN

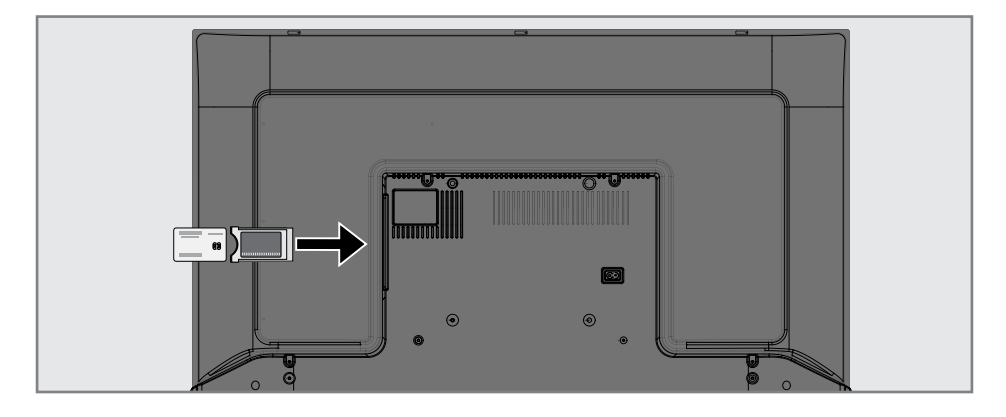

### ¿Qué es la interfaz común?

- $\blacksquare$  El televisor es compatible con CI + 1.4.
- Common Interface (CI) es una interfaz para receptores DVB.
- **Los canales codificados solo se pueden** ver con un módulo CA adecuado para el sistema de codificación y la tarjeta inteligente correspondiente.
- El televisor está equipado con una ranura de interfaz común en la que se pueden insertar módulos CA de varios proveedores.
- <sup>7</sup>Podrá insertar la tarjeta inteligente del proveedor en el módulo CA para habilitar los canales codificados que desea ver.

### Insertar el módulo CA

Nota:

- <sup>7</sup>Apague el dispositivo antes de insertar el módulo CA en la ranura CI.
- 1 Inserte la tarjeta inteligente en el módulo CA.
- Inserte el módulo CA con la tarjeta inteligente en la ranura CI del televisor.

Nota:

- Para ver qué módulo CA está en la ranura de interfaz común, vaya al submenú »CA - Módulo«.
- Cuando inserte un módulo CA en la ranura CI del televisor por primera vez, espere unos momentos hasta que el televisor haya registrado el módulo CA.

### Control de acceso para módulo CA y tarjetas inteligentes

- $\mathbb{I}$  Pulse  $\sum_{n=1}^{\infty}$  en el modo TV.
- 2 Seleccione »Tarjeta CI« con »>« y confirme con »«.

 - Se mostrará el menú de información de CA.

#### Notas:

- Este menú brinda instrucciones de funcionamiento y, después de introducir el código PIN, acceso a los canales del proveedor del televisor PAGA.
- <sup>7</sup>Otras configuraciones se describen en los manuales del módulo CA y tarjeta inteligente.
- El módulo CA no se admite en algunos países y regiones. Consulte con su distribuidor autorizado.
- 3 Pulse » y eara volver al menú anterior o pulse »<mark>∠« para volver al menú Inicio.</mark>

Necesita una conexión a Internet por cable o inalámbrica para usar las funciones de Android TV.

### Conexión a redes

Podrá establecer una conexión por cable o inalámbrica entre el televisor y la red local.

Si desea utilizar una conexión de red por cable, comience con las instrucciones aquí:

Si utiliza una conexión de red inalámbrica, siga las instrucciones de la sección "Conexión de red inalámbrica" en la página 86.

Nota:

■ La siguiente sección describe la conexión a la red doméstica si no lo hizo durante la "configuración inicial".

## Red por cable

#### Conexión de red por cable

1 Conecte la salida del módem externo a la toma LAN con un cable Cat 5.

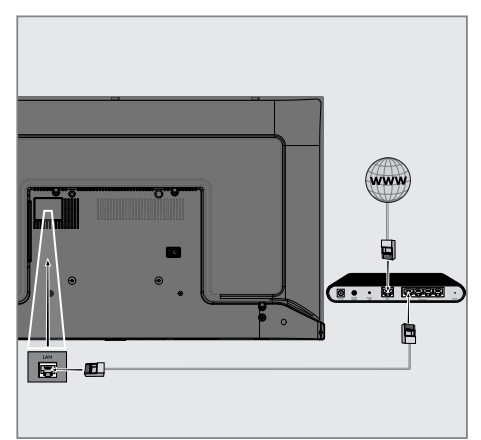

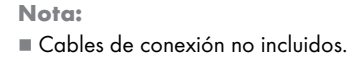

## Configuración de red por cable

Hay dos formas de realizar la configuración de la red por cable.

- A Conexión automática, todos los datos relacionados con la configuración de la conexión (»Dirección IP«, »Máscara de red«, »Puerta de enlace« y »DNS«) se obtienen del módem automáticamente.
- **B** Conexión manual, todos los datos relacionados con la configuración de la conexión (»Dirección IP«, »Máscara de red«, »Puerta de enlace« y »DNS«) deben configurarse manualmente.

#### Conexión automática

La mayoría de las redes domésticas son redes dinámicas. Si tiene una red dinámica, debe utilizar un módem DSL que admita DHCP. Los módems y los compartidores de IP que admiten DHCP obtienen los valores de dirección IP, máscara de red, puerta de enlace y DNS necesarios para el acceso a Internet automáticamente y, por lo tanto, no es necesario que introduzca esos valores manualmente. El televisor se conectará automáticamente a la red.

Nota:

■ Si no tiene una red dinámica, siga las instrucciones en la sección de conexión manual.

#### Conexión manual

Algunas redes requieren una dirección IP estática. Si la red requiere una dirección IP estática, debe introducir los valores de »Dirección IP«, »Máscara de red«, »Puerta de enlace« y »DNS« manualmente. Podrá obtener los valores de »Dirección IP«, »Máscara de red«, »Puerta de enlace« y »DNS« (ISS) del proveedor de servicios de Internet.

- $\blacksquare$  Pulse » $\bigcirc$ «.
- <sup>2</sup> Use »<«, »>«, »V« <sup>o</sup> »Λ« para seleccionar »Ajustes« y confirme con » «.
- Seleccione »Redes e Internet« con »<sup>•</sup> « y confirme con »«.
- 4 Seleccione la línea »Configuración IP« con »V« <sup>y</sup> confirme con »«.
- 5 Use »V« o »Λ« para seleccionar »Estático« y confirme con »«.
- 6 Introduzca la »Dirección IP« y seleccione »  $\rightarrow$  « del archivo de pantalla y confirme con »«.
- **7** Entre en »Gateway« y seleccione »→ « del archivo de pantalla y confirme con »«.
- 8 Introduzca »Longitud de prefijo de red« y seleccione » is en el teclado de la pantalla y confirme con » \*
- Introduzca »DNS1« si está disponible v seleccione »→ « en el teclado de la pantalla y confirme con » \* .
- 10 Introduzca »DNS2« si está disponible y seleccione » l« en el teclado de la pantalla y confirme con » • - ¡Guardado con éxito! Se mostrará el mensaje.
- 11 Pulse » ara volver al menú anterior o pulse »<mark>∠« para volver al menú Inicio.</mark>

## Red inalámbrica

### Conexión de red inalámbrica

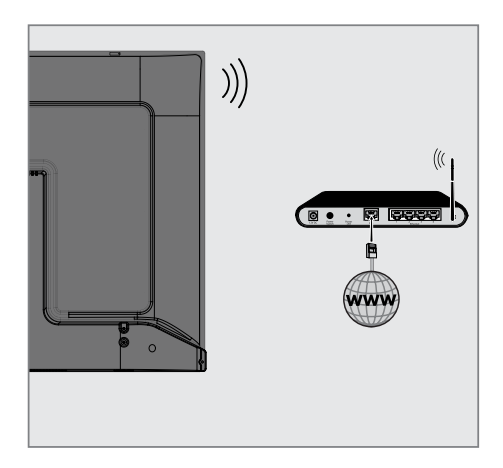

1 El televisor incluye un adaptador WiFi inalámbrico incorporado para conectarlo a la red inalámbrica.

#### Notas:

- El adaptador de LAN inalámbrica es compatible con los protocolos de comunicación IEEE 802.11B / G y N. Le recomendamos que utilice el protocolo IEEE 802.11N para obtener el mejor rendimiento en la reproducción de vídeo HD a través de una conexión inalámbrica.
- Si usa un módem que admite IEEE 802.11B / G, el rendimiento de reproducción de vídeo podrá ser deficiente en comparación con un módem que admite IEEE 802.11N, ya que la velocidad de transferencia de datos del protocolo IEEE 802.11B / G es menor.
- Se recomienda apagar los equipos que no están en uso en la red doméstica para evitar tráfico de red innecesario
- <sup>7</sup>Si coloca el módem o el punto de acceso a la red inalámbrica en una ubicación elevada, aumentará la fuerza de recepción de la conexión inalámbrica.
- La intensidad de la recepción de la conexión inalámbrica podrá variar según

el tipo de módem y la distancia entre el módem y el televisor.

## Configuración de red inalámbrica

Tiene varias formas de conectar el televisor a la red doméstica.

 Conexión automática, todos los datos relacionados con la configuración de la conexión (»Dirección IP«, »Máscara de red«, »Puerta de enlace« y »DNS«) se obtienen del módem automáticamente. Según el enrutador, podrá utilizar las

siguientes opciones:

 - Conexión con contraseña de red.

#### Conexión manual,

todos los datos relacionados con la configuración de la conexión (»Dirección IP«, »Máscara de red«, »Puerta de enlace« y »DNS«) deben configurarse manualmente.

## 86 ESPAÑOL

#### Requisitos técnicos

La mayoría de las redes domésticas son redes dinámicas. Si tiene una red dinámica, debe utilizar un módem DSL que admita DHCP. Los módems y los compartidores de IP que admiten DHCP obtienen los valores de dirección IP, máscara de red, puerta de enlace y DNS necesarios para el acceso a Internet automáticamente y, por lo tanto, no es necesario que introduzca esos valores manualmente.

#### Conexión automática ingresando la contraseña de la red

- $\blacksquare$  Pulse » $\bigcirc$ «.
- Use »<«, »>«, »∨« o »∧« para seleccionar »Ajustes« y confirme con » «.
- 3 Seleccione »Redes e Internet« con »V« y confirme con »«.
- Seleccione la red a la que se quiera conectar con »V« o »Λ« en la pestaña »Redes disponibles« y confirme con »«.
	- Se mostrará la pantalla de contraseña de conexión inalámbrica.

#### Nota:

- Si no puede ver su red entre las redes disponibles, seleccione »Mostrar todo« y confirme con »«.
- 5 Introduzca la contraseña desde el teclado en pantalla con »<«, »>«, »V« <sup>o</sup> »Λ«, seleccione » « y confirme con » • «.
	- Se mostrará el mensaje Conexión establecida con éxito y se establecerá la conexión del módem.
- 6 Pulse  $\sqrt{s}$  para volver al menú anterior o pulse »<mark>∠« para volver al menú Inicio.</mark>

### Conexión del televisor a una red "oculta"

- $\blacksquare$  Pulse » $\bigcirc$ «.
- Use »<«, »>«, »∨« o »∧« para seleccionar »Ajustes« y confirme con » \* .
- 3 Seleccione »Redes e Internet« con » « y confirme con »«.
- Seleccione »Add New Network« con »<sup>•</sup> y confirme con »«.
	- Se mostrará un menú para ingresar el SSID.
- 5 Introduzca el SSID desde el teclado en pantalla con »<«, »>«, »V« <sup>o</sup> »Λ«,  $\overline{\mathsf{se}}$  seleccione  $\overline{\mathsf{se}}$   $\overline{\mathsf{se}}$  y confirme con  $\overline{\mathsf{se}}$  . - Se mostrará el menú de selección del tipo de contraseña.
- 6 Pulse »V« o »Λ« para seleccionar el tipo de contraseña como »No«, »WEP« o »WPA/WPA2 PSK« y confirme con »«. - Se mostrará el menú de entrada de contraseña.
- 7 Introduzca la contraseña desde el teclado en pantalla con »<«, »>«, »V« <sup>o</sup> »Λ«, seleccione  $\sum_{k=1}^{\infty}$  y confirme con  $\sum_{k=1}^{\infty}$ 
	- Se mostrará el mensaje Conexión establecida con éxito y se establecerá la conexión del módem.
- 8 Pulse » ara volver al menú anterior o pulse »<mark>∠« para volver al menú Inicio.</mark>

### Conexión de red anual minalámbrica

Algunas redes requieren una dirección IP estática. Si la red requiere una dirección IP estática, debe introducir los valores de »Dirección IP«, »Máscara de red«, »Puerta de enlace« y »DNS« manualmente. Podrá obtener los valores de »Dirección IP«, »Máscara de red«, »Puerta de enlace« y »DNS« (ISS) del proveedor de servicios de Internet.

#### Conexión automática ingresando la contraseña de red

- $\blacksquare$  Pulse » $\bigcirc$ «.
- <sup>2</sup> Use »<«, »>«, »V« <sup>o</sup> »Λ« para seleccionar »Ajustes« y confirme con » \*
- 3 Seleccione »Redes e Internet« con »<sup>•</sup> v confirme con »«.
- 4 Seleccione la red a la que se quiera conectar con »V« o »Λ« en la pestaña de »Redes disponibles« y confirme con »«.
	- Se mostrará la pantalla de contraseña de conexión inalámbrica.

#### Nota:

- Si no puede ver su red entre las redes disponibles, seleccione »Mostrar todo« y confirme con »«.
- 5 Introduzca la contraseña desde el teclado en pantalla con »<«, »>«, »V« <sup>o</sup> »Λ«, seleccione  $\sum_{\alpha}$  y confirme con  $\sum_{\alpha}$ .
	- Se mostrará el mensaje Conexión establecida con éxito y se establecerá la conexión del módem.
- 6 Pulse »V« o »Λ« para seleccionar la red a la que está conectado y pulse »« para confirmar.
- 7 Use »V« o »Λ« para seleccionar »Configuración IP« y confirme con »OK«.
- 8 Use »V« o »Λ« para seleccionar »Estático« y confirme con »«.
- 9 Introduzca la »Dirección IP« y seleccione »  $\rightarrow$  « del archivo de pantalla y confirme con »«.
- 10 Entre en »Pasarela« y seleccione » $\rightarrow$  « del

archivo de pantalla y confirme con » ·

- 11 Introduzca »Longitud de prefijo de red« v seleccione » <sup>></sup> « en el teclado de la pantalla y confirme con » •
- 12 Introduzca »DNS1« si está disponible y seleccione » l« en el teclado de la pantalla y confirme con »«.
- 13 Introduzca »DNS2« si está disponible y seleccione » l« en el teclado de la pantalla y confirme con » \* - ¡Guardado con éxito! Se mostrará el mensaje.
- 14 Pulse » ara volver al menú anterior o pulse »<mark>∩« para volver al menú Inicio.</mark>

## Búsqueda automática de emisoras de televisión digital conectadas por satélite

Se añaden nuevos canales de satélite o los datos de satélite se cambian con frecuencia. Por lo tanto, le recomendamos ejecutar la búsqueda automática de forma ocasional.

Se realiza una búsqueda de nuevos canales en todos los transpondedores.

- $\blacksquare$  Pulse » $\bigcirc$ «.
- <sup>2</sup> Use »<«, »>«, »V« <sup>o</sup> »Λ« para seleccionar »Ajustes« y confirme con » \*
- 3 Seleccione »Canal »V« y confirme con »«.
	- Se mostrará el menú de canales.

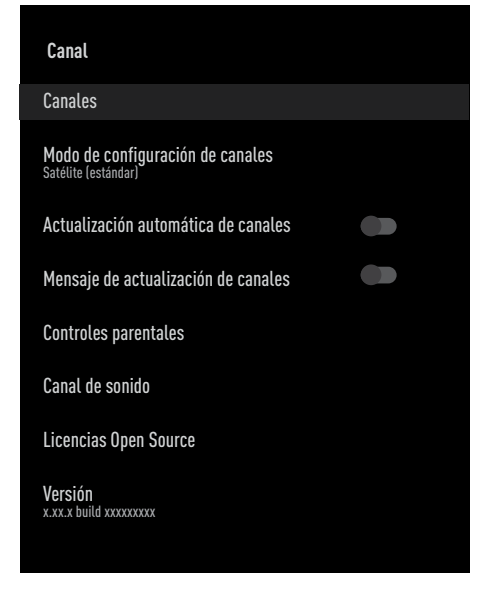

- 4 Seleccione »Modo de configuración de canales« con » $\blacktriangledown$ « y confirme con » $\blacktriangledown$ «.
- 5 Use »V« o »Λ« para seleccionar »Satélite (estándar)« y confirme con »«.
- 6 Use »V« o »Λ« para seleccionar »Canales« y confirme con »«.
	- Se mostrará el menú de canales.
- 7 Seleccione »Búsqueda automática de canales« y pulse »« para confirmar.
	- Se mostrará el menú Búsqueda automática de canales.

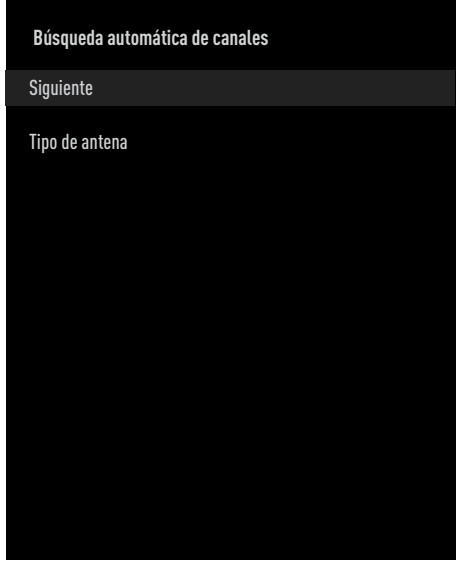

- 8 Seleccione »Tipo de antena« con » « o »Λ« <sup>y</sup> pulse »« para confirmar.
- 9 Seleccione »Sencilla« con »V« o »Λ« y pulse »« para confirmar.
- 10 Seleccione »Siguiente« con »V« o »Λ« y pulse »« para confirmar.
- 11 Use »<sup>•</sup> « o »<sup>•</sup> « para seleccionar »Satélite actual« y confirme con » ·
- 12 Seleccione »Estado del satélite« como »Activado« con »<«, »>«.
- 13 Confirme la »Selección de satélite« pulsando »« <sup>y</sup> pulse »V« <sup>o</sup> »Λ« para seleccionar el satélite en el que desea realizar la búsqueda.
- 14 Seleccione »Tipo de búsqueda« con »<sup>V«</sup> o »Λ«.

 Pulse »<«, »>« para seleccionar »Sólo canales gratuitos« sólo para canales gratuitos, »Sólo canales codificados« para canales codificados o »Todos« para todos los canales por satélite.

15 Seleccione »Tipo de almacenamiento« con »V« o »Λ«.

Pulse »<«, »>« para seleccionar »Solo canales digitales« para buscar solo canales de televisión digital, »Solo canales de radio « para canales de radio, o »Todos« para buscar ambos.

- 16 Pulse » ara volver al menú anterior.
- 17 Seleccione »Siguiente« con » v« o » Λ« y pulse »« para confirmar.
	- Se mostrará el menú »Búsqueda automática« y se iniciará la búsqueda de emisoras del televisor.
	- La búsqueda podrá tardar varios minutos dependiendo de la cantidad de emisoras de televisión recibidas.

#### Nota:

- Si algunas de las frecuencias no se almacenan completamente debido a los cambios en los parámetros del satélite realizados por la emisora, se recomienda configurar el »Modo de búsqueda« como »Red«.
- 18 Pulse » $\bigcap$ « para volver al menú de inicio.

## Búsqueda manual de emisoras de televisión digital conectadas por satélite

Si no se pudiera encontrar un determinado la búsqueda automática, lo podrá buscar manualmente mediante la función de búsqueda manual. Debe ingresar todos los parámetros del canal correctamente. Podrá obtener la información actual del transpondedor en la página de teletexto, revistas de televisión por satélite o Internet.

- $\blacksquare$  Pulse » $\bigcirc$ «.
- <sup>2</sup> Use »<«, »>«, »V« <sup>o</sup> »Λ« para seleccionar »Ajustes« y confirme con » «.
- Seleccione »Canal« con »∨« y confirme con »«.
	- Se mostrará el menú de canales.

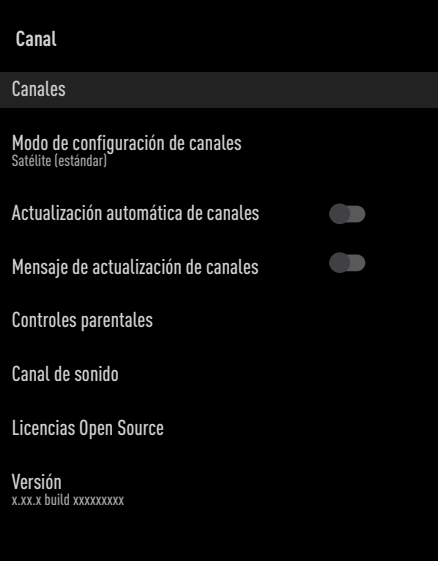

- 4 Seleccione »Modo de configuración de canales« con » $\blacktriangledown$ « y confirme con » $\blacktriangledown$ «.
- Use »<sup>•</sup> « o »∧« para seleccionar »Satélite (estándar)« y confirme con »«.
- 6 Use »V« o »Λ« para seleccionar »Canales« y confirme con »«.
	- Se mostrará el menú de canales.

7 Use »V« o »Λ« para seleccionar »Búsqueda manual de canales« y confirme  $con \mathscr{B}$ 

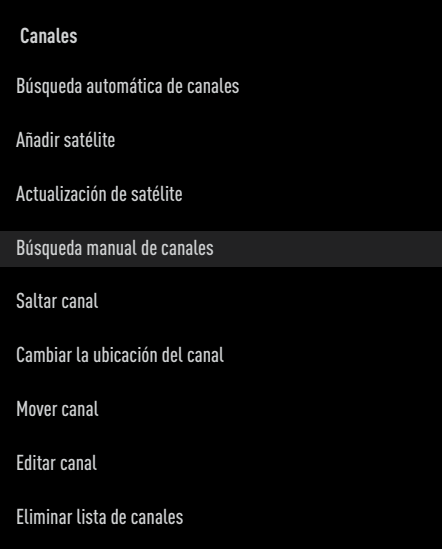

- 8 Confirme »Satélite actual« con » · «.
- 9 Seleccione »Transmitter« con » V« o » Λ« y pulse »« para confirmar. – Se mostrará el menú del transpondedor de detalles de satélite.
- 10 Pulse »V« o »Λ« para seleccionar las opciones necesarias y pulse »« para confirmar.

Frecuencia

Introduzca la frecuencia del canal de 5 dígitos mediante »1...0«.

#### Símbolo

Introduzca la velocidad de símbolo del canal con »1...0« como un número de 5 dígitos.

#### Polarización Seleccione la polarización del canal »Vertical«, »Horizontal«, »Izquierda« o »Derecha«.

11 Pulse » ara volver al menú anterior.

- 12 Seleccione »Siguiente« con »V« o »Λ« y pulse »« para confirmar.
	- Se mostrará el menú »Búsqueda automática« y se iniciará la búsqueda de emisoras del televisor.
	- La búsqueda podrá tardar varios minutos dependiendo de la cantidad de emisoras de televisión recibidas.
- 13 Pulse »△« para volver al menú de inicio.

Configuración de la antena para canales digitales por satélite y búsqueda automática de canales con DiSEqC 1.0 / 1.1

Nota:

- La configuración de LNB descrita en la siguiente sección requiere una gran experiencia en sistemas satelitales. Comuníquese con su distribuidor autorizado sobre este asunto.
- $\blacksquare$  Pulse » $\bigcirc$ «.
- <sup>2</sup> Use »<«, »>«, »V« <sup>o</sup> »Λ« para seleccionar »Ajustes« y confirme con » «.
- 3 Seleccione »Canal« con »V« y confirme con »«.
	- Se mostrará el menú de canales.

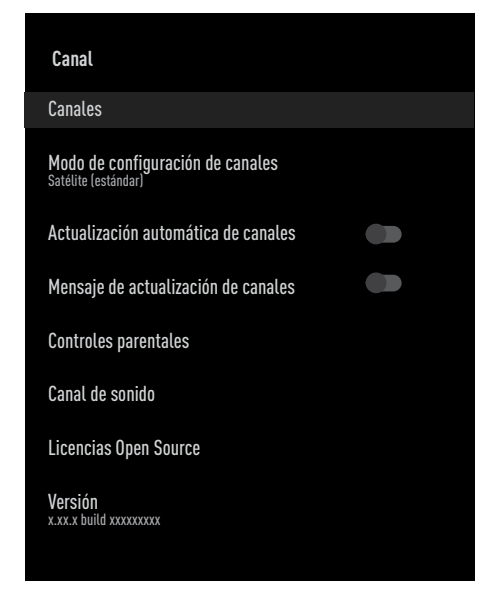

- 4 Seleccione »Modo de configuración de canales« con » $\blacktriangledown$ « y confirme con » $\blacktriangledown$ «.
- 5 Use »V« o »Λ« para seleccionar »Satélite (estándar)« y confirme con »«.
- 6 Use »V« o »Λ« para seleccionar »Canales« y confirme con »«.
	- Se mostrará el menú de canales.
- 7 Seleccione »Búsqueda automática de canales« y pulse »« para confirmar.
- 8 Use »V« o »Λ« para seleccionar »Tipo de antena« y confirme con »«. – Se mostrará el menú Tipo de antena.

#### Tipo de antena

Dependiendo del número de satélite actual, seleccione »DiSEqC 1.0« o »DiSEqC 1.1« pulsando »V« o »Λ« ; confirme la selección pulsando » «.

- El interruptor »DiSEqC 1.0« permite recibir desde un máximo de cuatro satélites al mismo tiempo.
- El interruptor »DiSEqC 1.1« permite recibir desde un máximo de dieciséis satélites al mismo tiempo.

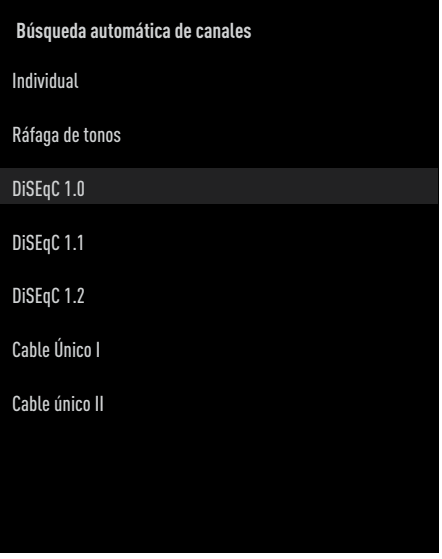

- Dependiendo del tipo de antena que seleccione, se mostrarán 4 o 16 satélites en el menú.
- 10 Seleccione a del menú de »Búsqueda automática de canales« con »V« o »Λ« y confirme con »«.

## 92 ESPAÑOL

11 Seleccione las opciones necesarias con »V«, »Λ«.

Estado del satélite Seleccione la opción »Activado« pulsando »<« o »>«.

Selección del satélite Pulse »«, seleccione el satélite que quiera buscar pulsando »V«, »Λ« , y confirme la selección pulsando » «.

Modo de búsqueda Seleccione la opción »Completa« o »Red« pulsando »<« o »>«.

#### Tipo de búsqueda

Pulse »<«, »>« para seleccionar la opción »Solo canales gratuitos« para buscar solo los canales gratuitos, la opción »Solo canales codificados« para buscar sólo los canales codificados, o la opción »Todos« para buscar todos los canales de satélites.

#### Tipo de almacenaje

Pulse »<«, »>« para seleccionar la opción »Solo canales digitales« para canales de televisión únicamente, la opción »Solo canales de radio« solo para canales de radio, o la opción »Todos« para buscar ambos.

- 12 Use » V« o » A« para seleccionar »Configuración LNB« y confirme con »«.
- 13 Seleccione las opciones necesarias con »V«, »Λ«.

Corriente de alimentación de LNB Pulse »«, confirme la corriente de LNB pulsando »V« o »Λ«; a continuación seleccione la opción »Activada« y confírmela pulsando » ·

#### Frecuencia de LNB

pulse »«, seleccione la opción de frecuencia de LNB pulsando »V« o »Λ« y confirme la selección pulsando » «.

#### Puerto DiSEqC

»Tipo de antena« en caso de seleccionar la opción »DiSEqC 1.0« ; pulse »« y elija entre las opciones »DiSEqC A«, »DiSEqC B«, »DiSEqC C« o »DiSEqC D«, a fin de elegir el satélite

correspondiente a las posiciones DiSEqC correspondientes del satélite.

 »Tipo de antena« en caso de seleccionar la opción »DiSEqC 1.1« ; pulse »« y elija entre las opciones »Uncommit 1« y »Uncomit 16«, a fin de elegir el satélite correspondiente a las posiciones DiSEqC correspondientes del satélite.

14 Pulse » s « dos veces para volver a la »Búsqueda automática de canales«.

#### Nota:

- Realice los ajustes descritos en los pasos 11 a 14 para cada satélite que desee escanear.
- 15 Seleccione »Siguiente« con »V« o »∧« y pulse »« para confirmar.
	- Se mostrará el menú »Búsqueda automática« y se iniciará la búsqueda de emisoras del televisor.
	- La búsqueda podrá tardar varios minutos dependiendo de la cantidad de emisoras de televisión recibidas.
- 16 Pulse » $\bigcap$ « para volver al menú de inicio.

Configuración de la antena para canales digitales por satélite y búsqueda automática de canales con Sistema SCR

Notas:

- El televisor es compatible con el sistema SCR. SCR (Enrutador de un solo canal - EN 50494).
- La configuración de LNB descrita en la siguiente sección requiere una gran experiencia en sistemas satelitales. Comuníquese con su distribuidor autorizado sobre este asunto.
- $\blacksquare$  Pulse » $\bigcirc$ «.
- <sup>2</sup> Use »<«, »>«, »V« <sup>o</sup> »Λ« para seleccionar »Ajustes« y confirme con » \*
- 3 Seleccione »Canal« con »V« y confirme con »«.
	- Se mostrará el menú de canales.

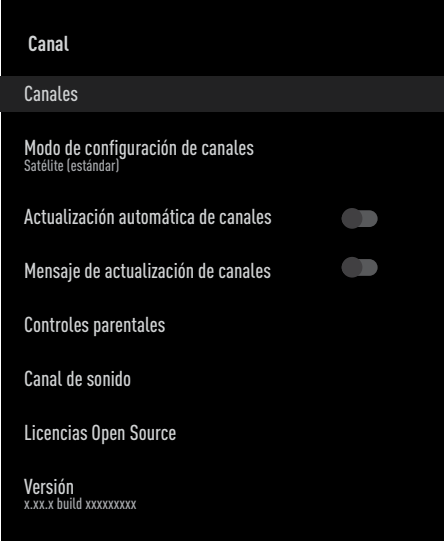

- Seleccione »Modo de configuración de canales« con » $\blacktriangledown$ « y confirme con » $\blacktriangledown$ «.
- 5 Use »V« o »Λ« para seleccionar »Satélite (estándar)« y confirme con »«.
- 6 Use »V« o »Λ« para seleccionar »Canales« y confirme con »«. – Se mostrará el menú de canales.
- 7 Seleccione »Búsqueda automática de canales« y pulse »« para confirmar.
- 8 Use »V« o »Λ« para seleccionar »Tipo de antena« y confirme con » • – Se mostrará el menú Tipo de antena.
- 9 Seleccione »Cable único I« o »Cable único II« según el tipo de multiconmutador de cable único en su sistema de antena con »V« <sup>o</sup> »Λ« <sup>y</sup> confirme con »«.
	- »Cable único I« admite 8 bandas de usuario.
	- »Cable único II« admite 32 bandas de usuario.

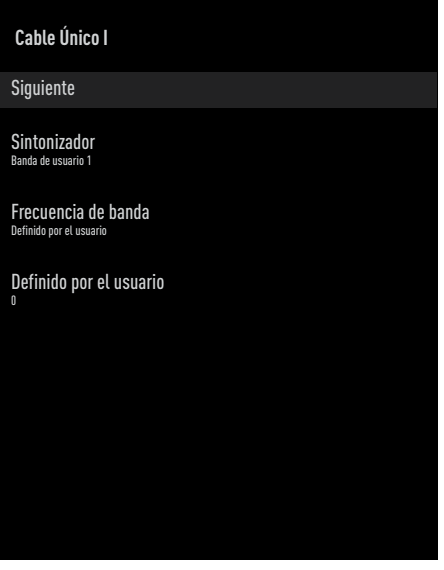

10 Seleccione las opciones necesarias con »V«, »Λ«.

Escáner

Pulse »«, seleccione la banda de usuario pulsando »V«, »Λ« y confirme pulsando  $\mathbb{R}$   $\infty$ .

## 94 ESPAÑOL

Frecuencia de banda Pulse »«, seleccione la frecuencia de banda pulsando »V«, »Λ« y confirme pulsando »«.

Definida por el usuario La opción »Frecuencia de banda« de frecuencia de banda se activará al seleccionar la opción »User Defined« (definida por el usuario). La frecuencia de banda definida por el usuario con »1...0«, seleccione la opción »« del teclado en pantalla y confirme con »«.

- 11 Utilice »<sup>•</sup> « o »<sup>•</sup> « para seleccionar »Siguiente« y confirme con »«.
	- Se mostrará el menú Búsqueda automática de canales.
- 12 Seleccione el primer satélite mostrado en el menú con »V« o »Λ« y confirme con » ● «.
- 13 Seleccione »Estado de satélite« como »Activado« con »<«, »>«.
- 14 Confirme la »Selección de satélite« pulsando »« <sup>y</sup> pulse »V« <sup>o</sup> »Λ« para seleccionar el satélite en el que desea realizar la búsqueda.
- 15 Seleccione »Modo de búsqueda« con »∨« o »Λ« y seleccione »Total« o »Red« con »<«, »>«.
- 16 Seleccione »Tipo de búsqueda« con »∨« o »Λ«. Pulse »<«, »>« para seleccionar »Sólo canales gratuitos« sólo para canales gratuitos, »Sólo canales codificados« para

canales codificados o »Todos« para todos los canales por satélite.

17 Seleccione »Tipo de almacenamiento« con »V« o »Λ«.

Pulse »<«, »>« para seleccionar »Solo canales digitales« para buscar solo canales de televisión digital, »Solo canales de radio« para canales de radio, o »Todos« para buscar ambos.

18 Use »<sup>•</sup> v « o »<sup>•</sup> A « para seleccionar »Configuración LNB« y confirme con »«.

- 19 Use »V« o »Λ« para seleccionar »Ubicación« y confirme con »«. Pulse »V« o »Λpara seleccionar la ubicación correspondiente al satélite en el que desea realizar la búsqueda y confirme con »«.
- 20 Pulse » is dos veces para volver a la »Búsqueda automática de canales«.

#### Nota:

- $\blacksquare$  Realice los ajustes descritos en los pasos 12 a 19 para cada satélite que desee escanear.
- 21 Seleccione »Siguiente« con »V« o »∧« y pulse »« para confirmar.
	- Se mostrará el menú »Búsqueda automática« y se iniciará la búsqueda de emisoras del televisor.
	- La búsqueda podrá tardar varios minutos dependiendo de la cantidad de emisoras de televisión recibidas.

Notas:

- <sup>7</sup>Utilice el equipo de configuración admitido / sugerido por su conmutador SCR.
- Otros usuarios / receptores conectados al sistema pueden verse afectados si el número de banda de usuario especificado y la frecuencia se cambian durante la instalación.
- <sup>7</sup>La banda de usuario y la frecuencia de la banda de usuario se especifican en el conmutador SCR utilizado; y cada usuario / receptor debe seleccionar una banda de usuario específica y una frecuencia de banda de usuario.
- Con el sistema de satélite SCR, la búsqueda automático de varios usuarios / receptores al mismo tiempo podrá causar problemas.
- 22 Pulse » $\bigcap$ « para volver al menú de inicio.

### Ajustes para antenas con motores (DiSEqC 1.2)

Nota:

■ La configuración de LNB descrita en la siguiente sección requiere una gran experiencia en sistemas satelitales. Comuníquese con su distribuidor autorizado sobre este asunto.

El televisor es compatible con los sistemas de satélite motorizados DiSEqC 1.2. Con esta función, podrá controlar el satélite en el televisor.

Ajuste la posición de la antena de satélite para cada satélite. Al almacenar estos ajustes, la antena se podrá mover a una ubicación previamente guardada cuando sea necesario.

- $\blacksquare$  Pulse » $\bigcirc$ «.
- <sup>2</sup> Use »<«, »>«, »V« <sup>o</sup> »Λ« para seleccionar »Ajustes« y confirme con » \* .
- 3 Seleccione »Canal« con »V« y confirme  $con \mathscr{B}$  «.
	- Se mostrará el menú de canales.

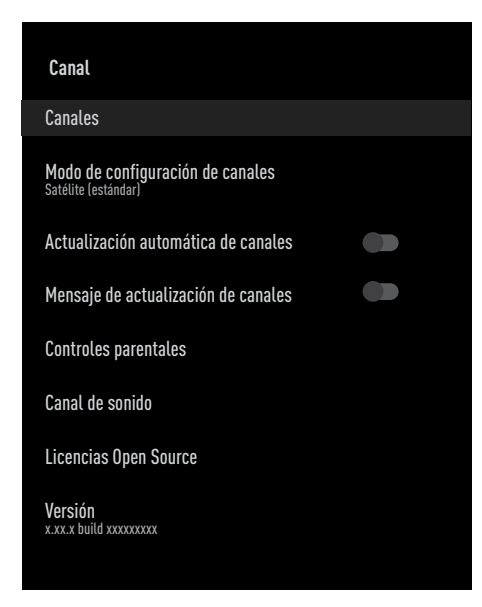

Seleccione »Modo de configuración de canales« con » $\blacktriangledown$ « y confirme con » $\blacktriangledown$ «.

- 5 Use »V« o »Λ« para seleccionar »Satélite (estándar)« y confirme con »«.
- 6 Use »V« o »Λ« para seleccionar »Canales« y confirme con »«. – Se mostrará el menú de canales.
- 7 Seleccione »Búsqueda automática de canales« y pulse »« para confirmar.
- 8 Use »V« o »Λ« para seleccionar »Tipo de antena« y confirme con » · – Se mostrará el menú Tipo de antena.
- Use »<sup>•</sup> « o »<sup>Λ«</sup> para seleccionar »DiSEqC 1.2« y confirme con » \*

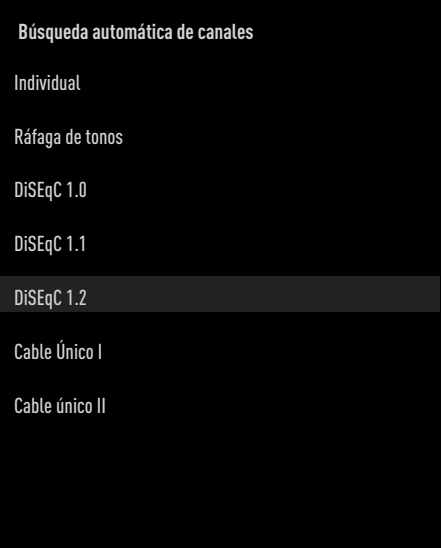

- 10 Pulse »V« o »Λ« para seleccionar el satélite en el que desea realizar la búsqueda y pulse »« para confirmar.
- 11 Use »<sup>•</sup> « o »<sup>•</sup> « para seleccionar »Configuración LNB« y confirme con »«.
- 12 Use » V« o » A« para seleccionar »Configuración del motor« y confirme con  $\mathbb{R}$   $\infty$ .
- 13 Use »V« o »Λ« para seleccionar »Control de movimiento« y confirme con »«.

14 Seleccione las opciones necesarias con »V«, »Λ«.

Control de movimiento Confirme la opción »Control de movimiento« de control de movimiento pulsando »«, elija entre las opciones »Continuo«, »Paso« o »Tiempo de espera« pulsando »V« o »Λ«, y confirme la selección pulsando » «.

- »Paso«: Mueve la antena en dirección oeste o este según el tamaño de paso especificado.
- »Continuo«: Mueve la antena en dirección este o oeste constantemente.

#### Tamaño del paso

Confirme la opción »Step Size« de tamaño del paso pulsando »«. Seleccione cuantos pasos debe girar la antena con los botones »1...0«. El »Tamaño de paso« se activará al seleccionar el »Control de movimiento« como »Paso«.

#### Tiempo de espera

Confirme la opción »Timeout« de tiempo de espera pulsando »«. Seleccione el tiempo de espera en el que la antena debe girar con »1...0«. El »Tiempo de espera« se activará cuando el »Control de movimiento« se seleccione como »Tiempo de espera«.

#### Mover al este

Ajusta la antena para el satélite elegido. Pulse »« para mover la antena en la dirección »Este«.

#### Mover al oeste

Ajusta la antena para el satélite elegido. Pulse »« para mover la antena en la dirección »Oeste«.

Detener movimiento Pulse »« para detener la antena.

15 Pulse » ara volver al menú »Configuración del motor«.

16 Seleccione las opciones necesarias con »V«, »Λ«.

Deshabilitar límites Elimina los límites de giro máximo de la antena.

Limitar la dirección este Establece la posición límite en la que la antena podrá girar hacia el este al máximo y permite que la antena se mueva dentro de los límites especificados.

Limitar la dirección oeste Establece la posición límite en la que la antena podrá girar hacia el oeste al máximo y permite que la antena se mueva dentro de los límites especificados.

- 17 Pulse » si « dos veces para volver a la »Búsqueda automática de canales«.
- 18 Seleccione »Modo de búsqueda« con »∨« o »Λ« y seleccione »Total« o »Red« con »<«, »>«.
- 19 Seleccione »Tipo de búsqueda« con »V« o »Λ«.

 Pulse »<«, »>« para seleccionar »Sólo canales gratuitos« sólo para canales gratuitos, »Sólo canales codificados« para canales codificados o »Todos« para todos los canales por satélite.

20 Seleccione »Tipo de almacenamiento« con »V« o »Λ«. Pulse »<«, »>« para seleccionar »Solo

canales digitales« para buscar solo canales de televisión digital, »Solo canales de radio« para canales de radio, o »Todos« para buscar ambos.

- 21 Pulse » s' « dos veces para volver a la »Búsqueda automática de canales«.
- 22 Seleccione »Siguiente« con »V« o »Λ« y pulse »« para confirmar.
	- Se mostrará el menú »Búsqueda automática« y se iniciará la búsqueda de emisoras del televisor.
	- La búsqueda podrá tardar varios minutos dependiendo de la cantidad de emisoras de televisión recibidas.
- 23 Pulse »△« para volver al menú de inicio.

## Búsqueda de canales digitales recién agregados con actualización por satélite

Con la función de actualización por satélite, solo los canales recién añadidos se encuentran y se guardan al final de la lista de programas.

- $\blacksquare$  Pulse » $\bigcirc$ «.
- <sup>2</sup> Use »<«, »>«, »V« <sup>o</sup> »Λ« para seleccionar »Ajustes« y confirme con » «.
- 3 Seleccione »Canal« con »V« y confirme con »«.
	- Se mostrará el menú de canales.
- 4 Seleccione »Modo de configuración de canales« con »V« y confirme con » V«.
- 5 Use »V« o »Λ« para seleccionar »Satélite (estándar)« y confirme con »«.
- 6 Use »V« o »Λ« para seleccionar »Canales« y confirme con »«. – Se mostrará el menú de canales.
- 7 Use »V« o »Λ« para seleccionar »Actualización de satélite« y confirme con »«.
- 8 Seleccione »Siguiente« y pulse » · « para confirmar.
	- Se mostrará el menú »Búsqueda automática« y se iniciará la búsqueda de emisoras del televisor.
	- La búsqueda podrá tardar varios minutos dependiendo de la cantidad de emisoras de televisión recibidas.
- 9 Pulse »△« para volver al menú de inicio.

### Búsqueda automática de emisoras de televisión digital conectadas por cable

- <sup>∥</sup> Pulse »△«.
- <sup>2</sup> Use »<«, »>«, »V« <sup>o</sup> »Λ« para seleccionar »Ajustes« y confirme con » \* .
- 3 Seleccione »Canal« con »V« y confirme con »«.
	- Se mostrará el menú de canales.
- 4 Seleccione »Modo de configuración de canales« con » $\blacktriangledown$ « y confirme con » $\blacktriangledown$ «.
- 5 Use »V« o »Λ« para seleccionar »Cable« y confirme con »«.
- 6 Use »V« o »Λ« para seleccionar »Canales« y confirme con »«. – Se mostrará el menú de canales.

#### **Canales**

Búsqueda de canales

Búsqueda manual de canales digitales

LCN Por defecto

Tipo de búsqueda de canales Todas

Tipo de almacenaje de canales Todas

Saltar canal

Cambiar la ubicación del canal

Mover canal

Use »<sup>•</sup> « o »<sup>•</sup> « para seleccionar »LCN« y confirme con »«. Pulse »V« o »Λ« para seleccionar »Activado«, »Desactivado« o »Predeterminado« y confirme con »«.

8 Seleccione »Tipo de búsqueda de canales« con »V« <sup>o</sup> »Λ« <sup>y</sup> pulse »« para confirmar.

 Pulse »V« o »Λ« para seleccionar »Sólo canales gratuitos« sólo para canales gratuitos, »Sólo canales codificados« para canales codificados o »Todos« para todos los canales por satélite y confirme con »«.

9 Seleccione »Tipo de almacenamiento de canales« con »∨« o »∧« y pulse » · « para confirmar.

Pulse »<sup>•</sup> « o »<sup>•</sup> « para seleccionar »Solo canales digitales« para buscar solo canales de televisión digital, »Solo canales de radio« solo para canales de radio, o »Todos« para buscar ambos y confirme con »«.

- 10 Seleccione »Búsqueda de canales« con »V« <sup>o</sup> »Λ« <sup>y</sup> pulse »« para confirmar.
- 11 Confirme los »Otros« con » «.
- 12 Seleccione »Buscar« con »∨« o »∧« y pulse »« para confirmar.
	- Se mostrará el menú »Búsqueda automática« y se iniciará la búsqueda de emisoras del televisor.
- 13 La búsqueda podrá tardar varios minutos dependiendo de la cantidad de emisoras de televisión recibidas.
- 14 Pulse »△« para volver al menú de inicio.

### Búsqueda manual de emisoras de televisión digital conectadas por cable

- <sup>∥</sup> Pulse »△«.
- Use »<«, »>«, »V« o »Λ« para seleccionar »Ajustes« y confirme con » \* .
- 3 Seleccione »Canal« con »V« y confirme con »«.
	- Se mostrará el menú de canales.
- 4 Seleccione »Modo de configuración de canales« con » $\blacktriangledown$ « y confirme con » $\blacktriangledown$ «.
- 5 Use »V« o »Λ« para seleccionar »Cable« y confirme con »«.
- 6 Use »V« o »Λ« para seleccionar »Canales« y confirme con »«. – Se mostrará el menú de canales.

#### **Canales**

Búsqueda de canales

Búsqueda manual de canales digitales

LCN Por defecto

Tipo de búsqueda de canales Todas

Tipo de almacenaje de canales Todas

Saltar canal

Cambiar la ubicación del canal

Mover canal

Use »<sup>•</sup> « o »<sup>•</sup> « para seleccionar »LCN« y confirme con »«. Pulse »V« o »Λ« para seleccionar »Activado«, »Desactivado« o »Predeterminado« y confirme con »«.

Seleccione »Tipo de búsqueda de canales« con »V« <sup>o</sup> »Λ« <sup>y</sup> pulse »« para confirmar.

 Pulse »V« o »Λ« para seleccionar »Sólo canales gratuitos« sólo para canales gratuitos, »Sólo canales codificados« para canales codificados o »Todos« para todos los canales por satélite y confirme con »«.

9 Seleccione »Tipo de almacenamiento de canales« con »∨« o »∧« y pulse » · « para confirmar.

Pulse »<sup>•</sup> « o »<sup>•</sup> « para seleccionar »Solo canales digitales« para buscar solo canales de televisión digital, »Solo canales de radio« solo para canales de radio, o »Todos« para buscar ambos y confirme con »«.

- 10 Seleccione »Búsqueda digital manual« con »V« <sup>o</sup> »Λ« <sup>y</sup> pulse »« para confirmar.
- 11 Seleccione »Frecuencia« y pulse » « para confirmar.
- 12 Introduzca la frecuencia de canales con »1...0«, seleccione la opción »« en el teclado en pantalla y confirme con » \*
- 13 Seleccione »Buscar« con »V« o »A« y pulse »« para confirmar.
	- Se mostrará el menú »Búsqueda automática« y se iniciará la búsqueda de emisoras del televisor.
	- La búsqueda podrá tardar varios minutos dependiendo de la cantidad de emisoras de televisión recibidas.
- 14 Pulse »△« para volver al menú de inicio.

Configuración automática de emisoras de televisión analógicas y digitales conectadas a la antena

- <sup>∥</sup> Pulse »△«.
- <sup>2</sup> Use »<«, »>«, »V« <sup>o</sup> »Λ« para seleccionar »Aiustes« y confirme con » • «.
- 3 Seleccione »Canal« con »V« y confirme con »«. – Se mostrará el menú de canales.
- Seleccione »Modo de configuración de canales« con » $\blacktriangledown$ « y confirme con » $\blacktriangledown$ «.
- 5 Use »V« o »Λ« para seleccionar »Antena« y confirme con »«.
- 6 Use »V« o »Λ« para seleccionar »Canales« y confirme con »«. – Se mostrará el menú de canales.

#### **Canales**

Búsqueda de canales

Búsqueda de actualizaciones

Búsqueda analógica manual

Búsqueda manual de canales digitales

Actualización manual de canales

LCN Por defecto

Tipo de búsqueda de canales Todas

Tipo de almacenaje de canales Todas

7 Use »V« o »Λ« para seleccionar »LCN« y confirme con » \* Pulse »V« o »Λ« para seleccionar »Activado«, »Desactivado« o »Predeterminado« y confirme con »«.

Seleccione »Tipo de búsqueda de canales« con »V« <sup>o</sup> »Λ« <sup>y</sup> pulse »« para confirmar.

 Pulse »V« o »Λ« para seleccionar »Sólo canales gratuitos« sólo para canales gratuitos, »Sólo canales codificados« para canales codificados o »Todos« para todos los canales por satélite y confirme con »«.

9 Seleccione »Tipo de almacenamiento de canales« con »∨« o »∧« y pulse » · « para confirmar.

Pulse »<sup>•</sup> « o »<sup>•</sup> « para seleccionar »Solo canales digitales« para buscar solo canales de televisión digital, »Solo canales de radio« solo para canales de radio, o »Todos« para buscar ambos y confirme con »«.

- 10 Seleccione »Búsqueda de canales« con »V« <sup>o</sup> »Λ« <sup>y</sup> pulse »« para confirmar.
	- Se mostrará el menú »Búsqueda automática« y se iniciará la búsqueda de emisoras del televisor.
	- La búsqueda podrá tardar varios minutos dependiendo de la cantidad de emisoras de televisión recibidas.
- 11 Pulse » $\bigcap$ « para volver al menú de inicio.

## Actualización automática de las emisoras de televisión digital conectadas a la antena

Con la función de búsqueda de actualizaciones, solo los canales recién agregados se encuentran y se guardan al final de la lista de programas.

- $\blacksquare$  Pulse » $\bigcirc$ «.
- Use »<«, »>«, »∨« o »∧« para seleccionar »Ajustes« y confirme con » «.
- 3 Seleccione »Canal« con »V« y confirme con »«.
	- Se mostrará el menú de canales.
- 4 Seleccione »Modo de configuración de canales« con » $\blacktriangledown$ « y confirme con » $\blacktriangledown$ «.
- 5 Use »V« o »Λ« para seleccionar »Antena« y confirme con »«.
- 6 Use »V« o »Λ« para seleccionar »Canales« y confirme con »«. – Se mostrará el menú de canales.
- 7 Seleccione »Búsqueda de actualizaciones« con »V« <sup>o</sup> »Λ« <sup>y</sup> pulse »« para confirmar.
	- Se mostrará el menú »Búsqueda automática« y se iniciará la búsqueda de emisoras del televisor.
	- La búsqueda podrá tardar varios minutos dependiendo de la cantidad de emisoras de televisión recibidas.
- 8 Pulse » $\bigcirc$ « para volver al menú de inicio.

## Configuración manual de emisoras de televisión digital conectadas a la antena

- $\blacksquare$  Pulse » $\bigcirc$ «.
- <sup>2</sup> Use »<«, »>«, »V« <sup>o</sup> »Λ« para seleccionar »Ajustes« y confirme con » «.
- 3 Seleccione »Canal« con »V« y confirme con »«.
	- Se mostrará el menú de canales.
- 4 Seleccione »Modo de configuración de canales« con » $\blacktriangledown$ « y confirme con » $\blacktriangledown$ «.
- 5 Use »V« o »Λ« para seleccionar »Antena« y confirme con »«.
- 6 Use »V« o »Λ« para seleccionar »Canales« y confirme con »«.
	- Se mostrará el menú de canales.

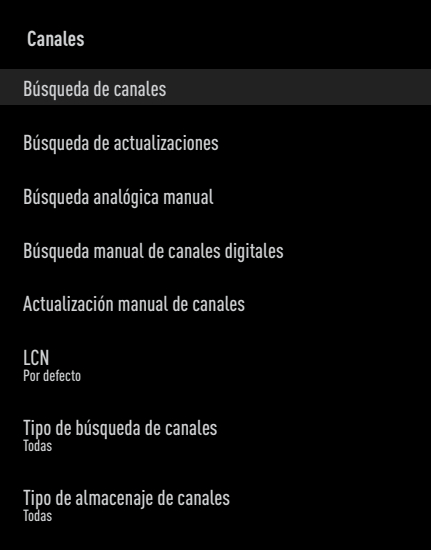

- 7 Seleccione »Búsqueda digital manual« con »V« <sup>o</sup> »Λ« <sup>y</sup> pulse »« para confirmar.
	- Se mostrará el menú de búsqueda manual digital.
- 8 Seleccione el canal RF en el que desea realizar la búsqueda desde »Canal RF« con »<«, »>«.
- 9 Para iniciar la búsqueda manual, pulse »«.
	- Se inicia la búsqueda y el número de canales digitales encontrados se muestra en el menú.
- 10 Pulse » $\bigcap$ « para volver al menú de inicio.

102ESPAÑOL

Configuración manual de emisoras de televisión analógicas conectadas a la antena

- $\blacksquare$  Pulse » $\bigcirc$ «.
- <sup>2</sup> Use »<«, »>«, »V« <sup>o</sup> »Λ« para seleccionar »Ajustes« y confirme con » • «.
- 3 Seleccione »Canal« con »V« y confirme con »«.
	- Se mostrará el menú de canales.
- 4 Seleccione »Modo de configuración de canales« con » $\blacktriangledown$ « y confirme con » $\blacktriangledown$ «.
- 5 Use »V« o »Λ« para seleccionar »Antena« y confirme con »«.
- 6 Use »V« o »Λ« para seleccionar »Canales« y confirme con »«.
	- Se mostrará el menú de canales.
- **Canales** Búsqueda de canales Búsqueda de actualizaciones Búsqueda analógica manual Búsqueda manual de canales digitales Actualización manual de canales LCN Por defecto Tipo de búsqueda de canales Todas Tipo de almacenaje de canales Todas 7 Seleccione »Búsqueda analógica manual«
- con »V« <sup>o</sup> »Λ« <sup>y</sup> pulse »« para confirmar.
	- Se mostrará el menú de búsqueda manual digital.
- 8 Seleccione »Frecuencia de inicio (MHz)« con »« e introduzca la frecuencia que desea escanear con »1 ... 0«, seleccione » «en el teclado de la pantalla y confirme con »«.
- 9 Para buscar hacia arriba a partir de la frecuencia introducida, seleccione »Buscar hacia arriba«; para buscar hacia abajo, seleccione »Buscar hacia abajo« con »V« <sup>o</sup> »Λ« <sup>y</sup> confirme con »«.
	- Se inicia la búsqueda y el número de canales digitales encontrados se muestra en el menú.
- 10 Pulse » $\bigcap$ « para volver al menú de inicio.

# **INFORMACIÓN**

Especificación del módulo de LAN inalámbrico

(si aplica el módulo Wi-Fi) Estándar: IEEE802.11b/g/n

 Rango de frecuencia: Potencia de salida (máxima)

 2400 MHz - 2483.5 MHz: <20dBm

Especificación del módulo de LAN inalámbrico

(si aplica el módulo Wi-Fi) Estándar: IEEE802.11a/n/ac

 Rango de frecuencia: Potencia de salida (máxima)

 5150 MHz - 5250 MHz: <23dBm 5250 MHz - 5350 MHz: <23dBm 5725 MHz - 5850 MHz: <23dBm

Especificación del módulo Bluetooth (si aplica el módulo Bluetooth)

 Rango de frecuencia: Potencia de salida (máxima)

 2400 MHz - 2483.5 MHz: <20dBm

### Información de servicio para distribuidores autorizados

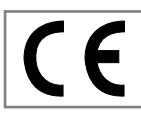

Este aparato cumple con las siguientes directivas y normativas de la Unión Europea:

Directiva de equipos de radio 2014/53 / UE

2009/125/EC: Directiva y relevante para el diseño ecológico de aparatos que utilizan electricidad, así como sus siguientes subdirectivas;

278/2009: Regulación sobre los requisitos de diseño ecológico con respecto al consumo eléctrico de las fuentes de electricidad externas sin carga y la eficiencia activa promedio (para modelos con adaptadores de CA / CC);

642/2009: Regulación sobre requisitos de diseño respetuosos con el medio ambiente para televisores.

801/2013 Modificación del reglamento sobre requisitos de ecodiseño para televisores.

2010/30/EU: Directivas sobre etiquetado energético de aparatos relacionados con

la electricidad, así como sus siguientes subdirectivas;

1062/2010: Reglamento sobre etiquetado energético de televisores.

2011/65/EU: Directiva sobre limitaciones al uso de determinados materiales peligrosos en equipos eléctricos, electrónicos domésticos y de oficina.

Para obtener una copia de la declaración de cumplimiento (DoC):

visite http://www.grundig.com/download/ doc. Podrá acceder a la declaración de conformidad tecleando el número de modelo del televisor que se indica en la cubierta del manual de instrucciones en el campo donde pone " Introduzca número de modelo".

#### Licencias

La disponibilidad del Asistente de Google varía según la región. Google, YouTube, Android TV, Chromecast integrado y otras marcas comerciales son marcas comerciales de Google  $HC.$ 

Para las patentes de DTS véase http://patents. dts.com. Fabricado bajo licencia de DTS Licensing Limited. DTS, el símbolo, DTS y el símbolo juntos, DTS-HD, y el logotipo de DTS-HD son marcas comerciales registradas o marcas comerciales de DTS, Inc. en los Estados Unidos y/o en otros países. © DTS, Inc. Todos los derechos reservados.

Fabricado bajo la licencia de Dolby Laboratories. Dolby, el símbolo de la doble D de Dolby Audio son marcas comerciales de Dolby Laboratories.

## 104ESPAÑOL

# **INFORMACIÓN**

### Notas para la conexión inalámbrica (WLAN)

Notas para los clientes: La siguiente información solo se aplica a los dispositivos que se venden en países que hacen cumplir las normativas de la UE.

El sistema inalámbrico del televisor solo se podrá utilizar en los países que se indican en la siguiente tabla.

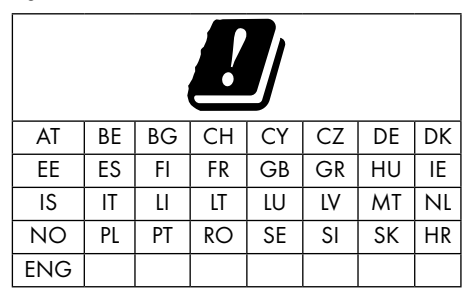

El uso de la banda 5150-5350 MHz está restringido al uso en interiores únicamente. (para modelos con Wi-Fi / Bluetooth integrado, o modelos con Wi-Fi integrado).

Este dispositivo también se podrá utilizar en países fuera de Europa.

#### Para los clientes de Italia:

El uso público está sujeto al permiso del proveedor de servicios.

#### Para los clientes de Noruega:

No se permite el uso de equipos de radio en un área gráfica dentro de los 20 km de diámetro de Ny-Alesund, Svalbord.

#### Para clientes de Turquía:

La función WLAN (Wifi) de este dispositivo solo se podrá utilizar en interiores. En Turquía, no se permite el uso al aire libre. Asegúrese de que la función WLAN (Wifi) esté cerrada cuando la utilice.

#### Para los clientes de Rusia:

Dispositivo de corto alcance con aplicaciones de modulación FHSS.

Pire máxima de 2,5 mW

Para recopilar información de telemetría para

el seguimiento automático y los sistemas de cálculo de la fuente, la pire de 100 mW es el valor máximo permitido de densidad del dispositivo de corto alcance permitido para su uso en aplicaciones exteriores sin ninguna limitación en la altura de instalación. Para usos con otros fines, esto se aplica a aplicaciones al aire libre en las que este valor no exceda los 10 m sobre el suelo.

La densidad del dispositivo de corto alcance para aplicaciones en interiores es de 100 mW de pire como máximo.

Aplicaciones de dispositivos de corto alcance con modulación de banda ancha con DSSS y distintos de FHSS.

El valor de densidad promedio máximo para aplicaciones de dispositivos de corto alcance con modulación de banda ancha con DSSS y diferentes a FHSS es 2 mW / MHz o 100 mW pire.

Solo con el propósito de recopilar datos de telemetría para sistemas de estimación de fuentes y monitoreo automático, el dispositivo de corto alcance máximo permitido para ser utilizado en aplicaciones al aire libre es de 20 mW / MHz o 100 mW de pire.

El valor de densidad máximo para el uso en interiores de dispositivos de corto alcance es de 10 mW / MHz o 100 mW de pire.

#### Para los clientes de Ucrania;

El valor máximo de densidad del dispositivo de corto alcance para uso en interiores, junto con la antena interna con factor de amplificación de 6 dBi, es de 100 mW de pire

# **INFORMACIÓN**

## Desechar el embalaje

Los materiales de embalaje son peligrosos para los niños. Mantenga los materiales de embalaje fuera del alcance de los niños. El embalaje del aparato está fabricado con materiales reciclables. Elimine clasificando de acuerdo con las regulaciones de residuos. No lo deseche junto con la basura doméstica normal.

### Nota sobre protección medioambiental

Este aparato se ha fabricado con piezas y materiales de alta calidad que pueden reutilizarse y reciclarse.

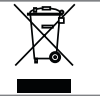

Por lo tanto, no deseche el aparato junto con la basura doméstica normal al final de su vida útil. Llévelo a un punto

de recogida para reciclar dispositivos eléctricos y electrónicos. Esto se indica mediante este símbolo en el aparato, en el manual de funcionamiento y en el embalaje. Infórmese sobre los puntos de recogida

gestionados por su local.

Ayude a proteger el medio ambiente reciclando los aparatos usados.

#### Conformidad con la regulación WEEE y eliminación de aparatos de desecho

Este aparato no contiene sustancias peligrosas y prohibidas especificadas en el "Reglamento para la supervisión de residuos de aparatos eléctricos y electrónicos" publicado por el Ministerio de Medio Ambiente y Planificación Urbana de Turquía. Cumple el Reglamento WEEE. Este aparato se ha fabricado con piezas y materiales de alta calidad que pueden reciclarse y reutilizarse. Por lo tanto, al final de la vida útil del aparato, no lo deseche con la basura doméstica ni de ningún otro tipo. Llévelo a un punto de recogida para reciclar dispositivos eléctricos y electrónicos. Comuníquese con la correspondiente autoridad local para conocer los puntos de recogida en su región. Ayude a preservar la naturaleza y los recursos naturales reciclando los aparatos usados. Para la seguridad de los niños, corte el cable de corriente antes de desecharlo.

### Conformidad con PCB:

"No contiene PCB (bifenilo policlorado)".

## Solución de problemas

Si las soluciones que se indican a continuación no funcionan, consulte a un distribuidor GRUNDIG autorizado. Tenga en cuenta que los fallos de funcionamiento también pueden deberse a dispositivos externos, como grabadoras de vídeo o receptores de satélite.

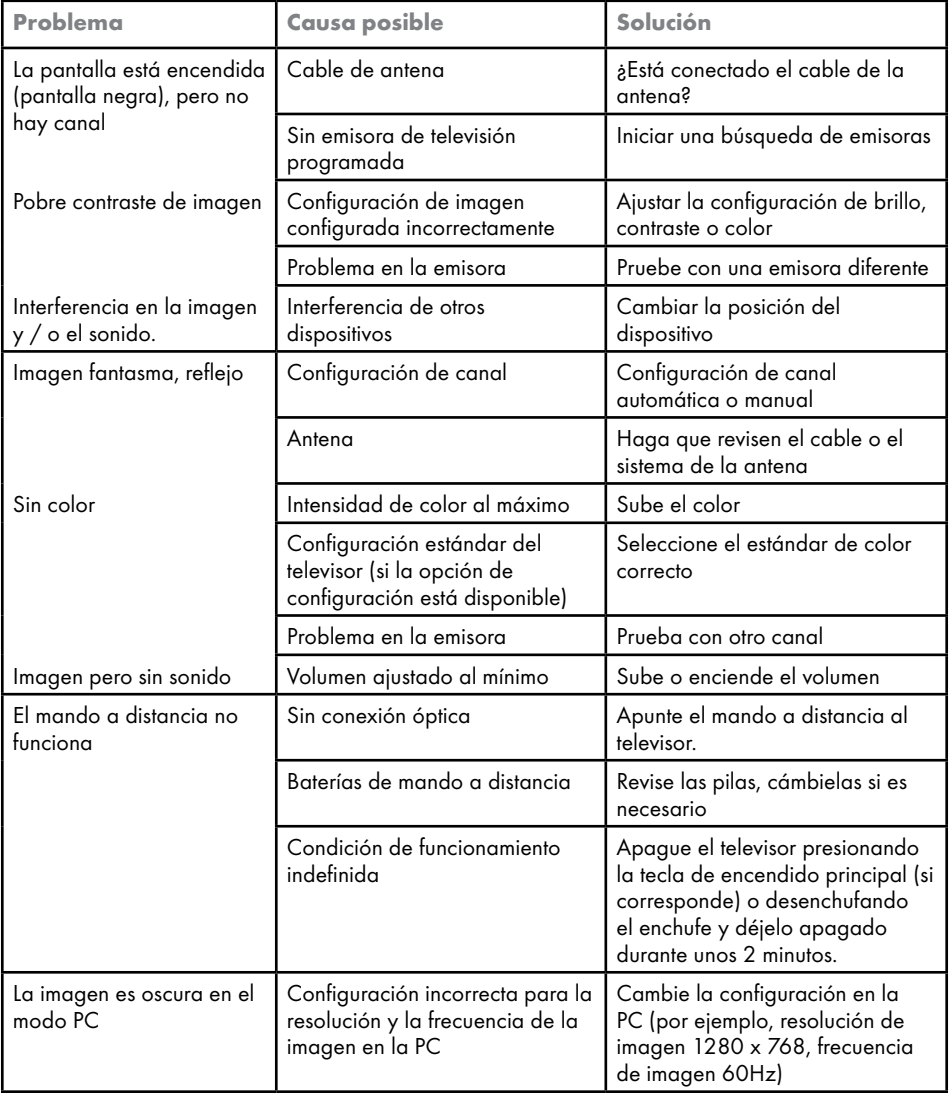

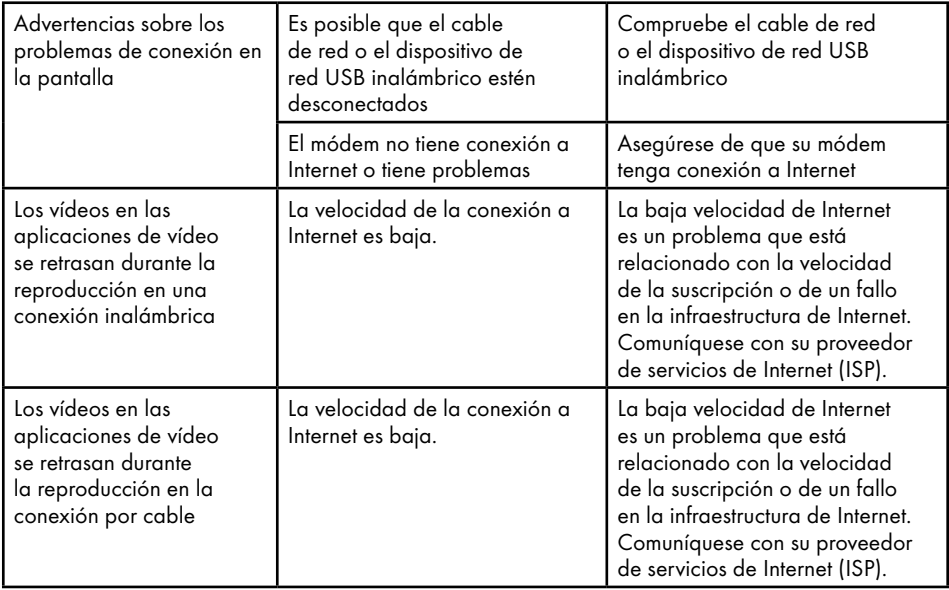

#### Explicación de los símbolos que pueden estar presentes en la parte posterior del televisor

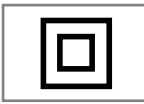

Doble aislamiento. Este aparato no requiere puesta a la tierra eléctrica (tierra).

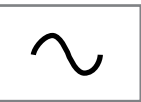

Corriente alterna. Este aparato funciona sólo con la tensión de línea de AC de la electricidad del hogar.

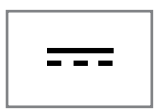

Corriente continua. Este aparato funciona sólo con el adaptador de AC/DC.

Nota:

■ Este es un aparato de Clase A. Durante el funcionamiento, el dispositivo podrá causar interferencias de radio. En este caso, es posible que el usuario deba remediarlo. Comuníquese con su distribuidor especializado.
### GLOSARIC

Las funciones descritas dependen del modelo del televisor. No todas las funciones están disponibles en todos los modelos.

#### ARC

Con ARC (Audio Return Channel), la señal de sonido del programa de televisión se podrá reproducir a través de un cable HDMI o un cable óptico con un amplificador multicanal.

#### Retroiluminación

Ajuste manual de la retroiluminación (solo se activa si la retroiluminación dinámica está en "Desactivado"). Esta configuración también tiene un impacto directo en el consumo eléctrico.

#### Reducción de ruido en bloque

Esta función solo se podrá seleccionar con fuentes de recepción digital y preajustes AV. Reduce cualquier interferencia de los artefactos (bloques de píxeles) de programas digitales debidos a la compresión MPEG (como los procedentes de los receptores DVB-T y las tasas de transmisión más bajas o los reproductores de DVD).

#### Interfaz común

Es una interfaz utilizada en receptores DVB. Las emisoras de codificación solo se pueden ver con un módulo CA adecuado para el sistema de codificación y la tarjeta inteligente correspondiente.

#### HDMI CEC

Esta función utiliza el protocolo CEC (Consumer Electronics Control).

CEC permite controlar los dispositivos externos que están conectados a la toma HDMI con el cable HDMI a través del mando a distancia.

#### DiSEqC

DiSEqC (Digital Satellite Equipment Control) es un sistema digital que asegura que los sistemas de satélites motorizados de múltiples LNB estén controlados.

Se requiere DiSEqC cuando es necesario controlar dos o más ubicaciones de satélite.

#### Retroiluminación dinámica

Aquí, el dispositivo ajusta de forma óptima la retroiluminación para el contenido de la imagen regulando la retroiluminación en función del brillo medio de la imagen. Si una imagen tiene áreas predominantemente oscuras, entonces el nivel de negro mostrado se mejora ajustando hacia abajo la iluminación de fondo (en este caso, se mejora la vista en pantalla de las áreas oscuras), y con material de imagen predominantemente brillante, la iluminación de fondo se maximiza para muestre estas áreas con más brillo.

#### Sistema de nombres de dominio

El sistema de nombres de dominio (DNS) es uno de los servicios más importantes de Internet. El función principal es convertir una dirección de Internet en la correspondiente dirección IP.

#### DVB-C

DVB-C (Digital Video Broadcasting - Cable) es un tipo de DVB que se utiliza para la transmisión de señales de radio y televisión a través de una conexión por cable.

#### DVB-S/S2

DVB-S / S2 (Transmisión de vídeo digital - Satélite) transmite las señales DVB a través del satélite.

#### DVB-T/T2

DVB-T / T2 (Digital Video Broadcasting - Terrestrial) es un tipo de DVB que se utiliza para la transmisión de señales de radio y televisión a través de canales terrestres.

#### Contraste Dinámico

Esta función ajusta de forma dinámica y óptima el contraste para el contenido de la imagen respectiva analizando las imágenes y luego modificándolas en función de un cambio de contraste. Sin embargo, este aumento del contraste también podrá reducir los niveles de brillo visibles en la imagen.

### GLOSARIO

#### Modo Película

Detecta y procesa largometrajes automáticamente para todas las fuentes de canales. Esto significa que obtendrá la imagen óptima en todo momento.

Esto funciona en los modi 480i, 576i y 1080i en la reproducción del televisor y para otras fuentes de canales.

Si se activa el "Modo película" para programas sin señal de película, se podrían dar problemas menores como la congelación de la imagen, subtítulos defectuosos o líneas finas en la imagen.

#### Versión del firmware

Firmware es el término utilizado para el software que está integrado en un chip programado (microcontrolador). Se almacena principalmente en una memoria flash, una EPROM o una EEPROM. El firmware contiene funciones para controlar el dispositivo.

#### Gamma

Esta configuración establece qué valor de brillo debe mostrarse para qué valor de transmisión digital. La mayoría de las grabaciones se transmiten con un valor gamma de 2.2 (todas las PC con Windows y las PC más nuevas con un sistema operativo MAC funcionan con esto; los sistemas MAC más antiguos y las transmisiones sin perfil de color operan principalmente con un valor gamma de 1.8).

#### **Gateway**

Una puerta de enlace permite que las redes, que pueden estar basadas en protocolos completamente diferentes, se comuniquen entre sí. En el entorno doméstico, la combinación del enrutador y del módem ADSL sirve como puerta de enlace a Internet.

#### Versión del hardware

Hardware en este contexto significa el dispositivo. Esto incluye todos los componentes como procesador, pantalla, etc.

#### **HbbTV**

HbbTV es el sucesor interactivo del texto de vídeo, que tiene contenido con un diseño moderno, imágenes de alta resolución y secuencias de vídeo, así como bibliotecas de medios.

Para una funcionalidad completa de HbbTV, el televisor debe estar conectado a Internet.

#### HD/Full HD/UHD

Televisión de alta definición (HD) es un nombre general para el estándar de televisión que ha aumentado la definición vertical, horizontal y temporal.

Full HD es una función de los dispositivos con HDTV que pueden emitir o grabar 1920x1080 píxeles de definición.

HD es 3840 x 2160 para UHD.

#### Dirección IP

Se utiliza una dirección IP (dirección de protocolo de Internet) para identificar de forma única la dirección de las ordenadores y otros dispositivos en una red IP. La red más conocida en la que se utilizan direcciones IP es Internet. Aquí, por ejemplo, los servidores web se direccionan mediante la dirección IP. La dirección IP podrá ser proporcionada automáticamente por el enrutador (dirección automática) o podrá ingresarse manualmente en el enrutador (dirección estática). Si se ingresa manualmente, esta dirección debe ingresarse en el televisor.

#### JPEG

JPEG son las siglas de Joint Picture Experts Group. Es el proceso en el que se comprimen los datos de la imagen.

### GLOSARIO

#### LNB

El bloque de bajo ruido reside en el centro de la antena parabólica.

Ej. Implementa las frecuencias de satélite que están entre 10,7-11,75 o 11,8-12,75 GHz en 950 a 2150 MHz y asegura la transmisión por cable con cables coaxiales (y con cables de fibra óptica recientemente) y la recepción con receptores de satélite.

#### MP3

Formato de archivo de sonido comprimido.

#### NAS (almacenamiento conectado a la red)

La abreviatura NAS se utiliza para dispositivos que proporcionan datos desde un disco duro a una red.

#### Máscara de red

La máscara de red o máscara de red, a veces también conocida como máscara de subred, es una máscara de bits que separa una dirección IP en una parte de red y una parte de dispositivo / host. Se utiliza en redes IP para tomar decisiones de enrutamiento.

#### Nombre de la red (SSID)

El nombre de la red (SSID - identificador de conjunto de servicios) es el término utilizado para la identificación de una red inalámbrica basada en IEEE 802.11. Cada LAN inalámbrica tiene un SSID configurable, que identifica de forma exclusiva la red inalámbrica. La secuencia de caracteres del nombre de la red podrá tener hasta 64 caracteres de longitud. Se configura en la estación base (punto de acceso) de una LAN inalámbrica y se establece en todos los clientes que acceden a la misma.

#### Reducción de Ruido

Reduce las áreas de "nieve" mostrando la imagen un poco más nítida y creando un ligero desenfoque. Por lo tanto, debe usarse lo menos posible con un buen material de imagen.

### Transparencia perfecta

Mejora la imagen general mediante una

tonalidad azul suave (dando la apariencia de mayor nitidez) y mejora el nivel de negro estableciéndolo completamente en negro desde un nivel específico de gris. Esto reduce los valores de gris visibles en las áreas oscuras de la imagen.

#### Dirección IP especial

Las direcciones IP privadas pertenecen a los rangos de direcciones IP particulares que no se enrutan en Internet. Cualquiera podrá utilizarlos para redes privadas, como LAN. Muchas redes de ordenadores requieren una conectividad completa a nivel de IP, pero solo un acceso limitado a Internet. En caso de que la red informática cuente con un rango de direcciones IP privadas, formará una Intranet a la cual no se podrá acceder desde Internet; esto se debe al hecho de que los enrutadores de Internet omiten los rangos de direcciones privadas. La conexión a internet la realiza una puerta de enlace o enrutador que se coloca en esta red privada y que tiene una dirección pública en Internet así como una dirección IP privada. Esto se podrá realizar mediante un proxy o mediante NAT, PAT o enmascaramiento. Como el rango de direcciones utilizado solo se podrá ver dentro de la red privada, el mismo rango también se podrá usar en otras redes privadas. La naturaleza única de una dirección IP requerida por el protocolo de Internet está garantizada por esta visibilidad restringida.

#### Servidor proxy

Un proxy o servidor proxy es un programa de servicio para redes informáticas que administra la transferencia de datos. Hace que la transferencia de datos sea más rápida y también podrá aumentar la seguridad al implementar mecanismos de control de acceso. La transferencia se realiza entre ordenadores o programas en redes de ordenadores. En el lado del servidor, el proxy actúa como cliente; en el lado del cliente, actúa como servidor.

#### Enrutador

Un enrutador es un componente de red que conecta varias redes de ordenadores. El enrutador analiza (sobre la base de la

## GLOSARIC

información de la capa 3) los paquetes de red de un protocolo que recibe y lo reenvía a la red de destino prevista. Los enrutadores convencionales funcionan en la capa 3 de la capa de aplicación. Un enrutador tiene una interfaz para cada red conectada a él. Cuando se reciben datos, el enrutador determina la ruta correcta al destino y, por lo tanto, la interfaz adecuada a través de la cual se pueden transferir los datos. Para ello, utiliza una tabla de enrutamiento disponible localmente que especifica a través de qué conexión de enrutador se podrá alcanzar una red en particular.

#### SCR (enrutador de un solo canal) Sistema de cable único EN 50494.

Si el sistema de antena está equipado con un interruptor múltiple de sistema de cable único, los televisores que están conectados a este sistema de antenas pueden recibir programas de televisión de forma independiente entre sí.

### DiSEqC 1.0

Se utiliza cuando se utiliza más de un LNB en una antena y / o cuando se utilizan diferentes señales de satélite utilizando más de una antena. DiSEqC1.0 podrá admitir un máximo de 4 LNB o 4 antenas.

#### DiSEqC 1.1

Para uso en sistemas donde se utilizan múltiples LNB o antenas (diagonal, en cascada). DiSEqC1.1 podrá admitir un máximo de 16 LNB o 16 antenas.

#### DiSEqC 1.2

Admite sistemas de antenas motorizadas. Los motores de antena se pueden controlar manualmente en el televisor.

#### Seguridad (WEP / WPA)

WEP (privacidad equivalente por cable) es el algoritmo de codificación estándar para WLAN. Controla tanto el acceso a la red como garantizar la confidencialidad e integridad de los datos. Este procedimiento se considera inseguro hoy en día. Por esta razón, las instalaciones de WLAN más recientes deberían

utilizar la codificación WPA más segura.

#### Velocidad de símbolos

Es la cantidad de símbolos transmitidos en una unidad de tiempo en la tecnología de transmisión digital.

#### **Transpondedor**

Es un grupo de varios transmisores en una frecuencia.

#### Color vibrante

Mejora el contraste de color y la configuración de contraste. Esta configuración es demasiado fuerte para usar con imágenes normales y solo debe usarse cuando sea necesario (bajo o apagado); de lo contrario, se pueden suprimir los matices en la imagen.

#### Wi-Fi

Transmisión inalámbrica de paquetes de Internet e Intranet.

#### **WMA**

Estos formatos permiten la grabación y reproducción de archivos de sonido de calidad equivalente a la de un CD, pero ocupando apenas una fracción del espacio de almacenamiento.

#### Symbols

(DiSEqC 1.2).....96 ¿Qué es Common Interface?.....83 ¿Qué es HbbTV?.....40

#### $\Delta$

Abrir el menú de inicio.....58 Acceso a aplicaciones privadas.....64 Accesorios estándar.....9 Accesorios Opcionales.....9 Acerca de.....67 Activar la reproducción aleatoria para archivos de audio.....55 Actualización automática de emisoras de televisión digital conectadas a la antena.....101 Actualizacion del sistema.....67 Administrar teclados.....71 Agregar aplicaciones favoritas a la pestaña de aplicaciones del menú Inicio.....61 Agregar temporizador de grabación.....49 Agudos.....29 Ajuste automático de fecha y hora.....68 Ajuste del volumen.....31 Ajuste manual de fecha y hora.....69 AJUSTES.....16 Ajustes de idioma.....70 Ajustes de imagen y sonido.....26 Ajustes de la imagen.....26 Ajustes de sonido.....28 Ajustes detallados de canales.....89 Ajustes para la conexión de la red doméstica.....16 Almacenamiento permanente.....42 Alta definición - HD Ready.....81 Altavoces.....29 Ampliación de la imagen en pantalla (Zoom).....56 Apagado automático.....36 Apagado automático cuando no hay señal.....33 Apagar el dispositivo externo desde el modo de espera.....80 Aplicaciones.....61 ARC.....109 Área de almacenamiento extraíble.....71

Área de almacenamiento interno.....71 AYUDA.....107

#### B

Balance.....29 Bloquear sitios del televisor.....42 Bloquear una fuente externa.....78 Bloquear un canal de televisión.....77 Borrar caché de la aplicación.....63 Borrar datos de la aplicación.....63 Borrar valores predeterminados de la aplicación.....63 Búsqueda automática de emisoras de televisión digital conectadas por cable.....98 Búsqueda automática de emisoras de televisión digital conectadas por satélite.....89 Búsqueda de canales de satélite.....19 Búsqueda de canales de terrestre.....21 Búsqueda de canales digitales recién agregados con actualización satelital.....98 Búsqueda de canales por cable.....21 Búsqueda de imágenes hacia adelante / atrás.....51 Búsqueda manual de emisoras de televisión digital conectadas por cable.....99 Búsqueda manual de emisoras de televisión digital conectadas por satélite.....90

### C

Cambiar el nombre del dispositivo.....67 Cambiar la ubicación del canal.....23 Cambio de código PIN.....79 Cambio del formato de imagen.....32 Canal de interacción.....34 Canal por defecto.....34 Características únicas de la televisión.....7 CEC (Control de electrónica de consumo).....80 Chromecast integrado.....72 Chromecast integrado ™.....65 Clasificación de aplicaciones en el menú de aplicaciones del menú Inicio.....60 Clasificación de aplicaciones en el menú de juegos del menú Inicio.....60 Clasificación de aplicaciones en la pestaña Aplicaciones.....62

Clave BISS.....36 Color vibrante.....112 Condiciones.....57 Condiciones y privacidad.....57 Conexión a una red.....84 Conexión automática.....85 Conexión automática ingresando la contraseña de la red.....87, 88 Conexión de la antena y el cable de corriente.....10 Conexión del televisor a una red "oculta".....87 Conexión de red cableada.....84 Conexión de red inalámbrica.....86 Conexión de red manual inalámbrica.....88 Conexión de soporte de datos externo.....45, 53 Conexión de un amplificador / receptor de AV multicanal digital.....82 Conexión de un dispositivo externo.....82 Conexiones de la televisión.....13 Conexión LAN automática,.....16 Conexión manual.....85 Conexión/Preparación.....10 Conexión WLAN automática,.....16 CONFIGURACIÓN PARENTAL.....77 Configuración automática de emisoras de televisión analógicas y digitales conectadas a la antena.....100 Configuración de antena motorizada.....96 Configuración de aplicaciones.....62 Configuración de conexión por cable a la red....85 Configuración de cookies.....42 Configuración de Gboard.....70 Configuración de grabación USB.....46 Configuración de HBBTV.....41 Configuración de imagen en archivos de vídeo.....55 Configuración de la antena para canales digitales por satélite y búsqueda automática de canales con DiSEqC 1.0 / 1.1.....92 Configuración de la antena para canales digitales por satélite y búsqueda automática de canales con el sistema SCR.....94 Configuración del Asistente de Google.....72 Configuración del disco Time Shift.....47

Configuración del menú de inicio.....59 Configuración del modo de tienda.....72 Configuración del protector de pantalla.....73 Configuración del temporizador.....69 Configuración de mejora de AC4 Dialogue.....74 Configuración de redes.....84 Configuración de red inalámbrica.....86 Configuración de sonido en archivos de imagen y sonido.....55 Configuración de TKGS.....37 Configuración de ubicación.....73 Configuración de uso y diagnóstico.....73 Configuración energética.....33 Configuraciones de accesibilidad.....74 Configuraciones de almacenamiento.....71 Configuraciones de fecha y hora.....68 Configuraciones del teclado.....70 Configuración manual.....18 Configuración manual de emisoras de televisión analógicas conectadas a la antena.....103 Configuración manual de emisoras de televisión digital conectadas a la antena.....102 Configuración manual del disco.....47 Configuración Rápida.....17 Configurar el televisor.....17 Conformidad con la regulación WEEE y eliminación de aparatos de desecho.....106 Consejos de eficiencia energética.....8 CONTENIDO DEL PAQUETE.....9 Contraste Dinámico.....109 Control de acceso para módulo CA y tarjetas inteligentes.....83 CONTROLES REMOTOS Y ACCESORIOS.....76 Con una señal de imagen y sonido digital.....82 Crear una lista de favoritos.....25 Criterios de la interfaz.....5

#### D

Datos de imagen.....52 Datos de sonido.....52 Decoloración de los muebles debido a patas de goma.....6 Descripción general.....13 Detalles del ecualizador.....29 Direcciones IP.....110

Dirección IP especial.....111 DiSEqC.....109 DiSEqC 1.0.....112 DiSEqC 1.1.....112 DiSEqC 1.2.....112 DTS DRC.....30 DVB-C.....109 DVB-S/S2.....109 DVB-T/T2.....109

#### E

Edición del temporizador de grabación.....50 Editar canal.....24 Editar canales digitales.....22 Editar los permisos de la aplicación.....64 Eliminación del embalaje.....106 Eliminar aplicaciones favoritas de la pestaña de aplicaciones del menú de inicio.....62 Eliminar canales de la lista de favoritos.....25 Eliminar lista de canales.....24 Eliminar transmisiones del menú de archivos grabados.....51 Eliminar una aplicación instalada.....62 Eliminar un temporizador de grabación.....50 Encender el dispositivo externo desde el modo de espera.....80 Encender el televisor con Chromecast.....65 Encender el televisor desde el modo de espera.....14 Encendido y apagado.....31 Enrutador.....111 Entrada digital.....29 Especificación del módulo Bluetooth.....104 Especificación del módulo de LAN inalámbrica.....104 Establecer formato de hora.....69 Establecer zona horaria.....69

#### F

Formateo de soporte de datos externo.....46 Formato  $*4:3$ « $32$ Formato automático »Auto«.....32 Formato »Pantalla completa«.....32 Formatos de archivo.....52 Formato »sin escala«.....32 Formato »Super Zoom«.....32

Formato »Widescreen«.....32 Forzar la detención de una aplicación.....63 FUNCIONAMIENTO DEL TELEVISOR - FUNCIONES ADICIONALES.....32 FUNCIONAMIENTO DEL TELEVISOR - FUNCIONES AVANZADAS.....34 Funcionamiento del televisor - FUNCIONES BÁSICAS 31 Función de repetición.....55 Funciones adicionales de reproducción.....55 Funciones adicionales para índices de vídeo.....41 Funciones de conexión CEC del televisor.....80

#### G

Gamma.....110 Gateway.....110 Girar la imagen en pantalla.....56 GLOSARIO.....109 GRABACIÓN EN USB.....44 grabador de DVD.....82 Grabar un programa de la lista de canales.....49 Graves.....29 GUÍA ELECTRÓNICA DE PROGRAMAS.....39

#### H

Habilitación de la compatibilidad con subtítulos de sonido.....74 Habilitación de la opción para personas con problemas de audición.....74 Habilitación del control de dispositivo HDMI CEC.....80 Habilitar y deshabilitar la función de cambio de hora.....47 HbbTV.....110 HD / Full HD / UHD.....110 HDMI CEC.....109

#### I

Identificación del dispositivo.....42 Identificación por voz para personas con discapacidad visual.....74 Idioma de decodificación de página.....35 Idioma del sonido.....34 Idioma de subtítulos digitales.....35

Imagen apagada.....33 INFORMACIÓN.....104 INFORMACIÓN general.....7 Información de la señal.....38 Información de servicio para distribuidores autorizados.....104 Información de versión.....38 Información sobre el medio ambiente.....6 Información sobre grabación y reproducción de programas de televisión......44 Iniciar sesión con una cuenta de Google.....57 Iniciar sesión mediante mando a distancia.....57 Iniciar una aplicación instalada.....61 Inicie sesión con el teléfono o el ordenador.....57 Inserción del módulo CA.....83 Inserción de pilas en el mando a distancia.....12 Instalación con soporte.....11 Instalación de aplicaciones desde Google Play Store.....61 Instalación o suspensión.....11 Instalación y seguridad.....5 Interfaz común.....109 Interferencia electromagnética.....6

#### J

JPEG.....110 Juega funciones básicas.....54 Jugando.....51

#### L

La explicación de los símbolos que pueden estar presentes en la parte posterior de televisor.....108 Lenguaje de teletexto digital.....35 Lesiones causadas por la caída del televisor.....6 Licencias.....104 Licencias de código abierto del menú de inicio.....60 Lista de ubicaciones de TKGS.....37, 38 Lista preferida.....38 Llamar a la subpágina directamente.....43 LNB.....111

#### M

Mando a distancia.....15 Máscara de red.....111

Menú de inicio (pantalla de inicio).....58 Menú del reproductor multimedia.....54 Modo de operación.....37 Modo de Sonido.....28 Modo de teletexto.....43 Modo Downmix.....30 Modo HbbTV.....40 Modo Imagen.....32 Modo Película.....110 Modos de texto TOP o FLOF.....43 Modo texto normal.....43 Mover canal.....23 Mover canales en la lista de favoritos.....25 MP3.....111

#### N

NAS (almacenamiento conectado a la red).....111 Nombre de red (SSID).....111 Nota sobre el medio ambiente.....106 Notas sobre imágenes fijas.....8 Notas sobre la conexión inalámbrica (WLAN).....105 Notificaciones de la aplicación.....64

#### O

Opciones de conexión.....81 Operación con interfaz común.....83 o uso de grabadora de vídeo.....82

#### P

Pantalla azul.....34 Para clientes en Turquía.....105 Para los clientes de Noruega.....105 Para los clientes de Rusia.....105 Para los clientes de Ucrania.....105 Para los clientes en Italia.....105 Pasando al tiempo deseado.....55 Pasar a una parte específica de un vídeo.....55 Perfecto claro.....111 Personalizar canales en el menú de inicio.....59 Poner el televisor en modo de espera durante la grabación.....48 Poner el televisor en modo de reposo y encenderla desde el modo de reposo.....14 Posibles restricciones sobre el uso de un soporte de datos externo.....44

# ÍNDICE-

#### PREFERENCIAS DEL DISPOSITIVO.....67

Preferencia de reloj.....41 Preparación de la instalación para el kit de instalación VESA.....11 Procesamiento de Dolby Audio.....28 PROCESO USB.....52 Programas de grabación.....48 Programas de grabación continua y time shift en "pausa".....48 Protección PIN MHEG.....34 Prueba de medio de datos externo.....46

#### R

Recepción de emisoras digitales.....7 Red inalámbrica.....86 Red por cable.....84 Reducción de Ruido.....111 Reducción de ruido en bloque.....109 Reinicio.....68 Reproducción de archivos de sonido con la pantalla apagada.....56 Reproductor de DVD.....82 Requisitos técnicos.....87 Restablecer ID de dispositivo.....42 Restablecimiento de la televisión a su estado original.....75 Restauración de los valores predeterminados de fábrica para la configuración de imagen.....27 Restauración de los valores predeterminados de fábrica para la configuración de sonido.....30 Restricciones del programa.....78 Retirar el soporte de datos externo.....53 Retraso SPDIF. 30 Retroiluminación.....109 Retroiluminación dinámica.....109 Riesgo de accidente eléctrico.....5 Riesgo de incendio.....5

#### S

Saltar canal.....22 SCR (enrutador de un solo canal).....112 Segundo idioma de subtítulos digitales.....35 Seguridad.....5 Seguridad (WEP / WPA).....112 Seguridad y restricciones de la aplicación.....64 Selección de canales.....31

Selección de fuente de transmisión.....22 Selección de idioma de teletexto.....35 Selección de la fuente de la señal.....31 Selección de la fuente HDMI del televisor.....80 Selección del idioma del menú.....80 Selección del modo TV.....31 Selección del tipo de antena en modo TV.....31 Selección de soporte de datos externo para registro / cambio de hora.....46 Servidor proxy.....111 Silenciado.....31 Sintonización de canales de televisión.....16 Sistema de alta fidelidad.....82 Sistema de nombres de dominio.....109 Sistema SCR.....7 Solución de problemas.....107 Sonidos del sistema.....28 Sonido Surround.....29 Soporte HBBTV.....41 Subtítulo digital.....35 Subtítulos.....35, 74 Subtítulos analógicos.....35

#### T

Teclado.....14 Teclado actual.....70 Temporizador de apagado.....33 Temporizador de apagado automático.....33, 70 Temporizador de encendido automático.....69 Texto de alto contraste.....74 Tipo de subtítulo.....35 Transmita archivos de música o vídeo desde el ordenador al televisor.....66 Transmita la pestaña del navegador Chrome en el televisor a través de la PC.....66 Transmitir la pantalla del ordenador en el televisor.....66 Transmitir una pestaña en el navegador Chrome en el televisor.....66 Transpondedor.....112 TV ANDROID.....57

#### U

Usar Chromecast en un dispositivo móvil

# ÍNDICE-

Android o iOS......65 Uso de HbbTV.....41 Uso del área de almacenamiento extraíble como área de almacenamiento del dispositivo.....71 Uso pretendido.....5 UTILIZAR UN DISPOSITIVO EXTERNO.....80

#### V

Velocidad de símbolos.....112 Ver información de estado.....68 Ver información en todos los formatos de archivo.....55 Ver información legal.....68 Ver otra información.....68 Versión del firmware.....110 Versión del hardware.....110 Ver un canal de televisión bloqueado.....77 Vida útil reducida debido a una temperatura de funcionamiento alta.....6 Viendo una fuente externa bloqueada.....78 Vista previa de vídeo / audio en los canales del menú de inicio.....59 Volumen automático.....30

#### W

Wi-Fi.....112 WMA.....112